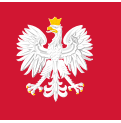

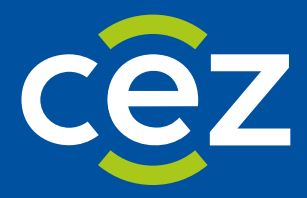

# Podręcznik użytkownika Systemu Monitorowania Kształcenia Pracowników Medycznych (SMK)

EKS - Planowanie i organizowanie szkolenia - UW/MON/MSWiA/CMKP/ MZ

Centrum e-Zdrowia | Warszawa 08.05.2024 | Wersja v. 1.6.2

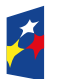

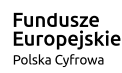

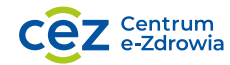

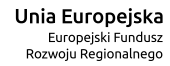

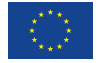

# Spis treści

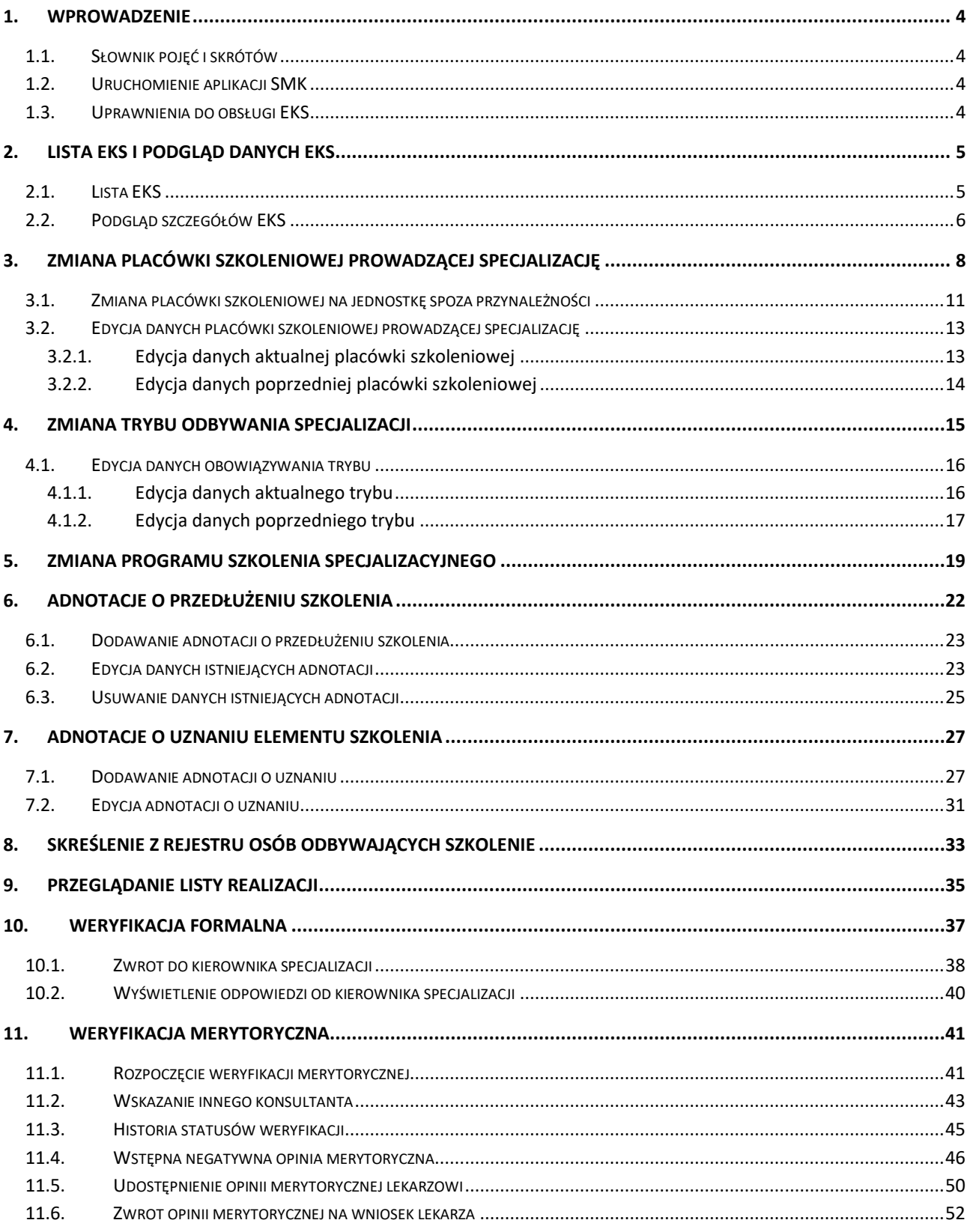

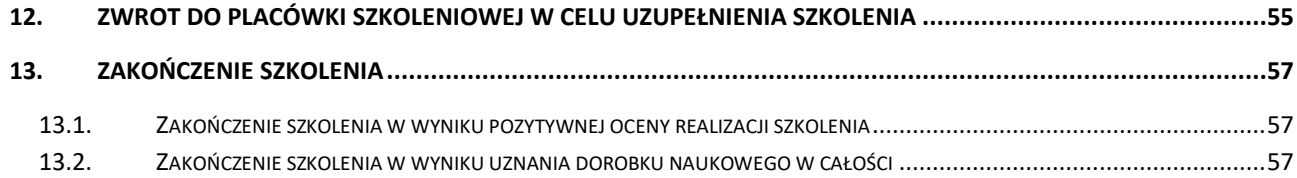

# <span id="page-3-0"></span>**1. Wprowadzenie**

Niniejszy dokument opisuje sposób obsługi **Elektronicznej Karty Specjalizacji** (EKS) dla grupy zawodowej **Lekarze** i **Lekarze dentyści** w systemie SMK, w zakresie planowania i organizacji szkolenia specjalistycznego. Dokument zawiera opis funkcjonalności skierowany do osób, które obsługują EKS dla szkoleń specjalizacyjnych realizowanych w oparciu o nowe programy specjalizacji, w zakresie planowania i organizacji szkolenia.

# <span id="page-3-1"></span>**1.1. Słownik pojęć i skrótów**

- **Lekarz**  lekarz lub lekarz dentysta
- **SMK** System Monitorowania Kształcenia
- **Ustawa**  Ustawa o zawodach lekarza i lekarza dentysty
- **Wniosek**  wniosek o rozpoczęcie szkolenia specjalizacyjnego
- **Skierowanie**  skierowanie do odbycia szkolenia specjalizacyjnego wystawiane przez Urząd Wojewódzki, MON lub MSWiA, dla lekarza lub lekarza dentysty, zakwalifikowanego w ramach postępowania konkursowego
- **EKS**  Elektroniczna Karta Specjalizacji, tworzona w systemie automatycznie na skutek akceptacji skierowania przez jednostkę szkoleniową

# <span id="page-3-2"></span>**1.2. Uruchomienie aplikacji SMK**

W celu uruchomienia aplikacji SMK otwórz przeglądarkę internetową i wpisz adres strony: [https://smk2.ezdrowie.gov.pl/.](https://smk2.ezdrowie.gov.pl/)

Na wyświetlonej stronie użyj opcji **Zaloguj się**. W przypadku potrzeby założenia konta użyj opcji **Zarejestruj się**.

Specyfikacja wymagań technicznych dla urządzenia użytkownika korzystającego z SMK zamieszczona jest w instrukcji **Dostęp do systemu i wnioskowanie o rolę**.

# <span id="page-3-3"></span>**1.3. Uprawnienia do obsługi EKS**

Do obsługi EKS w zakresie planowania i organizacji szkolenia uprawnieni są użytkownicy zalogowani w roli:

- **Urząd Wojewódzki/Wojewoda**
- **MZ/Minister Zdrowia**
- **MON**
- **MSWiA**
- **CMKP**

w różnym zakresie funkcjonalności.

# <span id="page-4-0"></span>**2. Lista EKS i podgląd danych EKS**

### <span id="page-4-1"></span>**2.1. Lista EKS**

W celu wyświetlenia listy EKS dla grupy zawodowej Lekarze/Lekarze dentyści, należy w menu bocznym wybrać **Elektroniczne Karty Specjalizacji**.

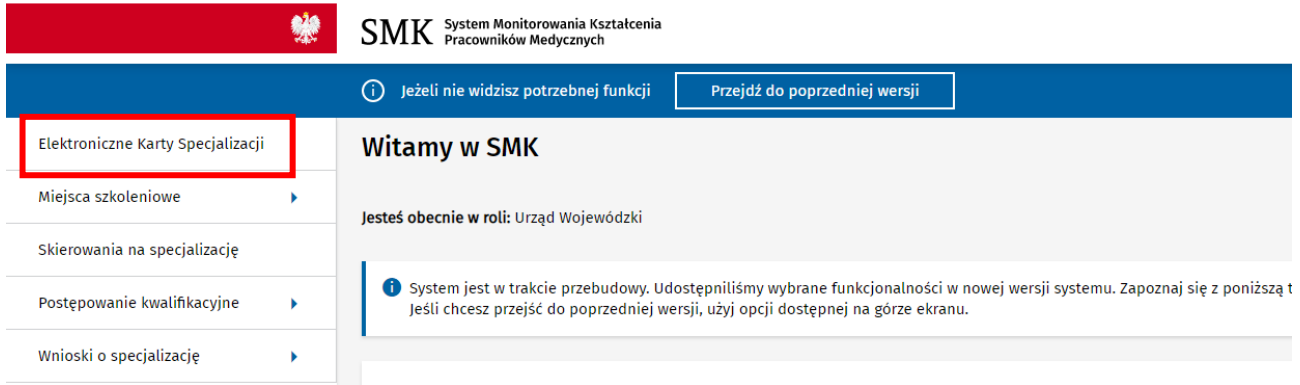

Rysunek 1 Wybór pozycji z menu bocznego

Spowoduje to wyświetlenie listy **Elektroniczne Karty Specjalizacji**, która zawiera EKS, dostępne do zarządzania lub podglądu w ramach Twojej instytucji.

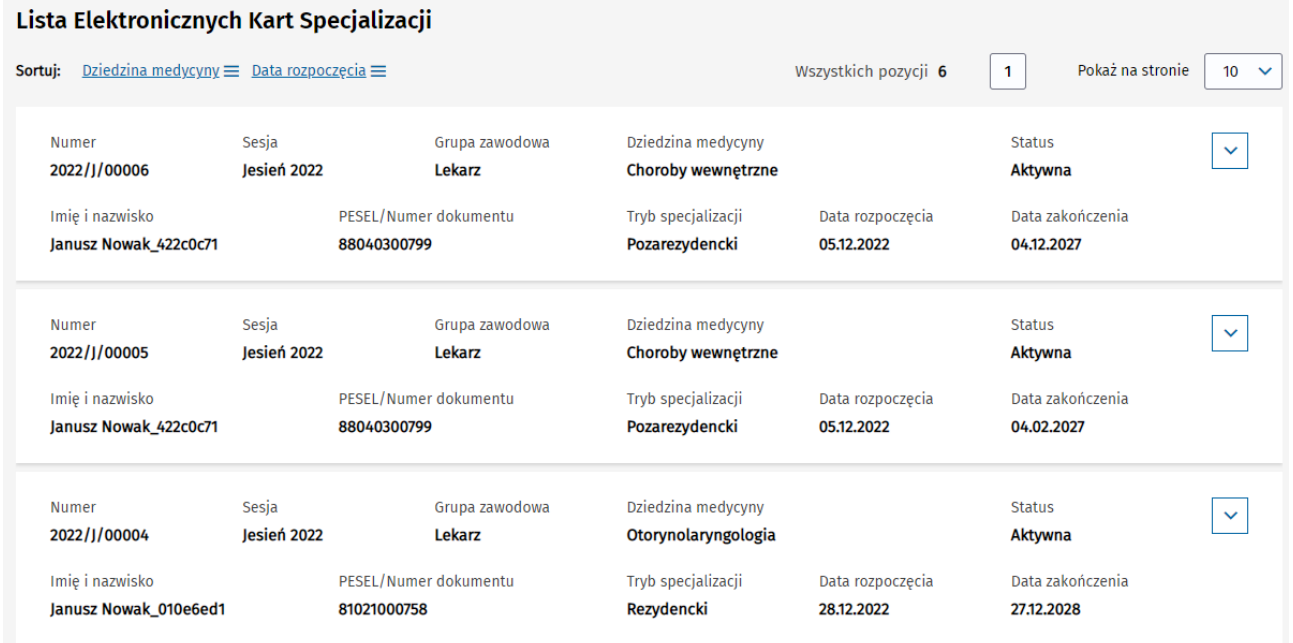

Rysunek 2 Lista EKS

Lista umożliwia wyszukiwanie EKS przy użyciu dostępnej **Wyszukiwarki**. W celu wyszukania EKS należy wprowadzić lub wybrać oczekiwane kryteria wyszukiwania a następnie wybrać opcję **Szukaj**.

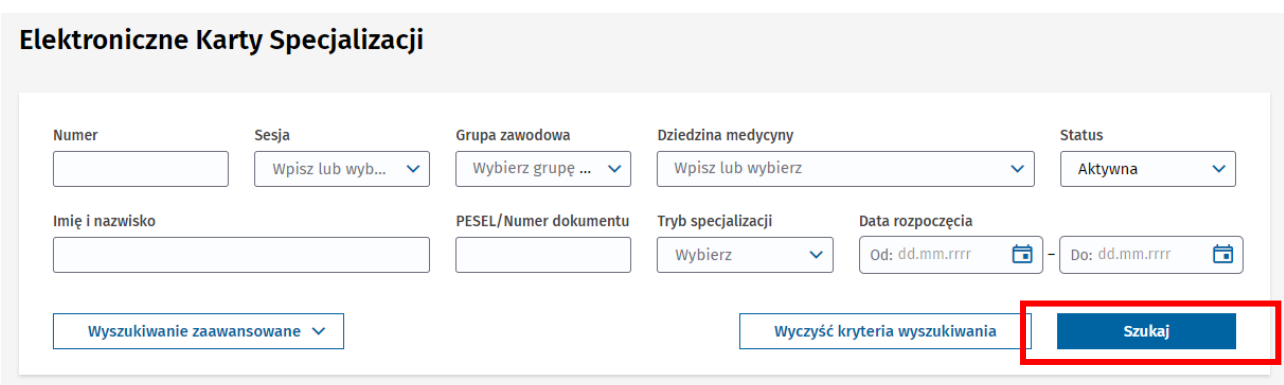

Rysunek 3 Wyszukiwarka w ramach listy EKS

Na skutek tego lista zostanie przefiltrowana w oparciu o wskazane kryteria.

# <span id="page-5-0"></span>**2.2. Podgląd szczegółów EKS**

Aby wyświetlić szczegóły wybranego EKS, należy rozwinąć dane wybranej karty, a następnie wybrać opcję **Szczegóły**.

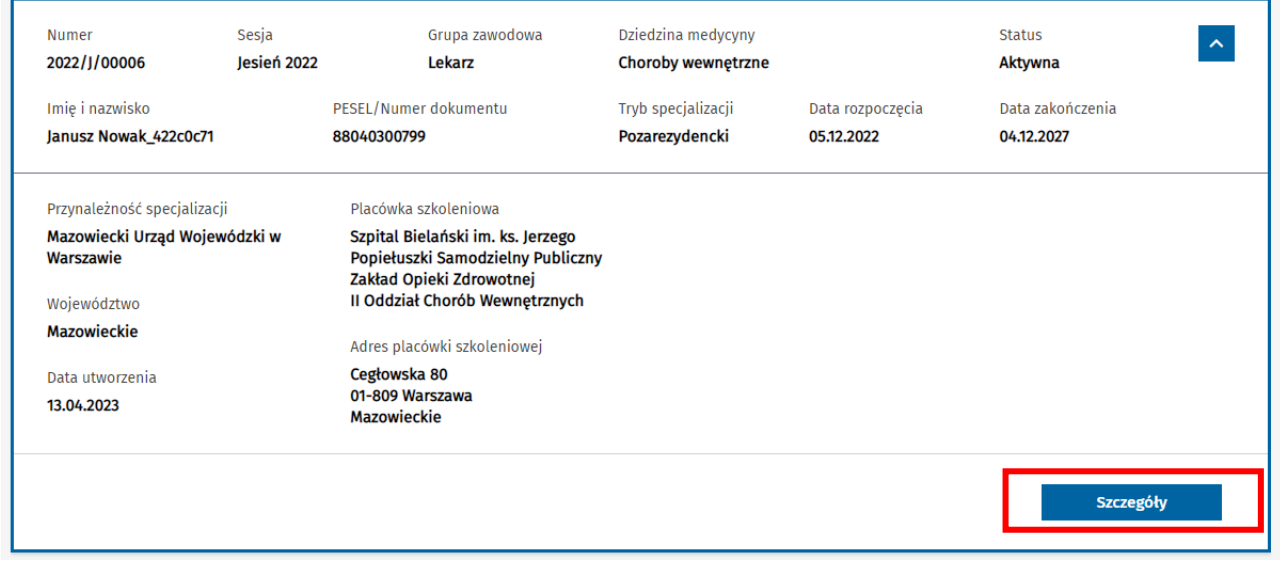

Rysunek 4 Przejście do szczegółów EKS

Spowoduje to przejście do szczegółów wybranego EKS.

Dane dostępne w ramach danego EKS są pogrupowane w ramach następujących zakładek:

- Dane podstawowe
- Dane specjalizacji
- Program specjalizacji

Domyślnie po wejściu w szczegóły EKS, prezentowane są dane w ramach zakładki **Dane podstawowe**. Aby przejść do innej zakładki EKS, wybierz jej nazwę spośród dostępnych zakładek.

Strona główna » Elektroniczne Karty Specjalizacji

### Elektroniczna Karta Specjalizacji nr 2022/J/00056

Jesień 2022 | Województwo - tryb rezydencki

#### Grażyna Nowak\_353b30ee

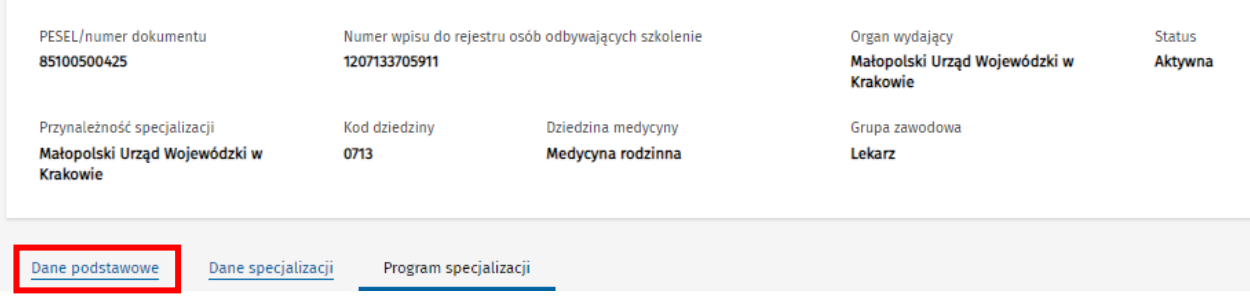

#### Rysunek 5 Podgląd szczegółów EKS

# <span id="page-7-0"></span>**3. Zmiana placówki szkoleniowej prowadzącej specjalizację**

Dane obecnej placówki realizującej szkolenie widoczne są w ramach szczegółów EKS w zakładce **Dane specjalizacji** w sekcji **Placówka szkoleniowa prowadząca specjalizację**.

Użytkownik w roli **Urząd Wojewódzki/Wojewoda**, **MON** lub **MSWiA** ma możliwość zmiany jednostki prowadzącej szkolenie w ramach EKS, które obsługuje, pod warunkiem aktywności EKS. W tym celu należy wybrać opcję **Zmień**, znajdującą się w ramach sekcji prezentującej dane aktualnej jednostki.

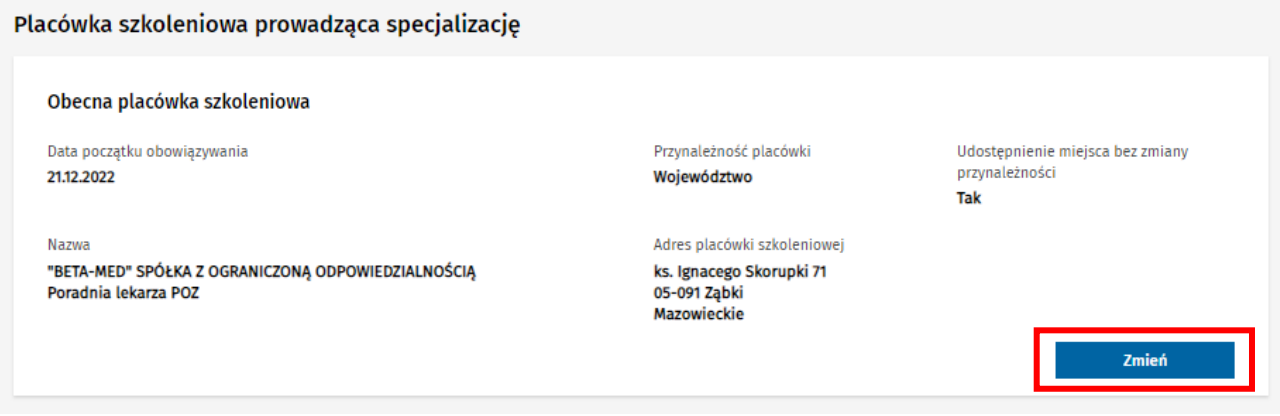

Rysunek 6 Przejście do zmiany jednostki szkoleniowej

Spowoduje to przejście do listy jednostek akredytowanych w danej dziedzinie, spośród których należy wybrać nową jednostkę do realizacji szkolenia.

Lista umożliwia wyszukiwanie jednostek w ramach dostępnej **Wyszukiwarki**. Domyślnie lista przefiltrowania jest w oparciu o przynależność i województwo, zgodnie z aktualną przynależnością EKS. W celu wybrania jednostki, należy użyć opcji **Wybierz** w stosunku do wybranej jednostki.

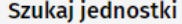

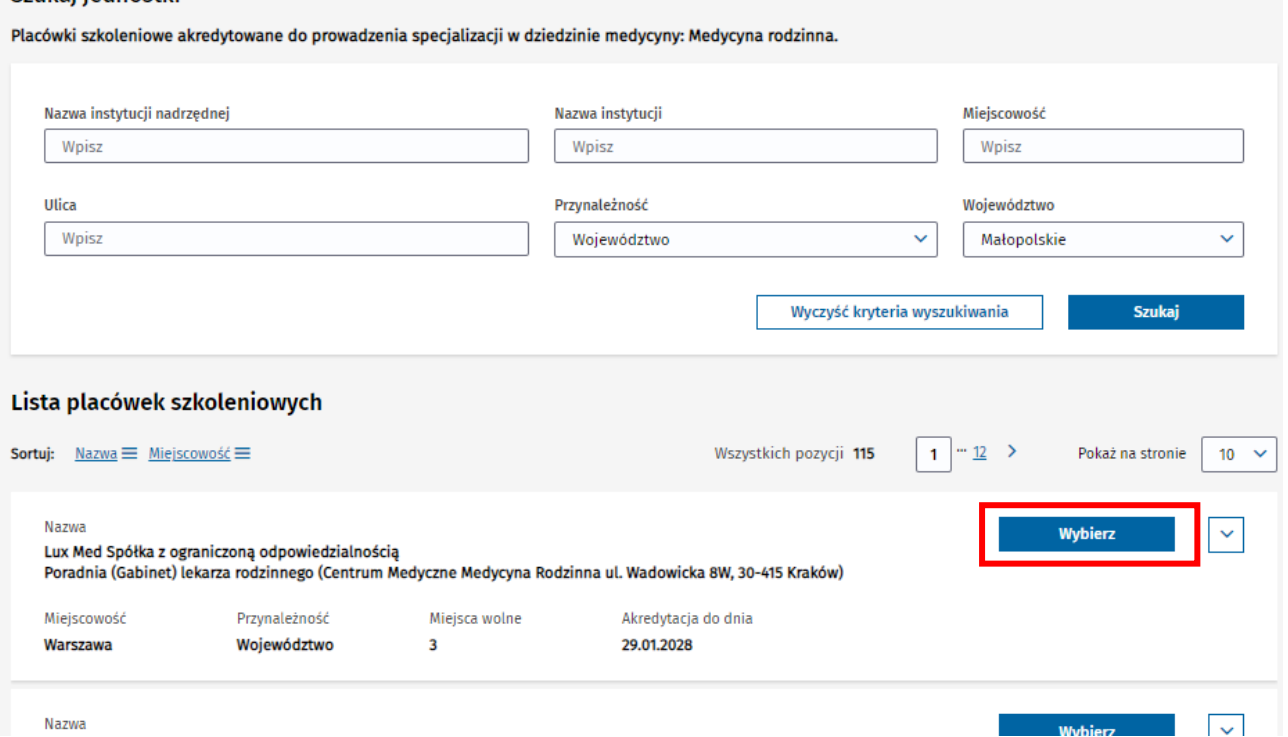

Rysunek 7 Wybór jednostki szkoleniowej, w której ma być prowadzona specjalizacja

Następnie należy wskazać **Datę początku obowiązywania** nowej placówki oraz **Datę końca obowiązywania** obecnej placówki, zważając na fakt, że okresy obowiązywania tych placówek nie mogą na siebie nachodzić. Po wprowadzeniu wymaganych danych wybierz opcję **Zapisz**.

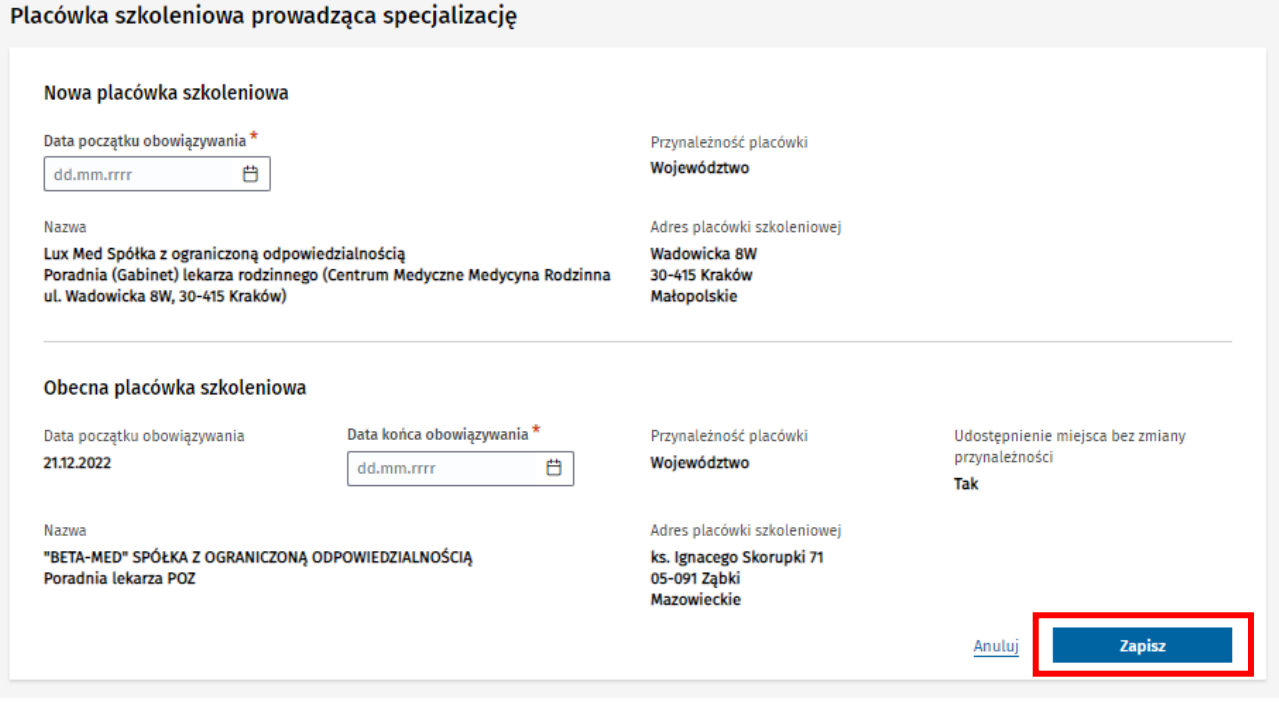

Rysunek 8 Zapisanie jednostki szkoleniowej, w której ma być prowadzona specjalizacja

Po potwierdzeniu operacji zmiany jednostki za pomocą opcji **Tak, zmieniam** następuje zapisanie wprowadzonych danych.

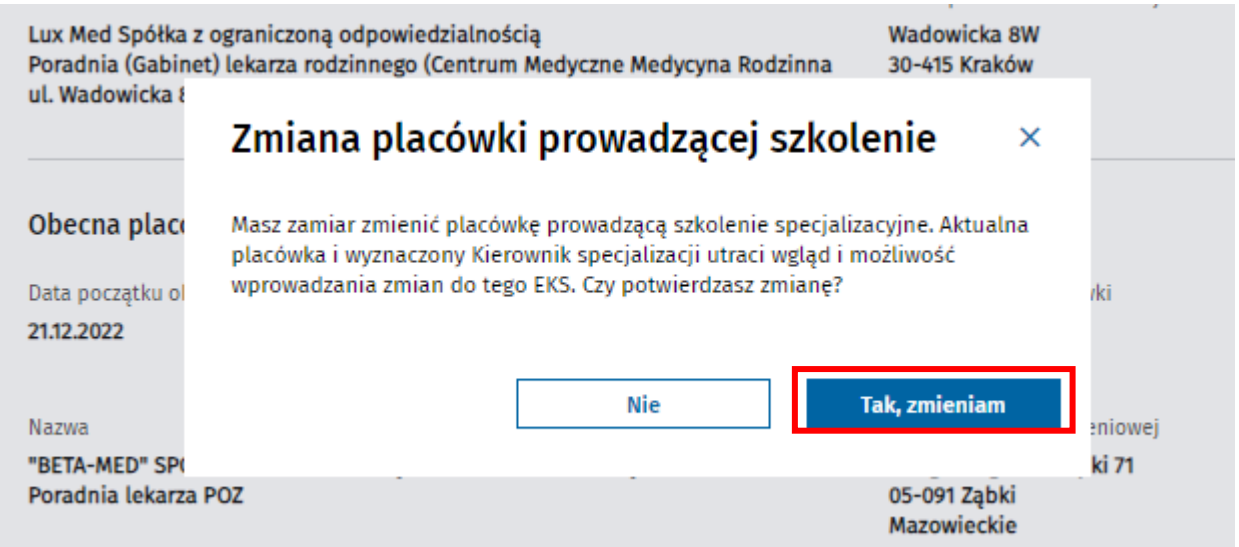

Rysunek 9 Potwierdzenie zmiany jednostki prowadzącej szkolenie

Jednostka prowadząca szkolenie zostaje zmieniona, co jest widoczne w ramach sekcji **Placówka szkoleniowa prowadząca specjalizację**.

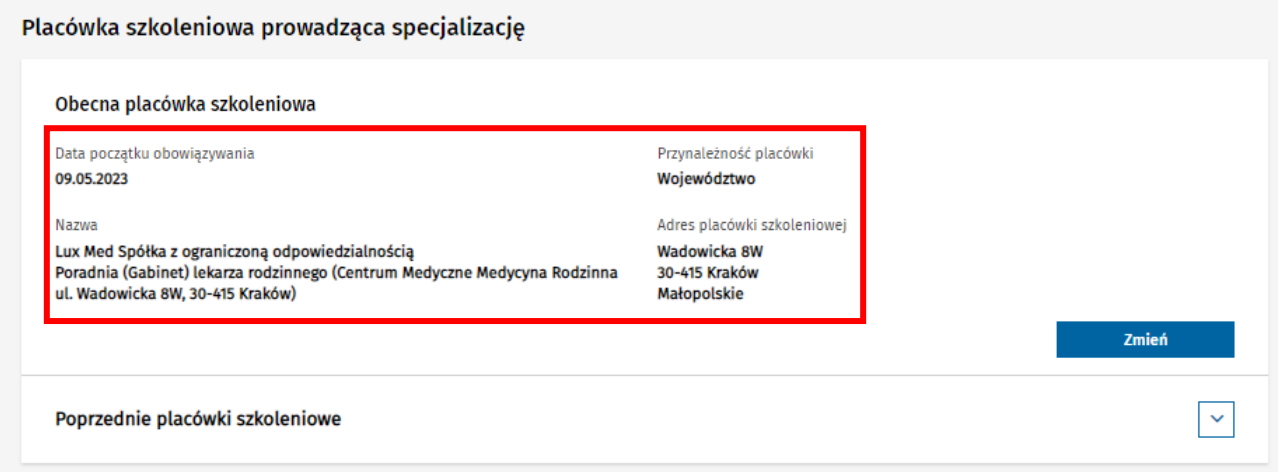

Rysunek 10 Wyświetlenie jednostki szkolącej prowadzącej specjalizację

Dane poprzedniej placówki szkoleniowej, wraz z uwzględnieniem informacji o okresie jej obowiązywania, są widoczne po rozwinięciu **Poprzednie placówki szkoleniowe**.

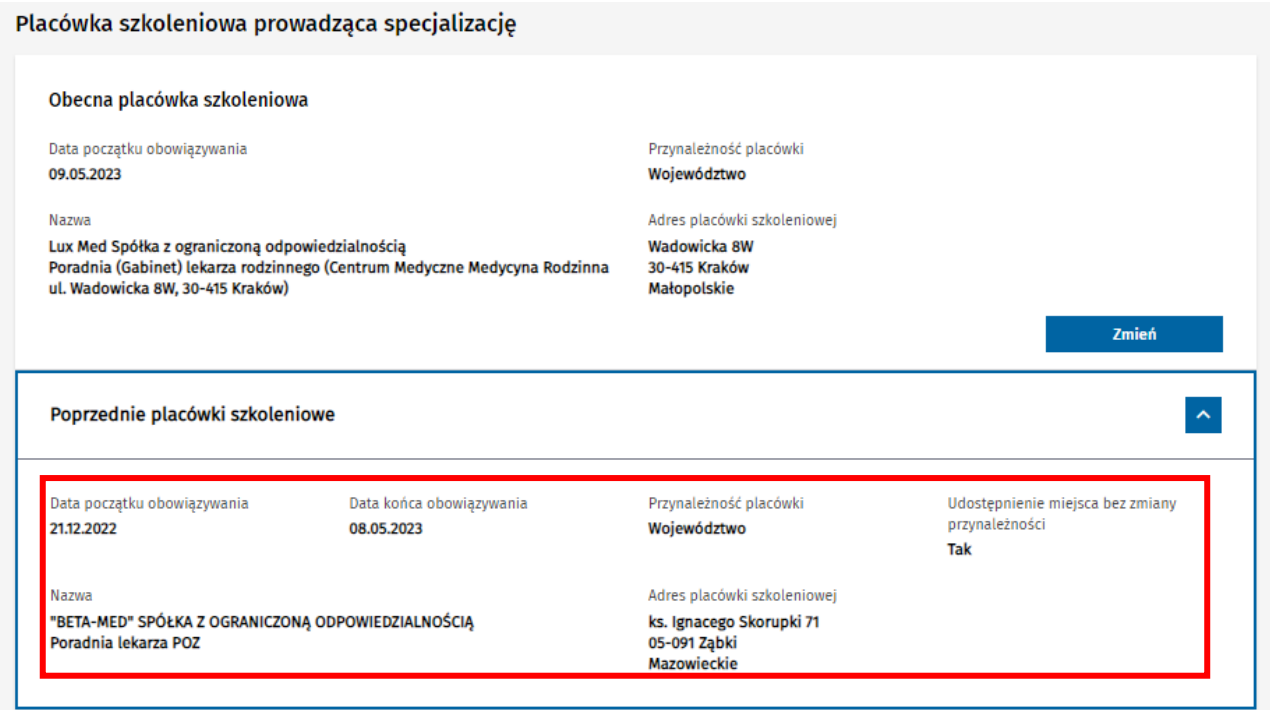

Rysunek 11 Wyświetlenie poprzedniej jednostki szkolącej prowadzącej specjalizację

Kierownicy lub użytkownicy placówek szkoleniowych mają dostęp do danego EKS w okresach zgodnych z wskazanymi okresami obowiązywania placówki szkoleniowej.

### <span id="page-10-0"></span>**3.1. Zmiana placówki szkoleniowej na jednostkę spoza przynależności**

Zmieniając jednostkę szkoleniową możliwe jest wybranie jednostki spoza aktualnej przynależności EKS. W tej sytuacji po wyborze opcji **Wybierz** na liście akredytowanych jednostek, oprócz wskazania dat obowiązywania konieczne jest określenie czy zmiana jednostki prowadzącej szkolenie ma skutkować również zmianą przynależności specjalizacji. W tym celu, należy wskazać odpowiednią wartość w polu **Udostępnienie miejsca bez zmiany przynależności**:

- **Tak** jeśli przynależność specjalizacji ma nie być zmieniana,
- **Nie** jeśli ma nastąpić zmiana przynależności specjalizacji.

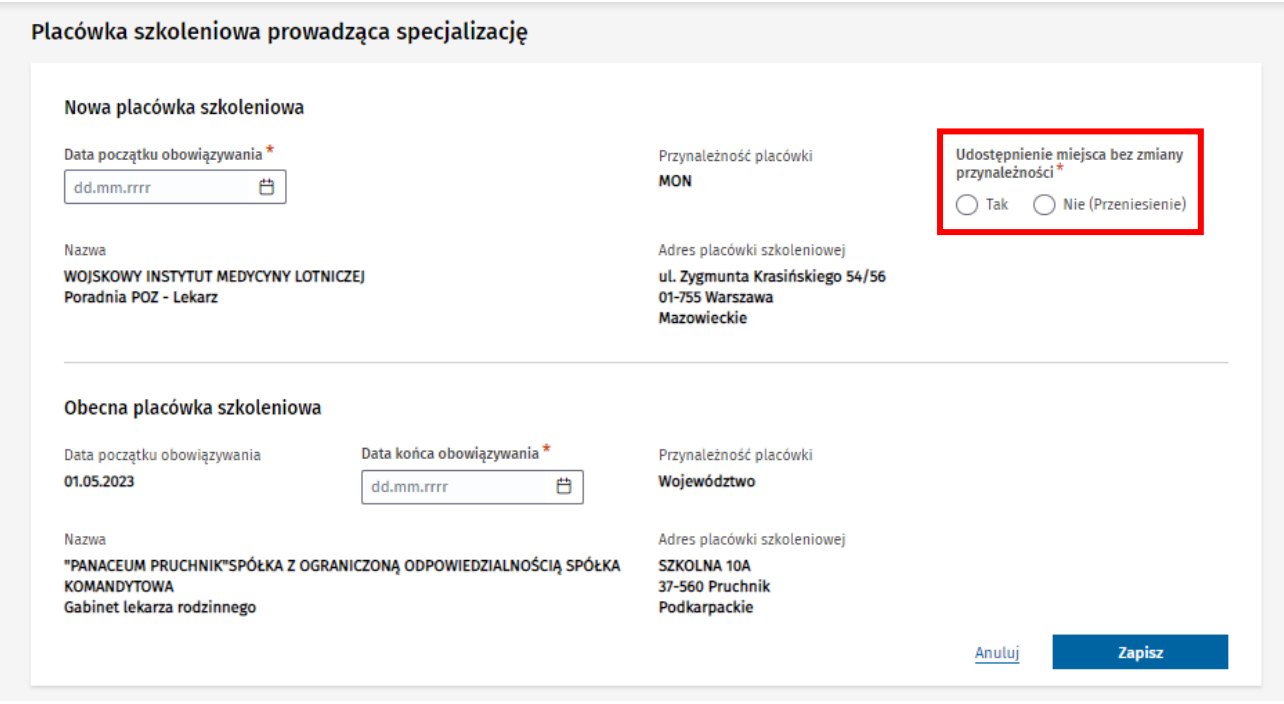

Rysunek 12 Zmiana jednostki szkoleniowej z wybraną opcją Udostępnienia miejsca bez zmiany przynależności

Po wybraniu opcji **Zapisz** i zatwierdzeniu operacji, następuje zapisanie danych zmienionej jednostki prowadzącej szkolenie, a przynależność EKS ulega zmianie, jeśli wprowadzono informację o zmianie przynależności.

Informacja o zmianie/braku zmiany przynależności specjalizacji jest prezentowana w ramach danych aktualnej placówki szkoleniowej.

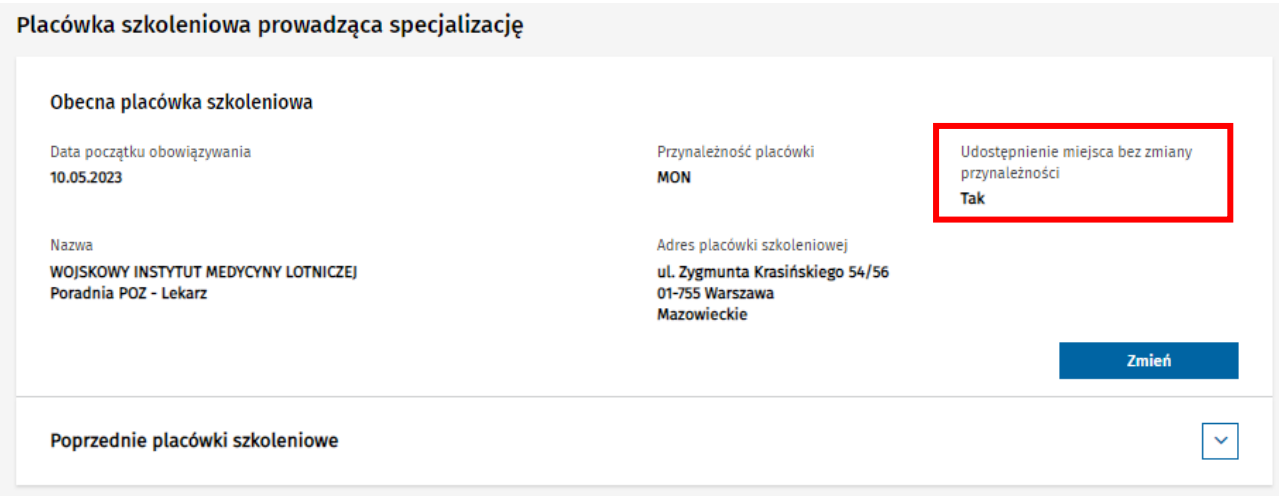

Rysunek 13 Wyświetlenie jednostki szkoleniowej z wybraną opcją Udostępnienia miejsca bez zmiany przynależności

#### **Uwaga!**

Jeśli udostępnienie miejsca następuje wraz ze zmianą przynależności specjalizacji, organ dotychczas obsługujący EKS traci możliwość zarządzania danym EKS, na rzecz organu, do którego specjalizacja zostaje przeniesiona.

# <span id="page-12-0"></span>**3.2. Edycja danych placówki szkoleniowej prowadzącej specjalizację**

### <span id="page-12-1"></span>**3.2.1. Edycja danych aktualnej placówki szkoleniowej**

Dane obecnej placówki realizującej szkolenie widoczne są w ramach szczegółów EKS w zakładce **Dane specjalizacji** w sekcji **Placówka szkoleniowa prowadząca specjalizację**.

Użytkownik w roli **Urząd Wojewódzki/Wojewoda**, **MON** lub **MSWiA** ma możliwość edycji daty początku obowiązywania aktualnie wybranej na EKS placówki szkoleniowej, pod warunkiem aktywności EKS. W tym celu należy wybrać opcję **Edytuj**, znajdującą się w ramach sekcji prezentującej dane aktualnej jednostki.

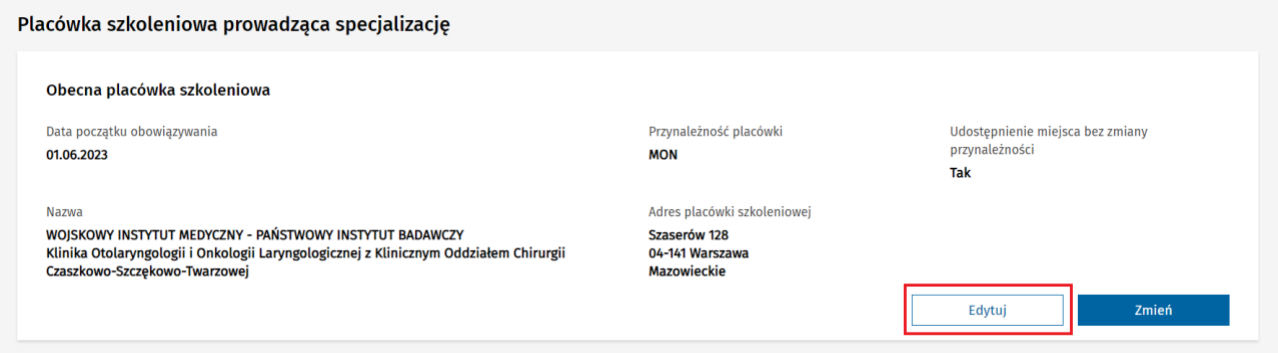

Rysunek 14 Przejście do edycji jednostki szkoleniowej

Spowoduje to udostępnienie do edycji danych wybranej jednostki i możliwość zapisu zaktualizowanych dat początku i końca obowiązywania za pomocą opcji **Zapisz**.

Należy pamiętać, że okresy obowiązywania placówek poprzedniej i aktualnej nie mogą na siebie nachodzić.

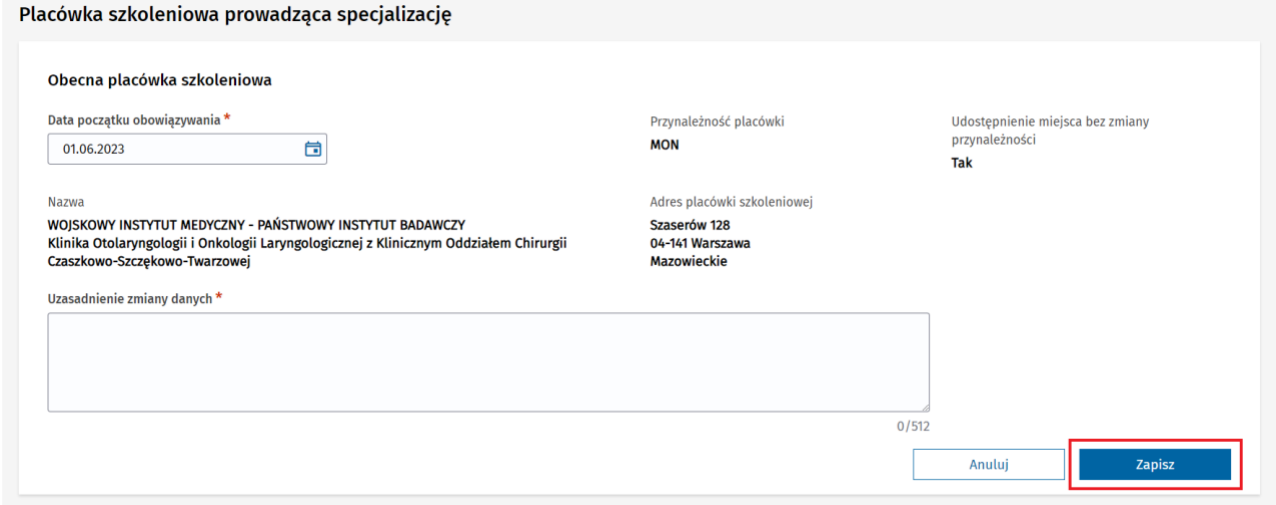

**13** Z 58

Rysunek 15 Modyfikacja i zapisanie daty początku obowiązywania aktualnej jednostki szkoleniowej

Na skutek zapisania danych, data zostaje zaktualizowana.

### <span id="page-13-0"></span>**3.2.2. Edycja danych poprzedniej placówki szkoleniowej**

Dane poprzedniej placówki szkoleniowej, wraz z uwzględnieniem informacji o okresie jej obowiązywania, są widoczne po rozwinięciu **Poprzednie placówki szkoleniowe**.

Użytkownik w roli **Urząd Wojewódzki/Wojewoda**, **MON** lub **MSWiA** ma możliwość edycji dat początku i końca obowiązywania poprzednio wybranej na EKS placówki szkoleniowej, pod warunkiem aktywności EKS. W tym celu należy wybrać opcję **Edytuj**, znajdującą się w ramach sekcji prezentującej dane poprzedniej jednostki.

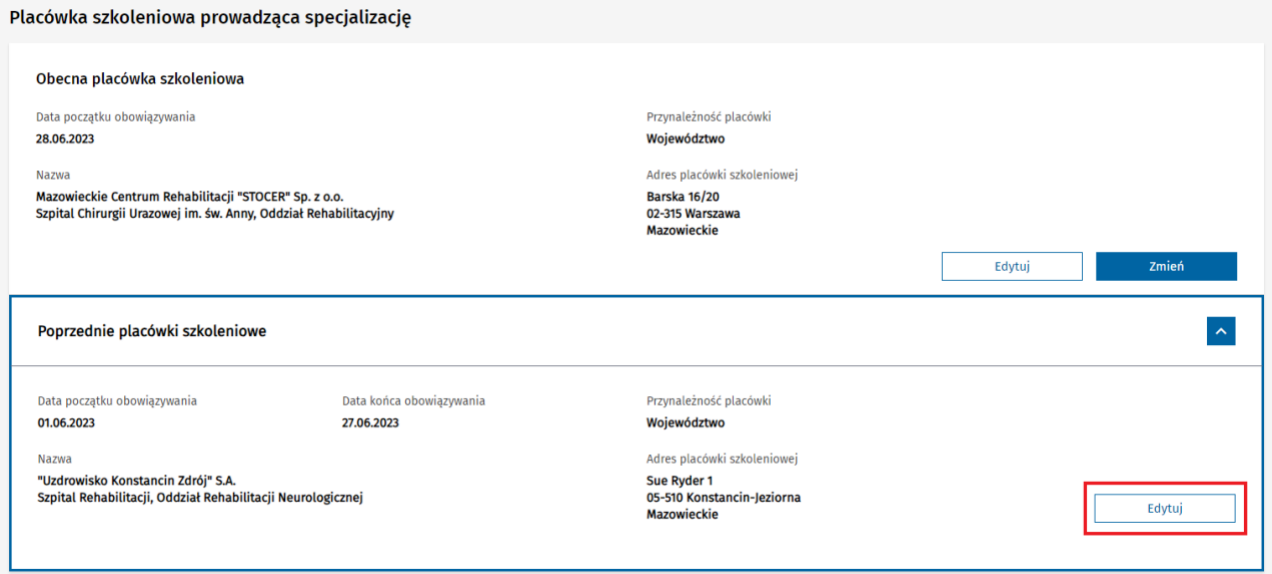

Rysunek 16 Przejście do edycji poprzedniej jednostki szkoleniowej

Spowoduje to udostępnienie do edycji danych wybranej jednostki i możliwość zapisu zaktualizowanych dat początku i końca obowiązywania za pomocą opcji **Zapisz**.

Należy pamiętać, że okresy obowiązywania placówek poprzedniej i aktualnej nie mogą na siebie nachodzić.

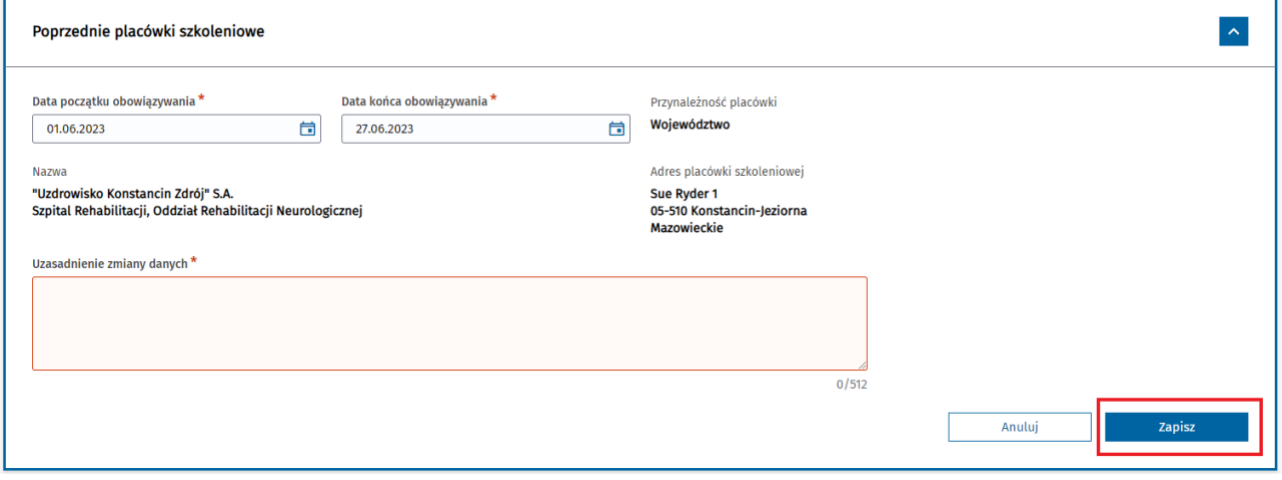

**14** Z 58

Rysunek 17 Modyfikacja i zapisanie daty początku obowiązywania poprzedniej jednostki szkoleniowej

Na skutek zapisania danych, daty zostają zaktualizowane.

# <span id="page-14-0"></span>**4. Zmiana trybu odbywania specjalizacji**

Dane obecnego trybu specjalizacji widoczne są w ramach szczegółów EKS w zakładce **Dane specjalizacji** w sekcji **Tryb odbywania specjalizacji**.

Użytkownik w roli **Urząd Wojewódzki/Wojewoda**, **MON** lub **MSWiA** ma możliwość zmiany trybu odbywania specjalizacji w ramach EKS, które obsługuje, pod warunkiem aktywności EKS. W tym celu należy wybrać opcję **Zmień**, znajdującą się w ramach sekcji prezentującej dane trybu.

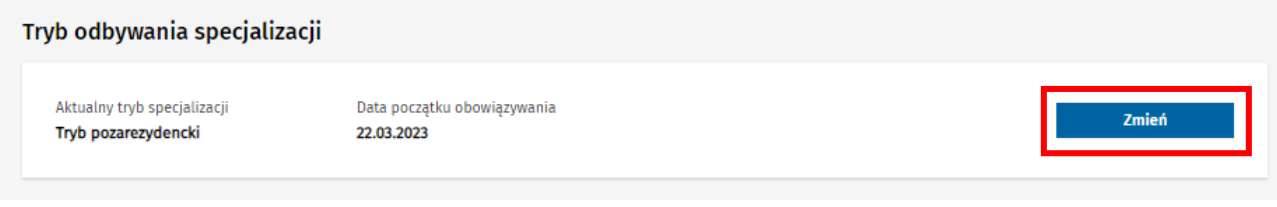

Rysunek 18 Przejście do zmiany trybu odbywania specjalizacji

Następnie w ramach formularza zmiany trybu specjalizacji należy wskazać **Datę początku obowiązywania** nowego trybu, **Datę końca obowiązywania** trybu poprzedniego i wprowadzić **Powód zmiany trybu**. W celu zatwierdzenia wprowadzonych danych, należy wybrać opcję **Zapisz**.

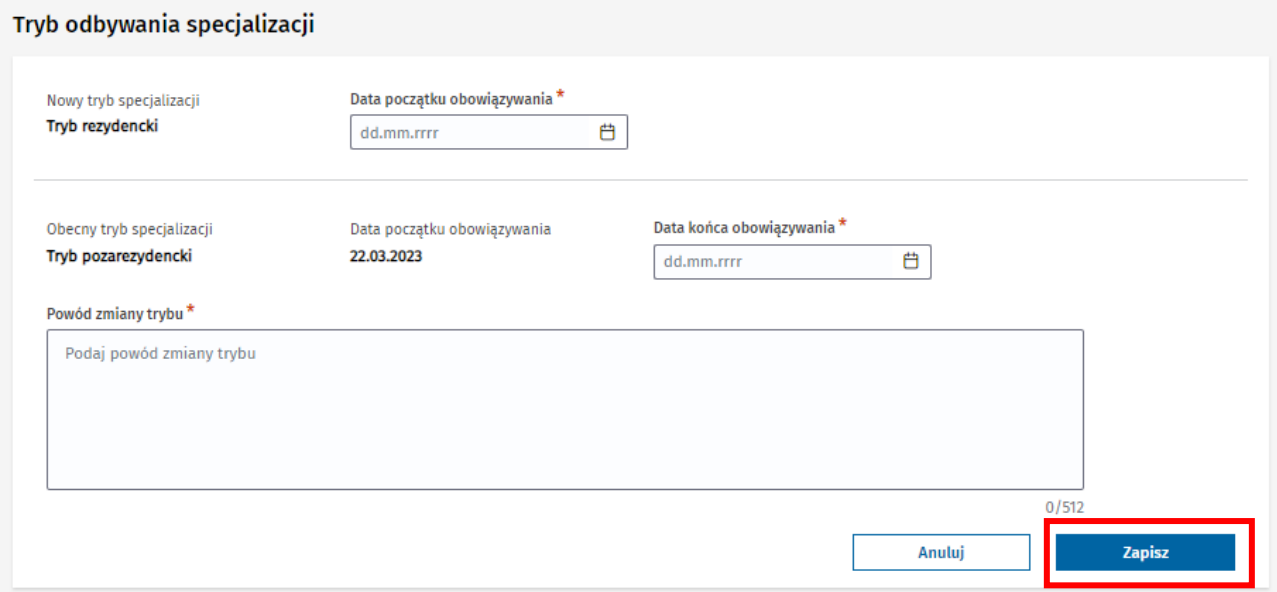

Rysunek 19 Zapisanie zmiany trybu odbywania specjalizacji

Po potwierdzeniu chęci wykonania zmiany trybu, dane zostają zapisane, a w ramach EKS, widoczna jest informacja o nowym trybie specjalizacji i trybie poprzednim, wraz ze wskazaniem dat ich obowiązywania.

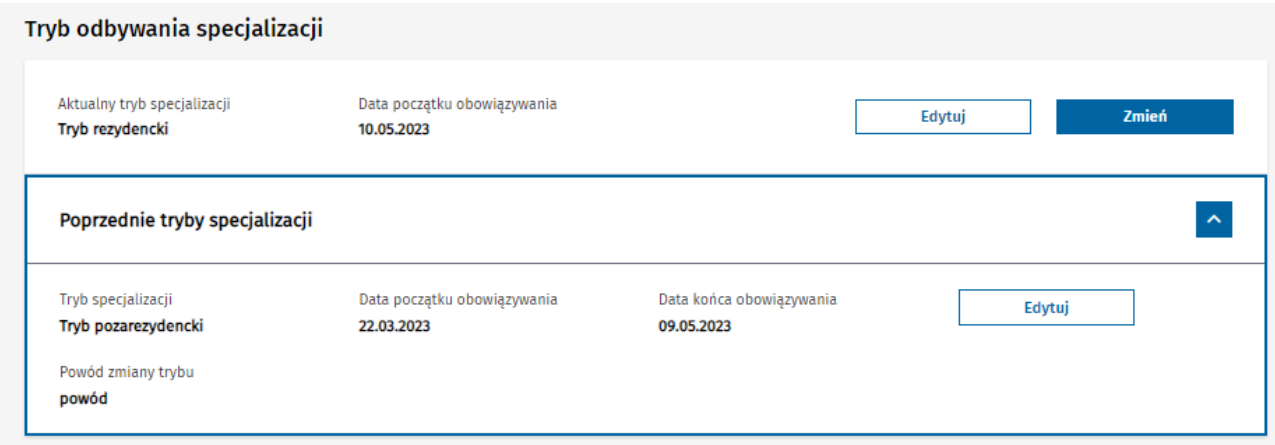

Rysunek 20 Wyświetlenie poprzedniego trybu specjalizacji

### <span id="page-15-0"></span>**4.1. Edycja danych obowiązywania trybu**

Dane dotyczące dat obowiązywania trybu szkolenia mogą byś korygowane, zarówno w zakresie aktualnego trybu oraz trybów poprzednich (o ile tryb był zmieniany).

### <span id="page-15-1"></span>**4.1.1. Edycja danych aktualnego trybu**

W celu poprawy danych w zakresie obowiązywania aktualnego trybu, należy wybrać opcję **Edytuj** w ramach sekcji **Tryb odbywania specjalizacji** w kontekście aktualnego trybu.

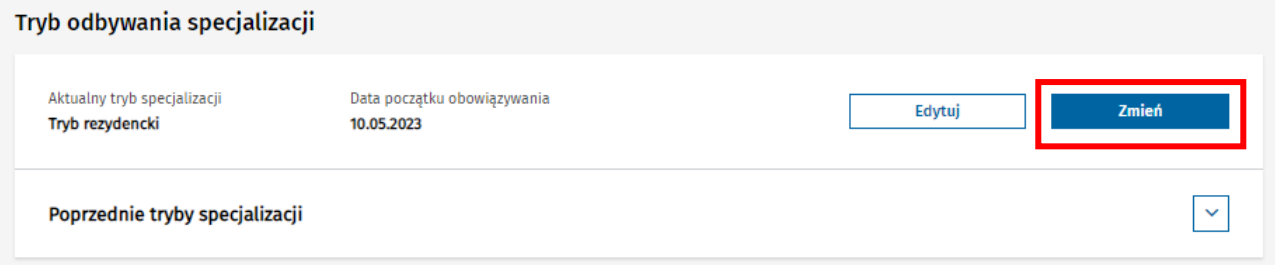

Rysunek 21 Przejście do zmiany daty początku obowiązywania trybu odbywania specjalizacji

Następnie należy skorygować wprowadzoną **Datę początku obowiązywania** trybu, zważając na fakt, że okresy obowiązywania kolejnych trybów nie mogą na siebie nachodzić. Po wprowadzeniu danych należy je zatwierdzić wybierając opcję **Zapisz**.

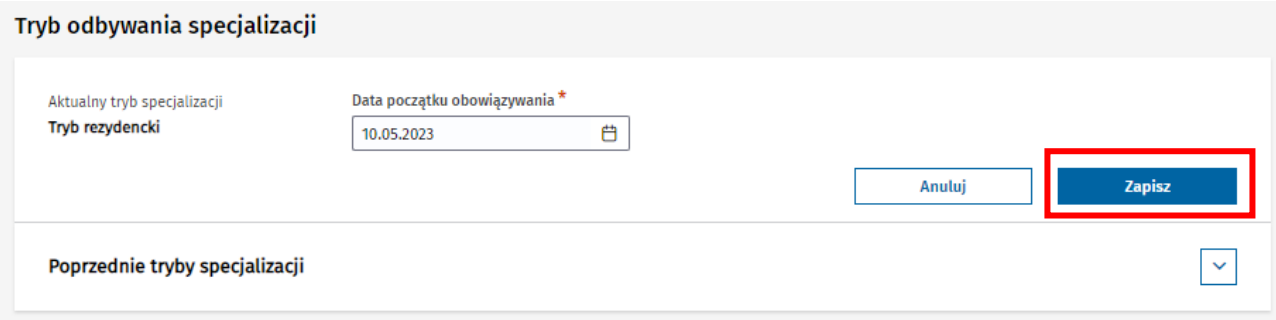

Rysunek 22 Zapisanie zmiany daty początku obowiązywania trybu odbywania specjalizacji

Po potwierdzeniu chęci wykonania operacji następuje aktualizacja daty obowiązywania aktualnego trybu odbywania specjalizacji.

#### **Uwaga!**

Zmiana daty obowiązywania aktualnego trybu jest możliwa wyłącznie, jeśli wcześniej była dokonana zmiana trybu na EKS.

### <span id="page-16-0"></span>**4.1.2. Edycja danych poprzedniego trybu**

W celu poprawy danych w zakresie obowiązywania poprzedniego trybu, należy wybrać opcję **Edytuj** w ramach sekcji **Tryb odbywania specjalizacji** w kontekście poprzedniego trybu.

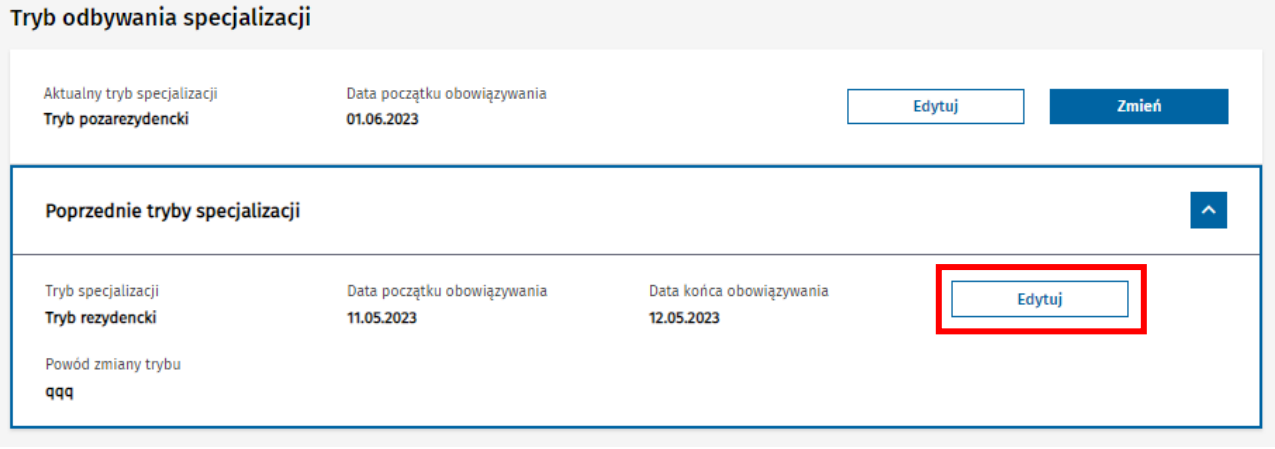

Rysunek 23 Przejście do edycji daty obowiązywania poprzedniego trybu odbywania specjalizacji

Następnie należy skorygować wprowadzoną **Datę początku obowiązywania** trybu, zważając na fakt, że okresy obowiązywania kolejnych trybów nie mogą na siebie nachodzić. Po wprowadzeniu danych należy je zatwierdzić wybierając opcję **Zapisz**.

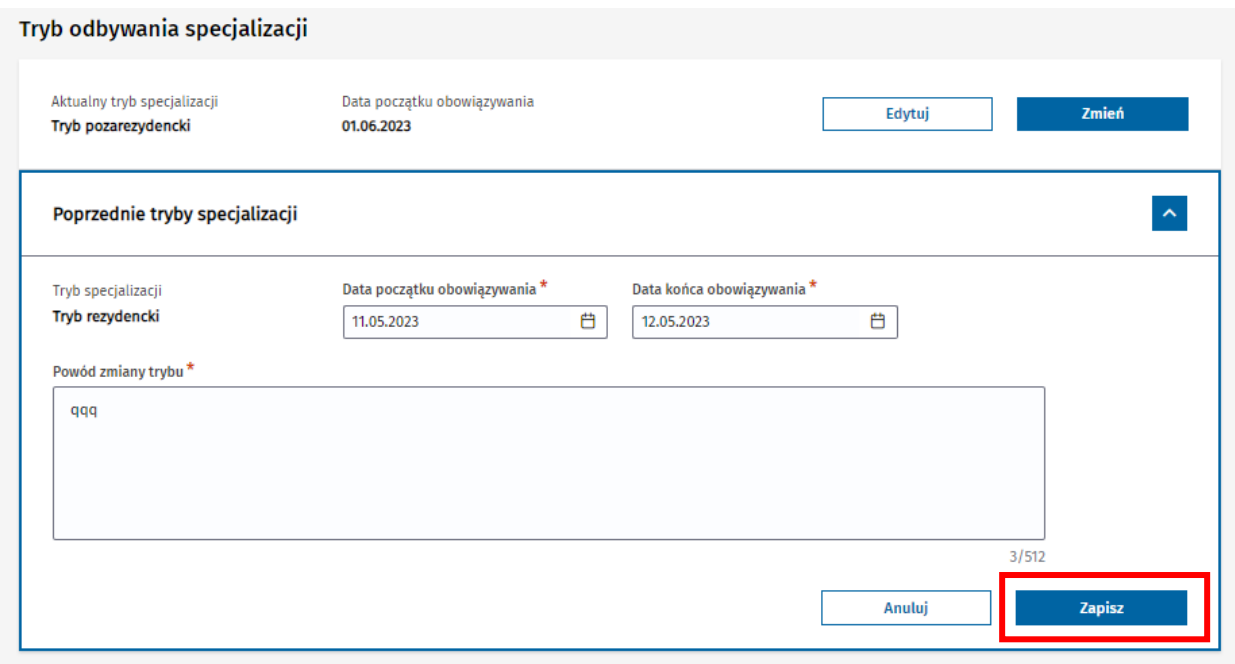

Rysunek 24 Zapisanie zmiany dat obowiązywania poprzedniego trybu odbywania specjalizacji

Po potwierdzeniu chęci wykonania operacji następuje aktualizacja daty obowiązywania poprzedniego trybu odbywania specjalizacji.

# <span id="page-18-0"></span>**5. Zmiana programu szkolenia specjalizacyjnego**

Użytkownik w roli **Urząd Wojewódzki/Wojewoda**, **MON** lub **MSWiA** ma możliwość zmiany programu specjalizacji na obsługiwanym przez siebie EKS, pod warunkiem jego aktywności. Funkcjonalność jest dostępna w ramach szczegółów EKS i zakładki **Program specjalizacji**.

W celu zmiany programu specjalizacji, należy wybrać opcję **Zmień program** w ramach sekcji prezentującej dane programu specjalizacji.

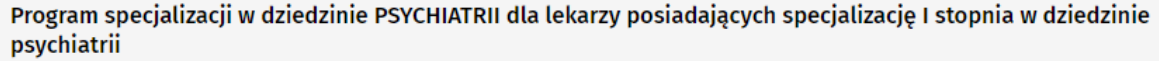

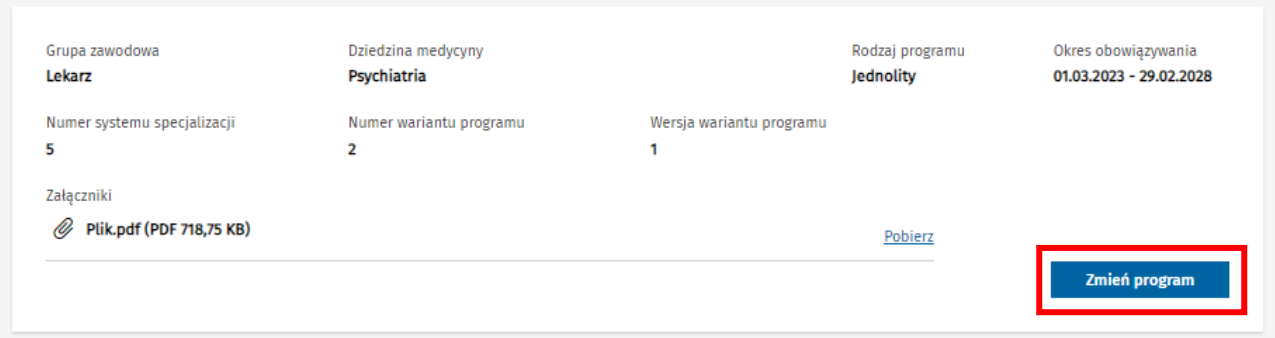

Rysunek 25 Przejście do zmiany programu specjalizacji

Następnie w ramach formularza zmiany programu, należy użyć opcji **Wybierz**, w celu przejścia do listy dostępnych programów.

Program specjalizacji w dziedzinie PSYCHIATRII dla lekarzy posiadających specjalizację I stopnia w dziedzinie psychiatrii

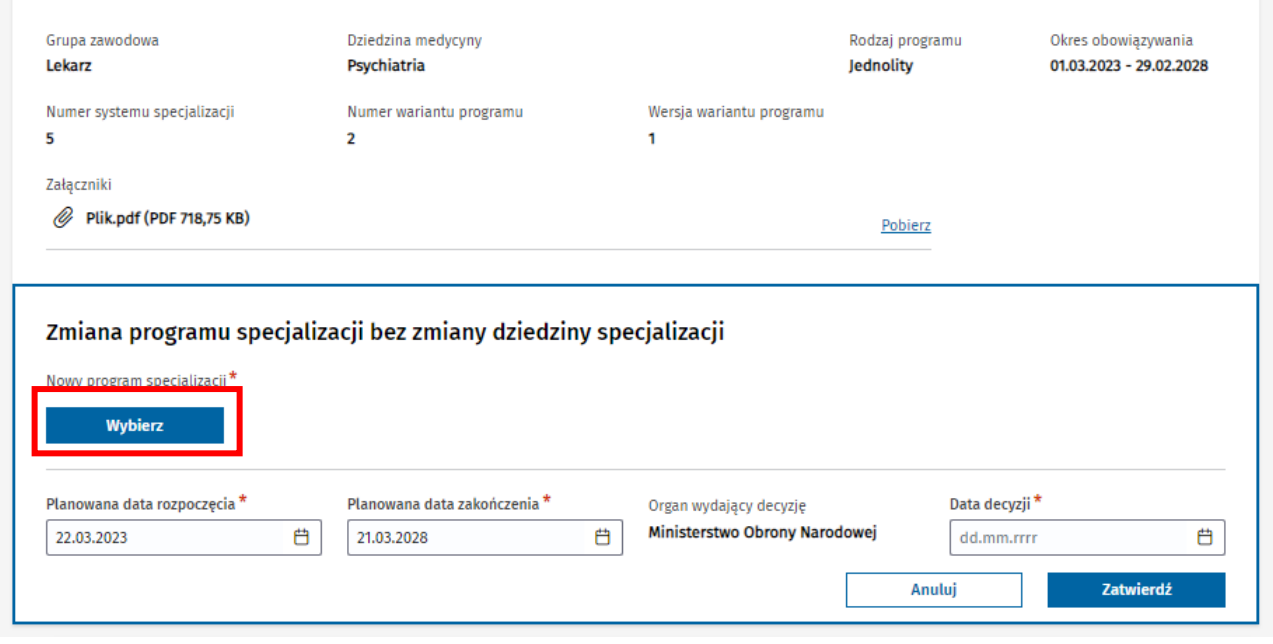

Rysunek 26 Przejście do wyboru programu specjalizacji

Lista programów specjalizacji umożliwia wybór innego programu, spośród programów specjalizacji aktualnie opublikowanych w ramach danej dziedziny. Aby wybrać program, należy użyć opcji **Wybierz** przy nazwie pożądanego programu.

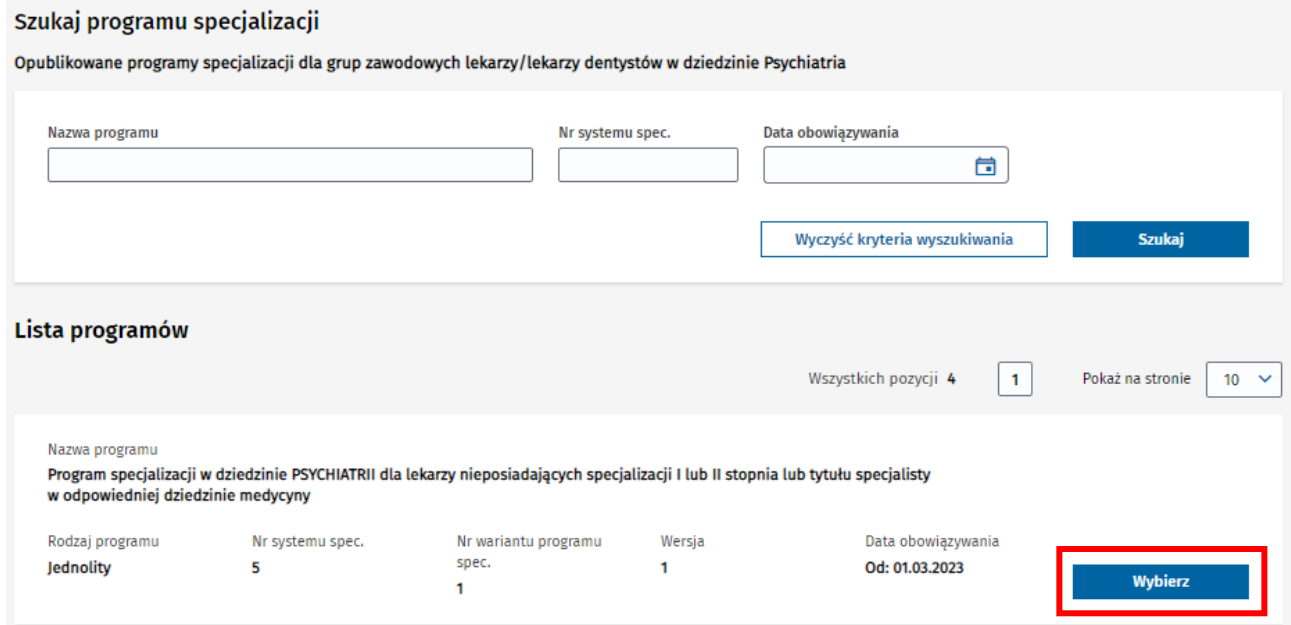

Rysunek 27 Wybór programu specjalizacji

Po wyborze programu następuje powrót do formularza zmiany programu, gdzie wybrany program jest widoczny i gdzie należy uzupełnić pozostałe wymagane do zmiany programu dane. W celu zatwierdzenia wprowadzonych danych, należy wybrać opcję **Zatwierdź**.

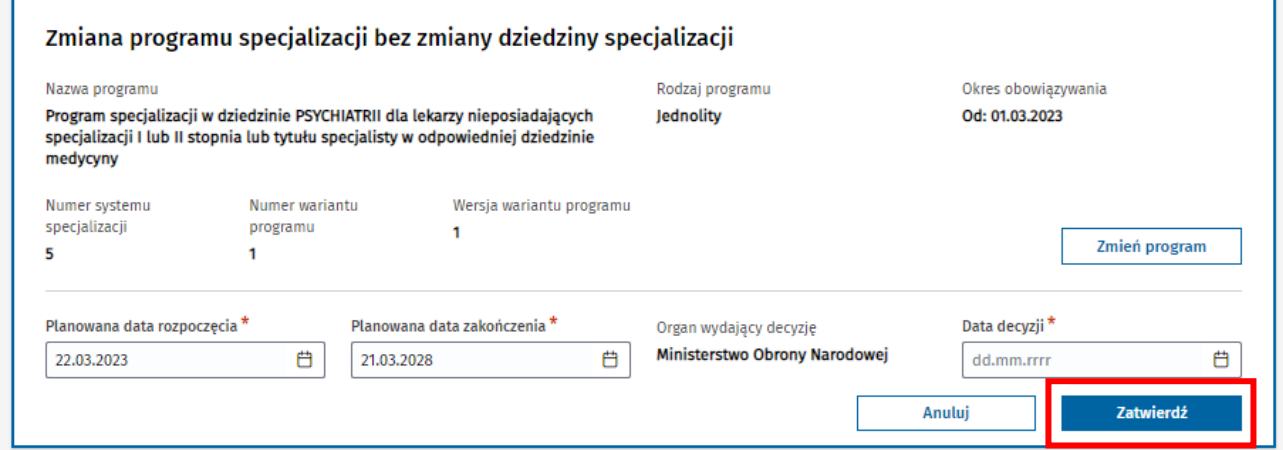

Rysunek 28 Zapisanie zmiany programu specjalizacji

Po potwierdzeniu chęci wykonania operacji za pomocą opcji **Tak, zmień program**, następuje:

- archiwizacja dotychczasowego EKS z poprzednim programem,
- utworzenie nowego EKS z nowym programem specjalizacji.

#### **Zmiana programu szkolenia specjalizacyjnego**

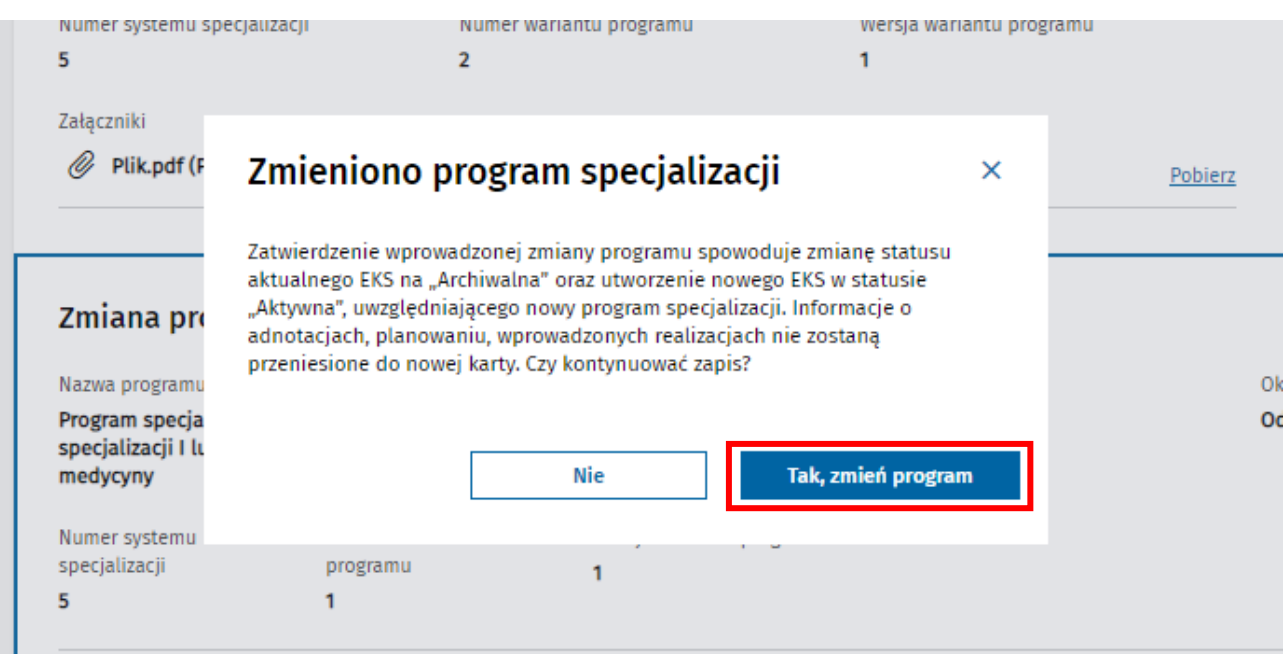

#### Rysunek 29 Potwierdzenie zmiany programu specjalizacji

Użytkownik zostaje przekierowany na listę EKS, a system prezentuje komunikat informujący o numerach starej zarchiwizowanej karty oraz nowej karty.

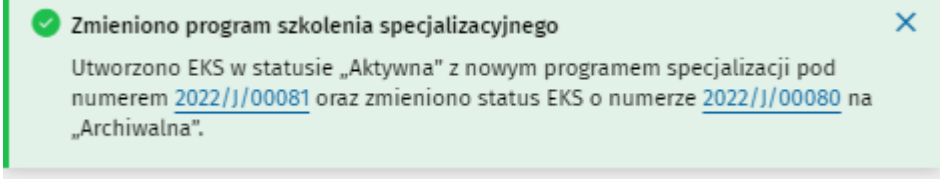

Rysunek 30 Wyświetlenie informacji o zmianach na EKS

W ramach szczegółów nowego EKS prezentowana jest informacja o numerze zarchiwizowanej karty.

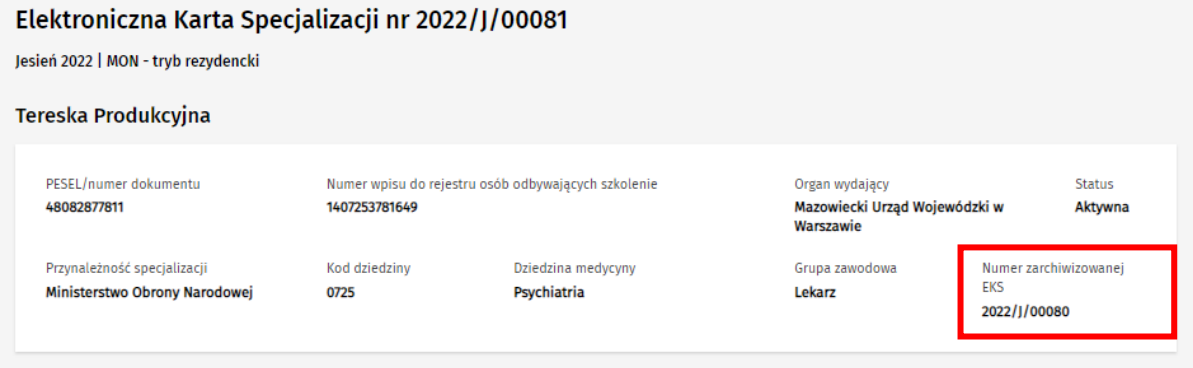

Rysunek 31 Wyświetlenie szczegółów nowego EKS z numerem archiwalnego EKS

#### **Uwaga!**

 $\mathbf{r}$ 

Zmiana programu specjalizacji na EKS, nie powoduje przeniesienia żadnych wprowadzonych na EKS danych do nowej aktywnej karty specjalizacji. Wszystkie dotychczas wprowadzone dane są dostępne wyłącznie do podglądu w ramach archiwalnej karty.

# <span id="page-21-0"></span>**6. Adnotacje o przedłużeniu szkolenia**

Użytkownicy w roli **UW/Wojewoda**, **MON**, **MSWiA** lub **MZ/Minister Zdrowia** mają możliwość w ramach aktywnego i obsługiwanego przez siebie EKS dodawania adnotacji przedłużających szkolenie.

Adnotacje przedłużające dodawane są w ramach EKS w celu modyfikacji **Wyliczonej daty zakończenia** szkolenia, poprzez jej wydłużenie. Wszystkie operacje w tym zakresie są wykonywane w ramach szczegółów wybranego EKS w zakładce **Dane specjalizacji**.

W ramach sekcji **Adnotacje o zmianie daty zakończenia szkolenia** prezentowana jest lista dotychczas dodanych adnotacji. Lista umożliwia rozwinięcie i uwidocznienie wszystkich danych wybranej adnotacji.

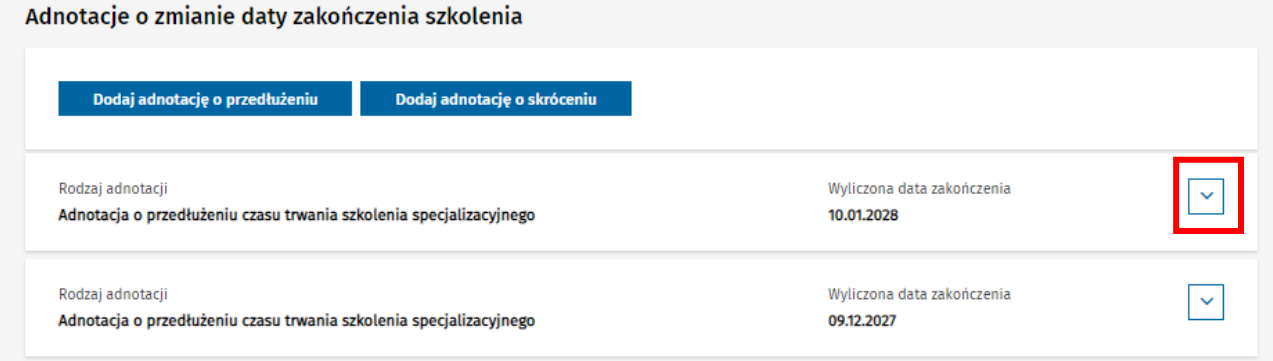

#### Rysunek 32 Rozwinięcie szczegółów adnotacji

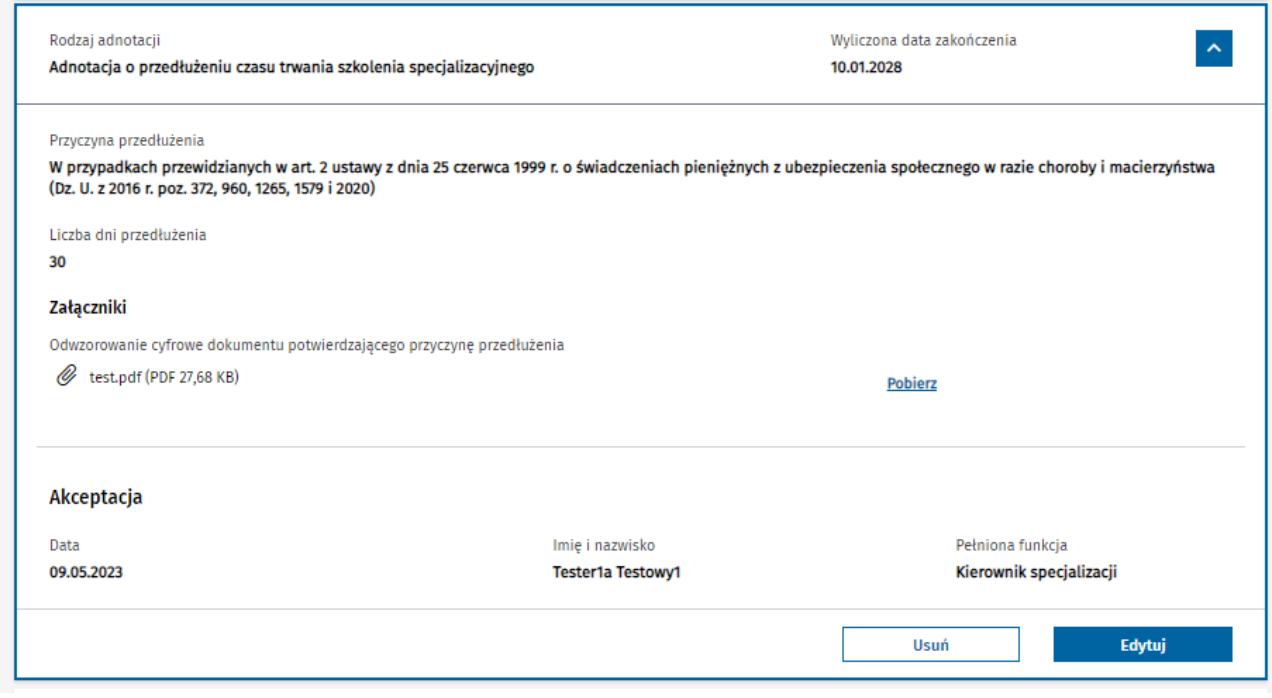

**22** Z 58

#### Rysunek 33 Wyświetlenie szczegółów adnotacji

# <span id="page-22-0"></span>**6.1. Dodawanie adnotacji o przedłużeniu szkolenia**

W celu dodania adnotacji o przedłużeniu szkolenia, należy wybrać opcję **Dodaj adnotację o przedłużeniu** w ramach sekcji **Adnotacje o zmianie daty zakończenia szkolenia**.

Adnotacje o zmianie daty zakończenia szkolenia

# Dodaj adnotację o przedłużeniu

Rysunek 34 Przejście do dodawania adnotacji o przedłużeniu

Spowoduje to udostępnienie do edycji formularza dodawania nowej adnotacji o przedłużeniu, w ramach którego należy wprowadzić wszystkie wymagane dane dotyczące adnotacji oraz dodać wymagany załącznik i potwierdzić je za pomocą opcji **Dodaj i zaakceptuj**.

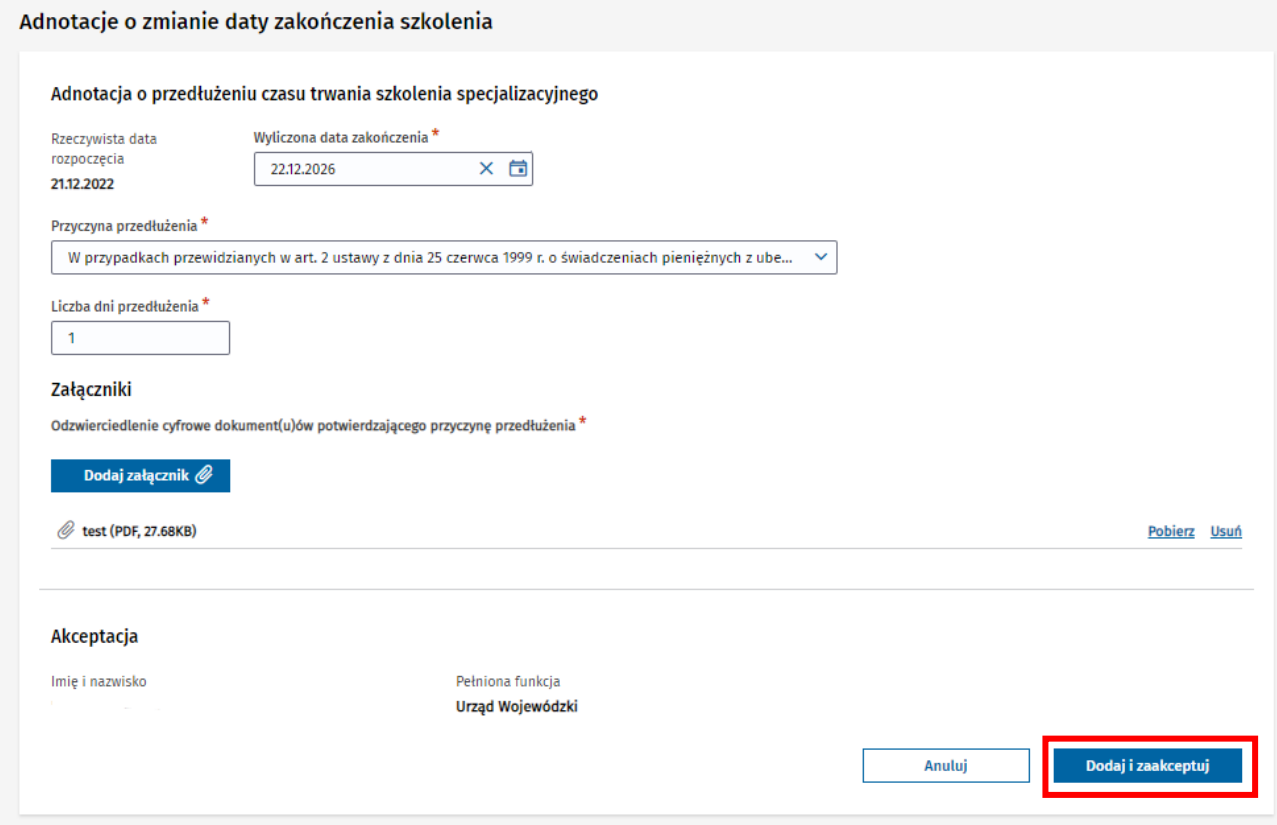

Rysunek 35 Dodanie i zaakceptowanie adnotacji o przedłużeniu

Po potwierdzeniu chęci dodania adnotacji, dane nowej adnotacji zostają zapisane i widoczne na liście adnotacji, a **Wyliczona data zakończenia** specjalizacji w ramach danego EKS zostaje zaktualizowana w oparciu o wartość wprowadzoną w ramach dodanej adnotacji.

# <span id="page-22-1"></span>**6.2. Edycja danych istniejących adnotacji**

Możliwość edycji istniejącej adnotacji o przedłużeniu szkolenia jest udostępniona tylko w stosunku do ostatnio dodanej adnotacji i tylko pod warunkiem, że adnotacja była dodawana w ramach organu, w kontekście, którego użytkownik jest zalogowany.

W celu edycji adnotacji należy wybrać opcję **Edytuj**, dostępną po rozwinięciu szczegółów ostatnio dodanej adnotacji.

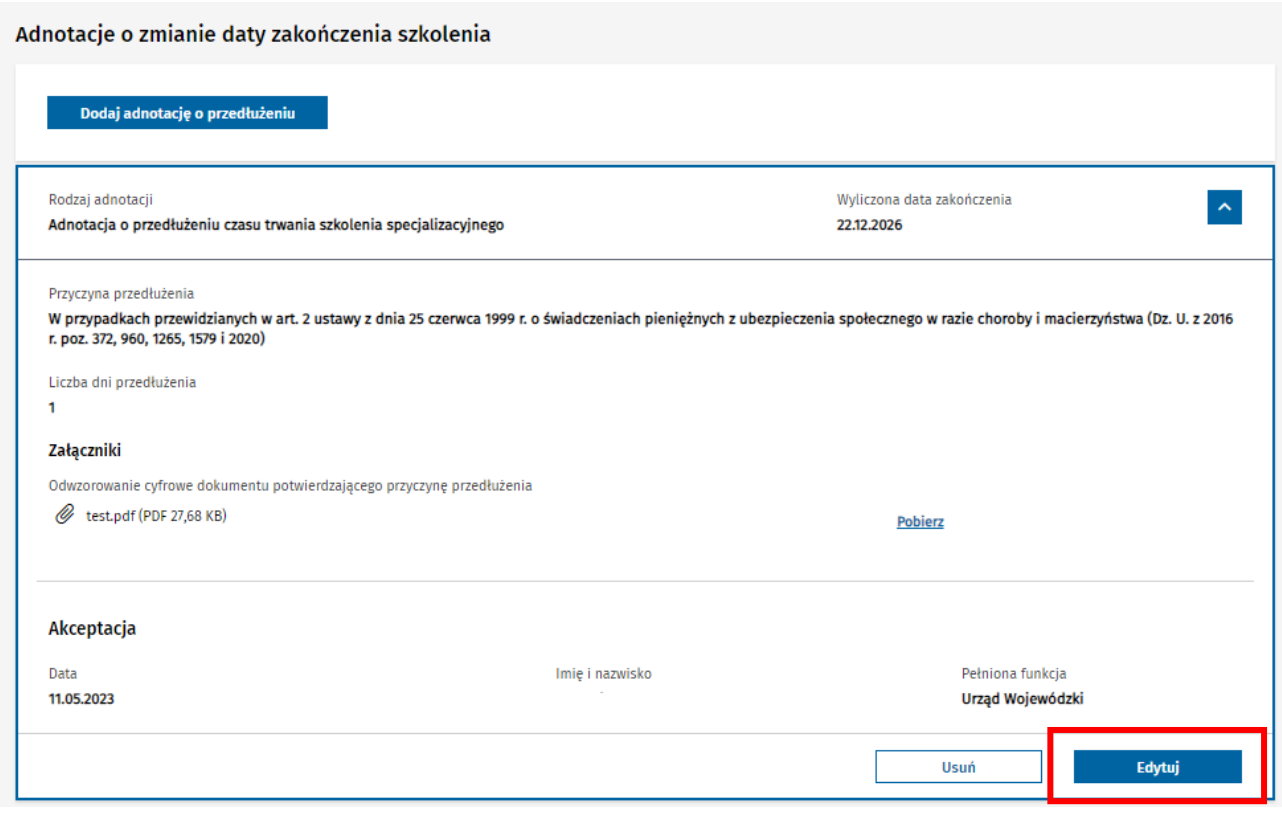

Rysunek 36 Przejście do edycji adnotacji o przedłużeniu

Spowoduje to udostępnienie do edycji danych wybranej adnotacji i możliwość zapisu zaktualizowanych danych za pomocą opcji **Zapisz**.

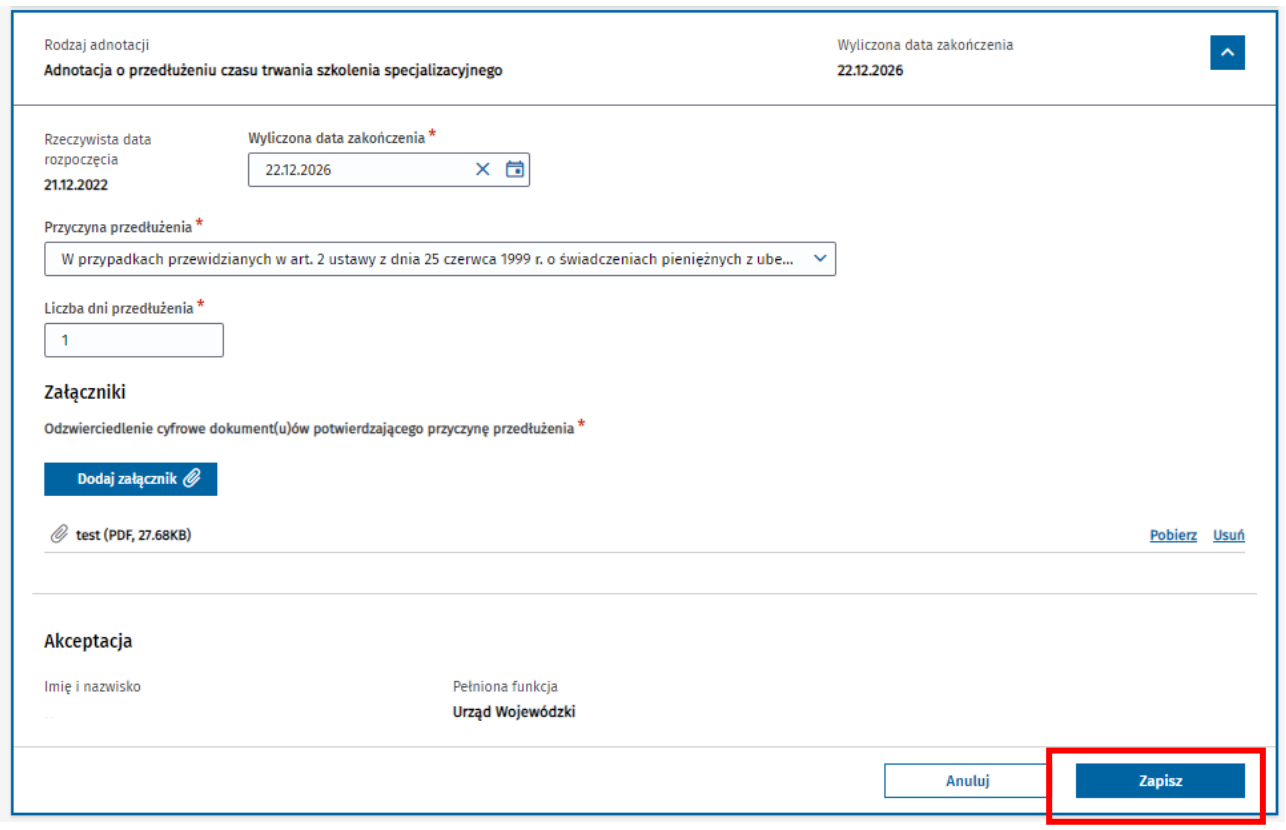

Rysunek 37 Modyfikacja i zapisanie adnotacji o przedłużeniu

Na skutek zapisania danych, adnotacja zostaje zaktualizowana. W przypadku aktualizacji wartości w polu **Wyliczona data zakończenia**, wartość ta jest aktualizowana dla danego EKS i widoczna w ramach sekcji **Okres szkolenia**.

# <span id="page-24-0"></span>**6.3. Usuwanie danych istniejących adnotacji**

Możliwość usunięcia istniejącej adnotacji o przedłużeniu szkolenia jest udostępniona dla aktywnych EKS tylko w stosunku do ostatnio dodanej adnotacji i tylko pod warunkiem, że adnotacja została dodana przez Organ, w kontekście którego użytkownik jest zalogowany.

W celu usunięcia adnotacji należy wybrać opcję **Usuń**, dostępną po rozwinięciu szczegółów ostatnio dodanej adnotacji.

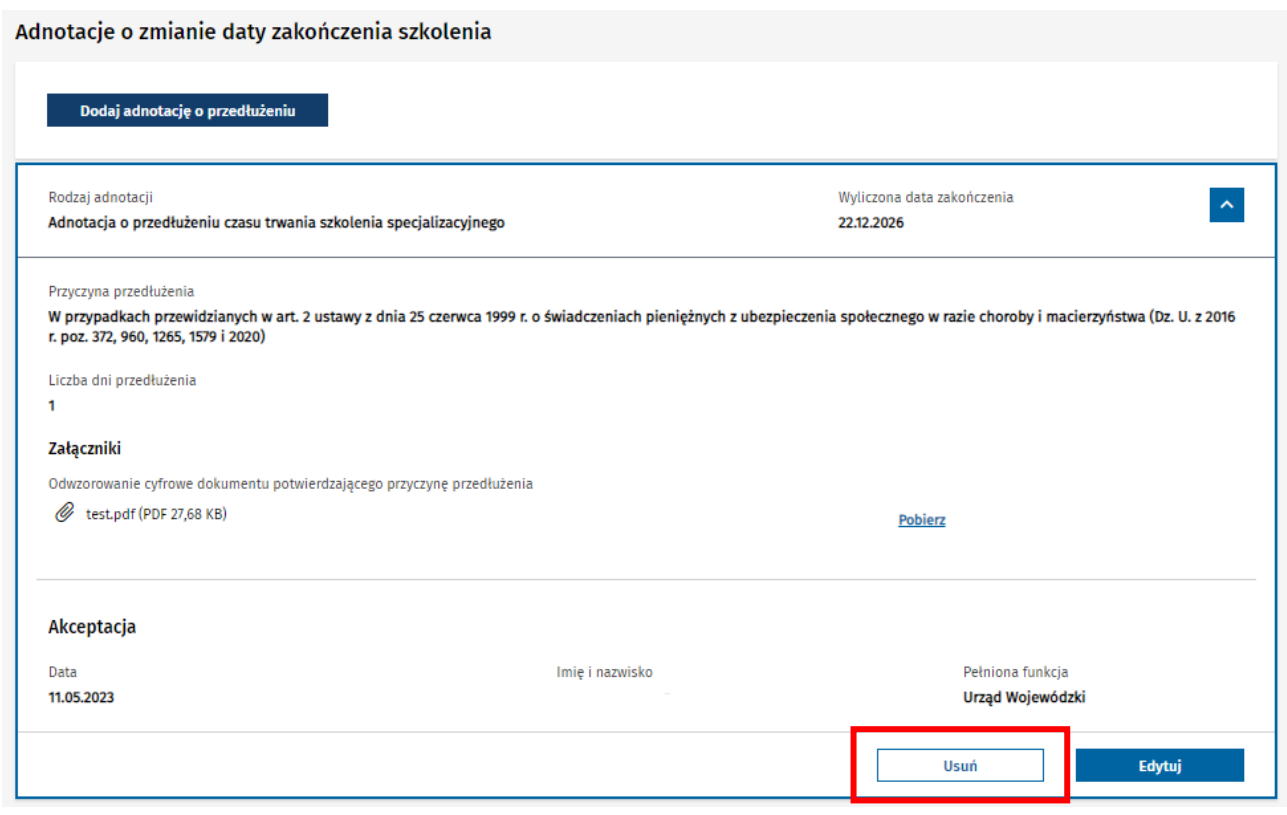

Rysunek 38 Usunięcie adnotacji o przedłużeniu

Po potwierdzeniu chęci usunięcia adnotacji za pomocą opcji **Tak, usuń adnotację**, następuje usunięcie adnotacji.

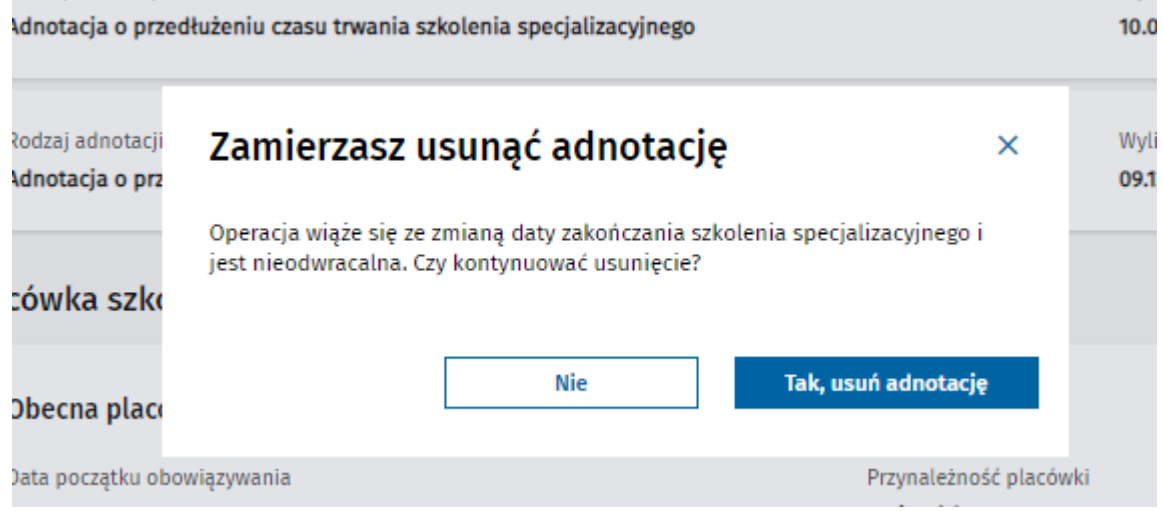

Rysunek 39 Potwierdzenie usunięcia adnotacji o przedłużeniu

Na skutek usunięcia ostatniej adnotacji następuje aktualizacja **Wyliczonej daty zakończenia** specjalizacji na EKS, w oparciu o dane pochodzące z wcześniejszej (aktualnie ostatniej) adnotacji, lub jeśli usunięta adnotacja była jedyną adnotacją, w oparciu o pierwotny algorytm wyliczania daty zakończenia specjalizacji.

# <span id="page-26-0"></span>**7. Adnotacje o uznaniu elementu szkolenia**

Użytkownik w roli **CMKP** ma możliwość dodawania w ramach aktywnego EKS adnotacji o uznaniu elementów szkolenia, będących odzwierciedleniem rzeczywistych decyzji wydanych przez CMKP w tym zakresie.

Lista adnotacji uznaniowych oraz wszystkie operacje związane z ich przeglądaniem, dodawaniem lub edycją wykonywane są w ramach szczegółów EKS w sekcji **Adnotacje o uznaniu** w zakładce **Program specjalizacji**.

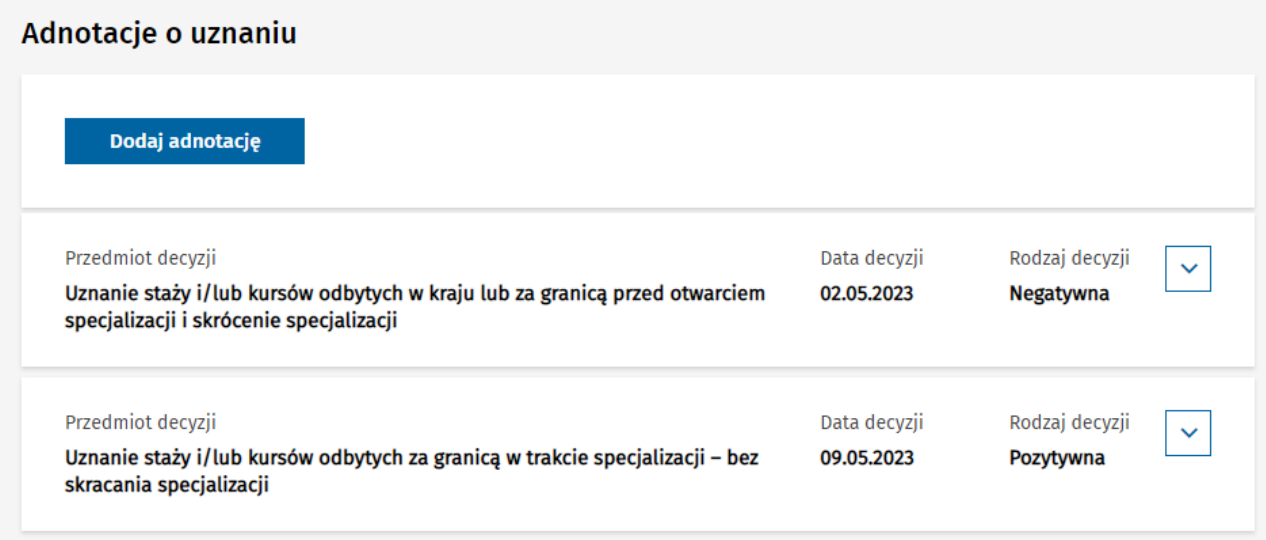

Rysunek 40 Wyświetlenie listy adnotacji o uznaniu

# <span id="page-26-1"></span>**7.1. Dodawanie adnotacji o uznaniu**

W celu dodania nowej adnotacji, należy wybrać opcję **Dodaj adnotację** w ramach sekcji **Adnotacje o uznaniu**.

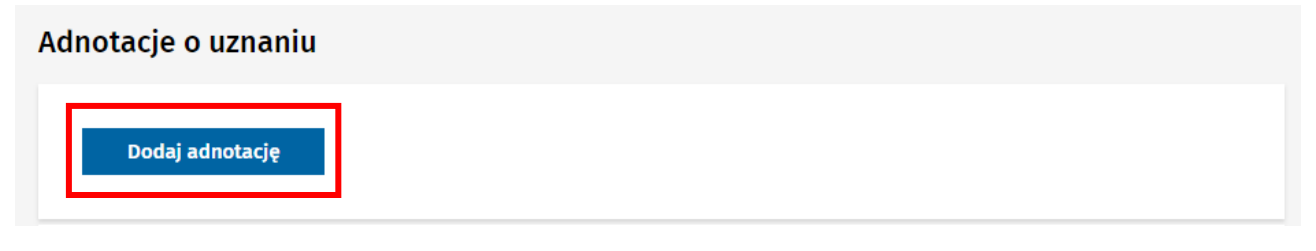

**27** Z 58

Rysunek 41 Przejście do dodawania adnotacji o uznaniu

Następnie w ramach formularza dodawania adnotacji o uznaniu, należy określić rodzaj decyzji, jej przedmiot i datę oraz załączyć plik odwzorowujący wydaną decyzję.

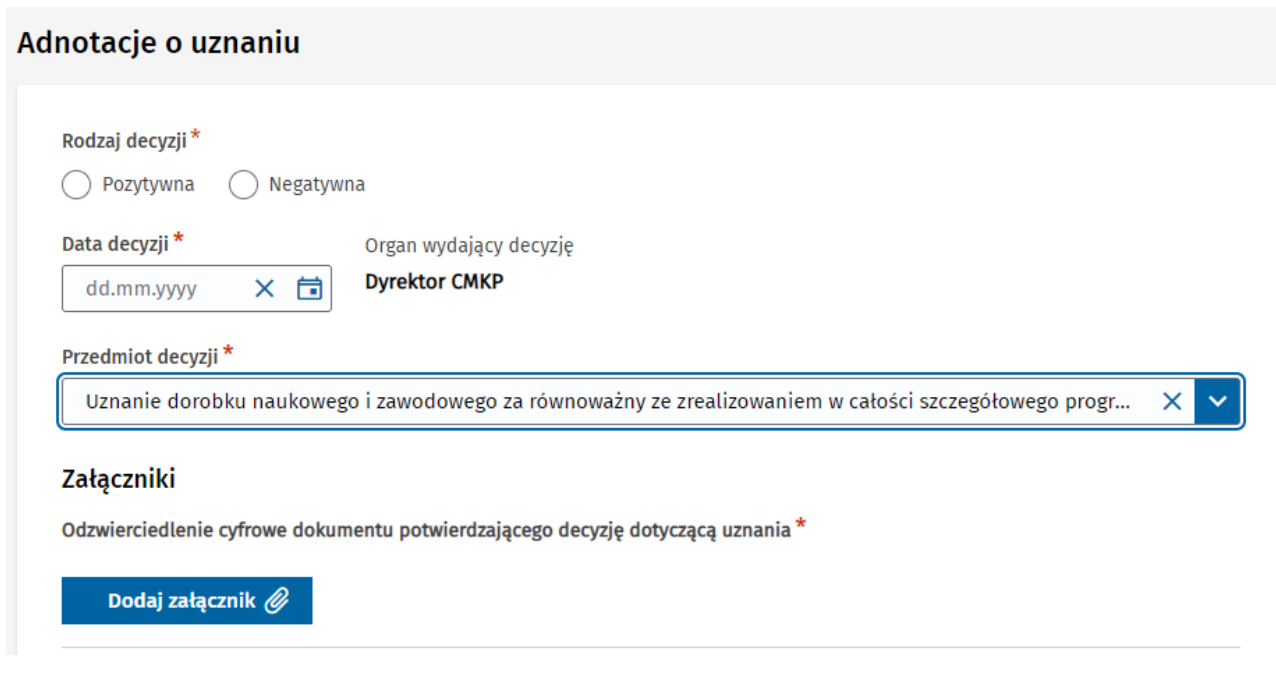

Rysunek 42 Dodawanie adnotacji o uznaniu

**Contract** 

Jeśli decyzja o uznaniu jest pozytywna, a jej przedmiot wymaga wskazania uznanych na skutek wydanej decyzji kursów lub staży, w ramach formularza należy wskazać z listy **Uznany staż lub kurs** oraz (wyłącznie w przypadku stażu) i określić liczbę **Dni uznanych**. Lista kursów i staży zawiera wszystkie kursy i staże przewidziane w programie specjalizacji realizowanym w ramach danego szkolenia.

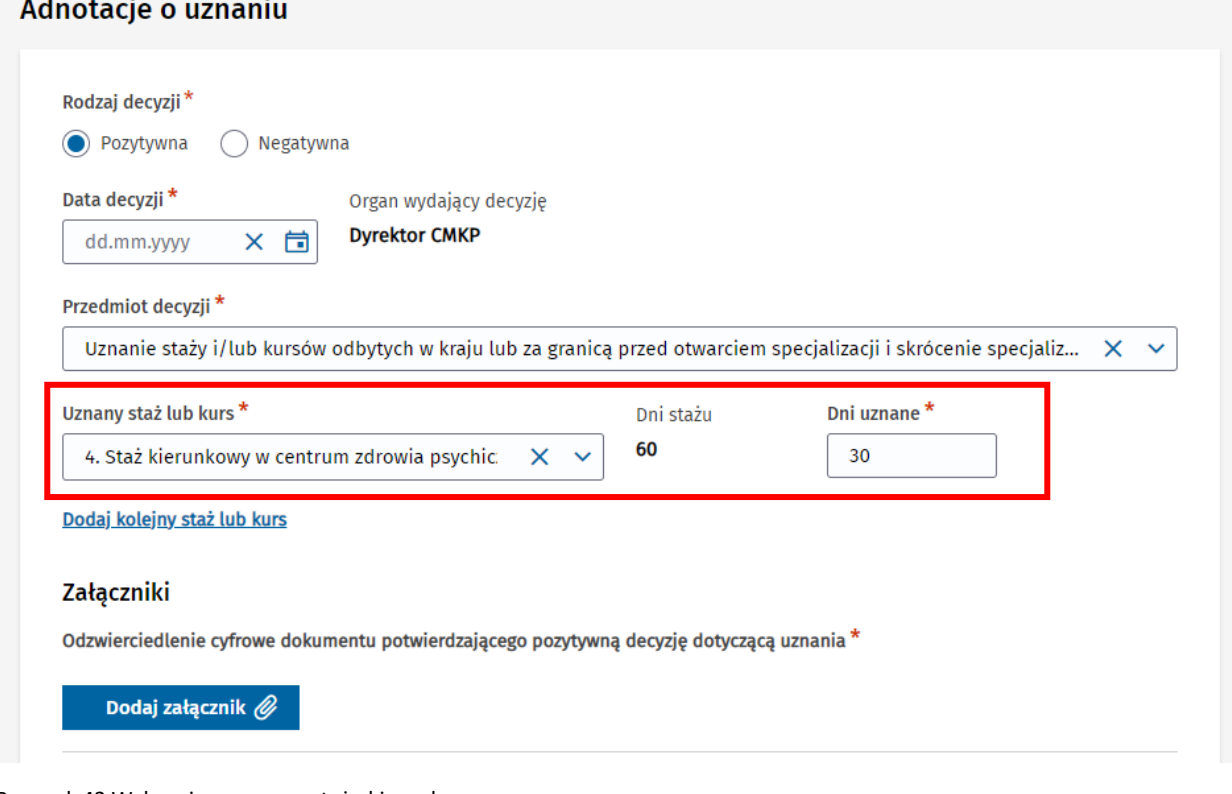

Rysunek 43 Wybranie uznanego stażu kierunkowego

Formularz umożliwia wskazanie wiele uznanych kursów lub staży w ramach jednej adnotacji. W celu dodania kolejnego kursu/stażu, należy wybrać opcję **Dodaj kolejny staż lub kurs**, wskazać z listy odpowiedni element oraz określić liczbę dni uznanych.

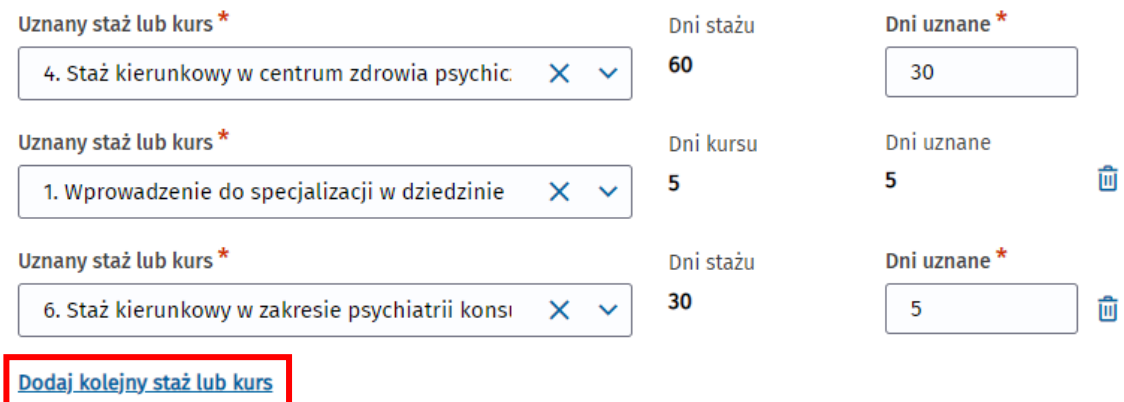

Rysunek 44 Przejście do wyboru uznanego stażu lub kursu

#### **Uwaga!**

Kursy mogą być uznawane wyłącznie w całości, dlatego w przypadku ich uznawania nie ma możliwości modyfikacji danych w polu **Dni uznane**.

Po zakończeniu wprowadzania danych adnotacji, należy je zatwierdzić, wybierając opcję **Dodaj i zaakceptuj**.

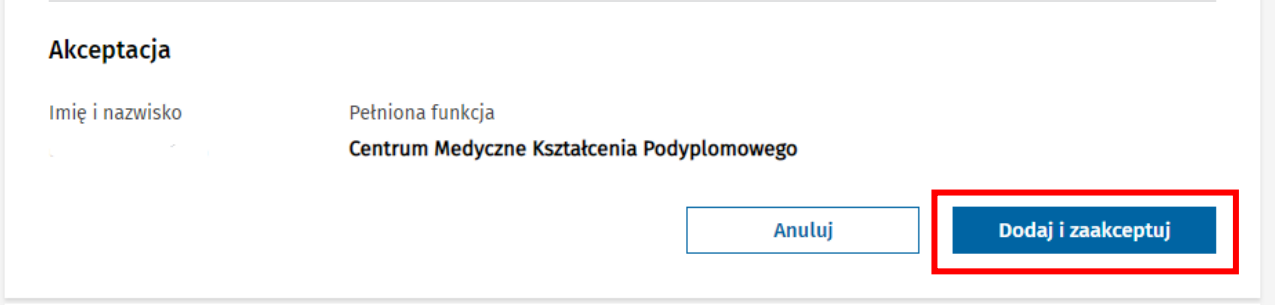

Rysunek 45 Dodanie i zaakceptowanie adnotacji o uznaniu

Po potwierdzeniu chęci wykonania operacji, dane adnotacji zostają zapisane i są widoczne na liście adnotacji o uznaniu. Lista umożliwia rozwinięcie szczegółów wybranej adnotacji, co powoduje udostępnienie do podglądu wszystkich jej danych.

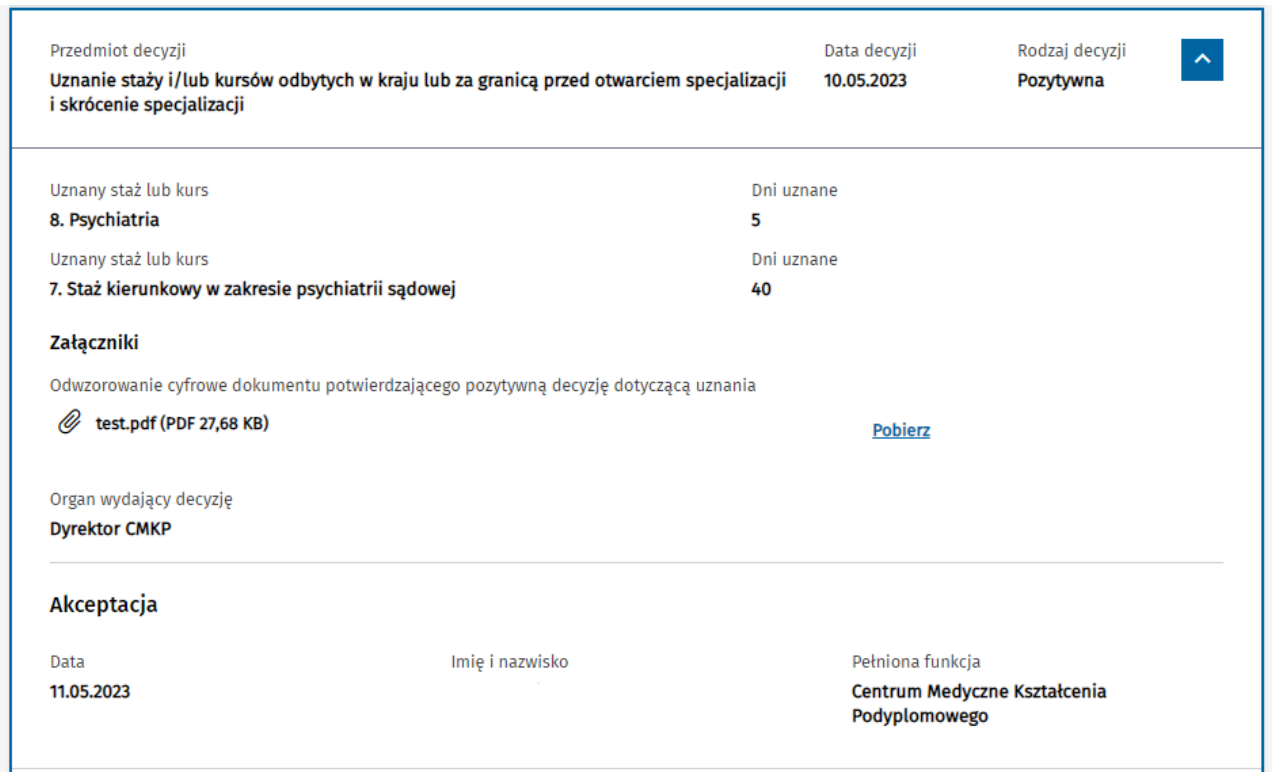

Rysunek 46 Wyświetlenie szczegółów adnotacji o uznaniu

Informacja o liczbie dni uznanych dla danego elementu prezentowania jest przy tym elemencie na drzewie programu specjalizacji jako **Dni uznane**.

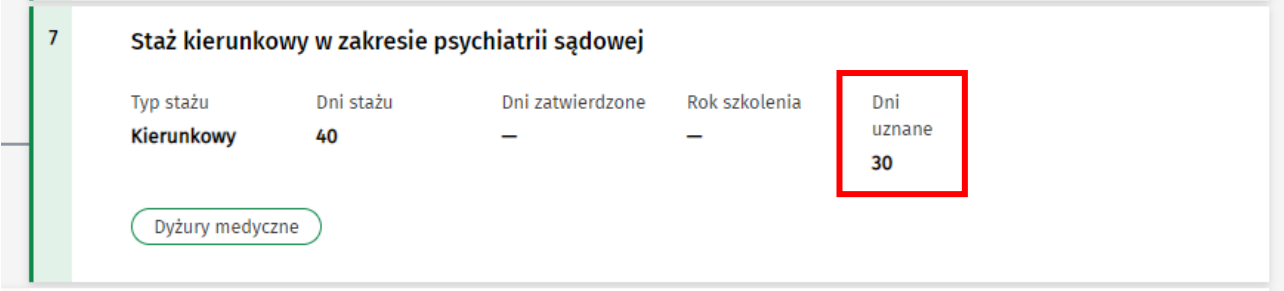

Rysunek 47 Wyświetlenie liczby dni uznanych stażu kierunkowego

Jeśli na skutek dodanej adnotacji (lub wielu adnotacji), cały element szkolenia zostaje uznany, odpowiednia informacja jest również prezentowana na drzewie programu specjalizacji dla danego elementu.

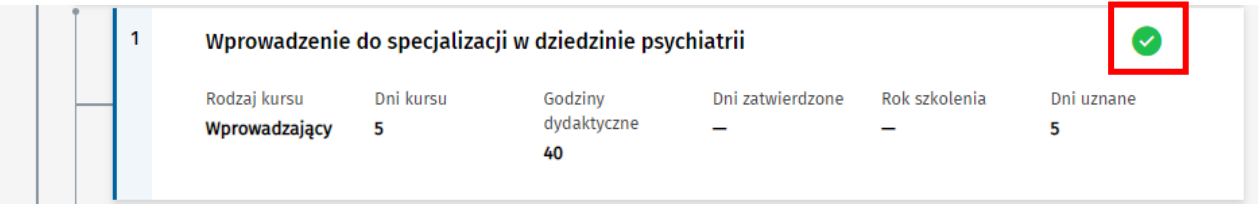

Rysunek 48 Wyświetlenie uznania kursu

#### **Uwaga!**

Jeśli decyzja o uznaniu elementu szkolenia przewiduje skrócenie okresu szkolenia, dodanie adnotacji przez CMKP na EKS jest niezbędne do pomyślnego przeprowadzenia skrócenia okresu szkolenia przez Kierownika specjalizacji.

# <span id="page-30-0"></span>**7.2. Edycja adnotacji o uznaniu**

Jeśli istnieje potrzeba poprawy danych dodanej wcześniej adnotacji o uznaniu, należy odszukać odpowiednią adnotację na liście w ramach sekcji **Adnotacje o uznaniu**, rozwinąć jej szczegóły i wybrać opcję **Edytuj**.

Adnotacje o uznaniu

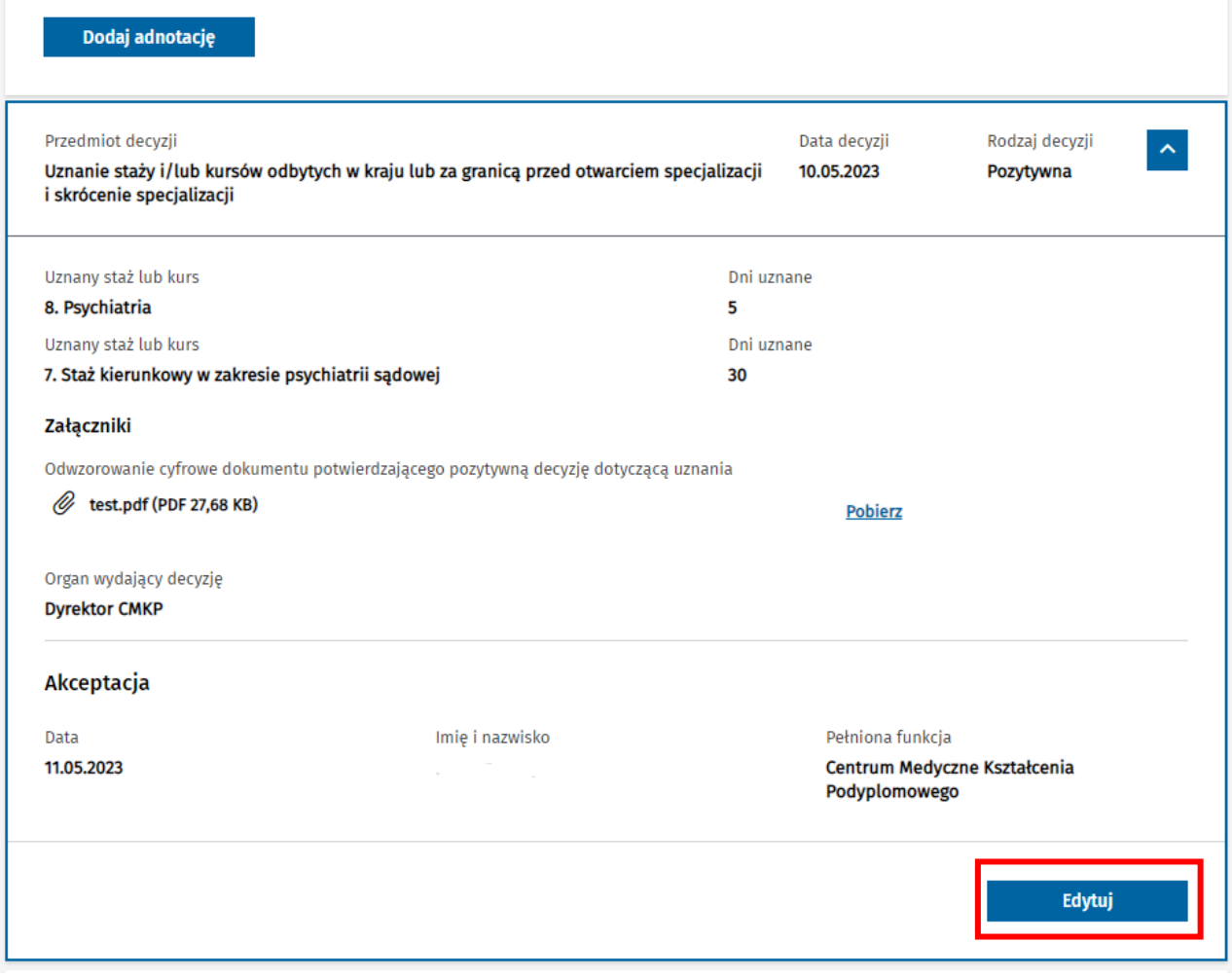

Rysunek 49 Przejście do edycji adnotacji o uznaniu

Następnie należy wprowadzić oczekiwane modyfikacje w ramach danych adnotacji i zatwierdzić je, wybierając opcję **Zapisz**.

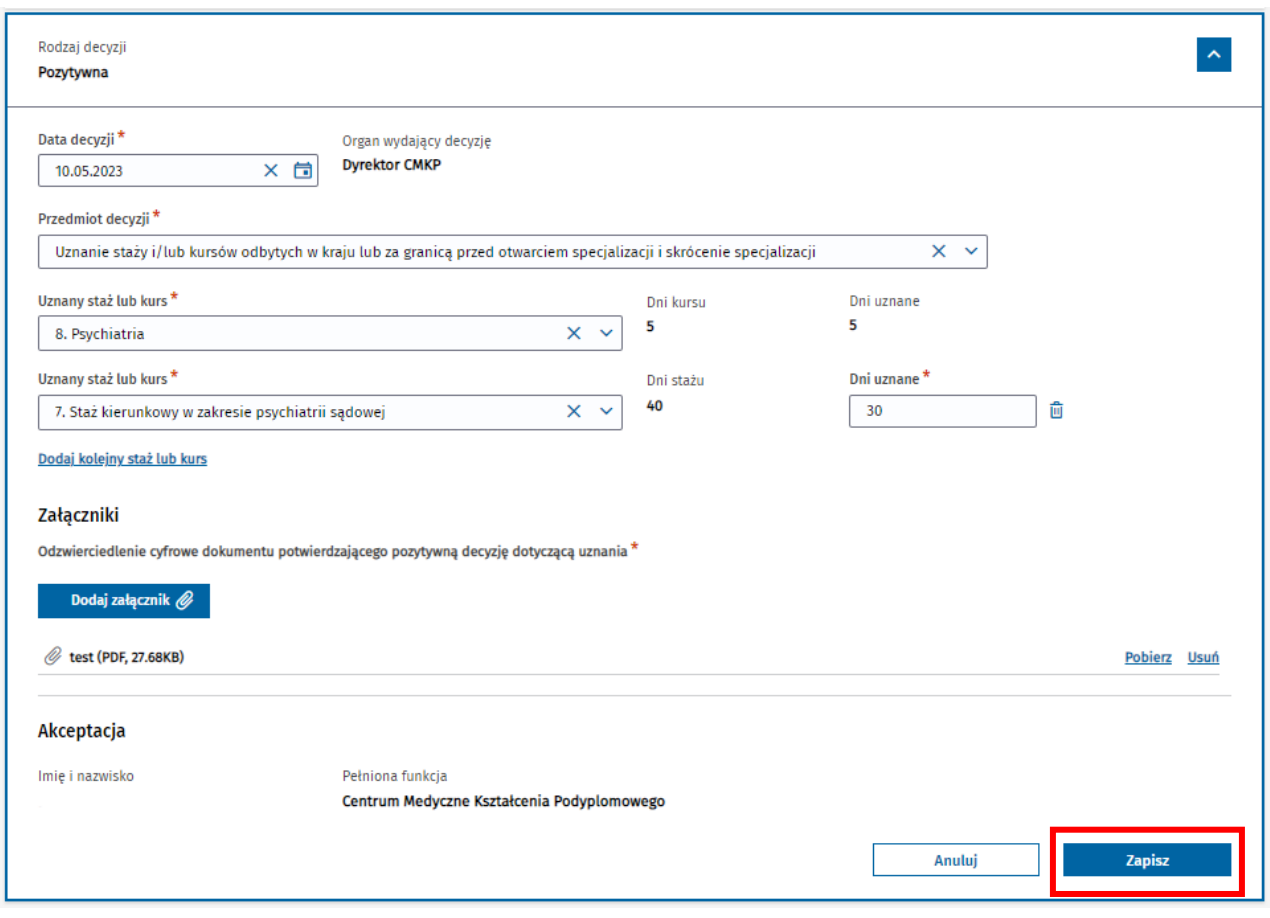

Rysunek 50 Modyfikacja i zapisanie adnotacji o uznaniu

Po potwierdzeniu chęci wykonania operacji, zaktualizowane dane adnotacji zostają zapisane i są widoczne w ramach szczegółów adnotacji na liście.

#### **Uwaga!**

Modyfikacja adnotacji o uznaniu, odzwierciedlającej decyzję CMKP przewidującą skrócenie szkolenia na skutek uznania, może powodować konieczność aktualizacji adnotacji o skróceniu szkolenia przez Kierownika specjalizacji (o ile została już dodana).

Error! Use the Home tab to apply Nagłówek 1 to the text that you want to appear here.

# <span id="page-32-0"></span>**8. Skreślenie z rejestru osób odbywających szkolenie**

Użytkownik w roli **Urząd Wojewódzki/Wojewoda**, **MON** lub **MSWiA** ma możliwość skreślenia wybranego aktywnego EKS. Operacja powoduje trwałe zamknięcie EKS i brak późniejszej możliwości wprowadzania jakichkolwiek zmian. Funkcjonalność jest dostępna w ramach szczegółów EKS i zakładki **Dane podstawowe**.

W celu skreślenia EKS, należy wybrać opcję **Skreślenie**, znajdującą się na samym dole ekranu.

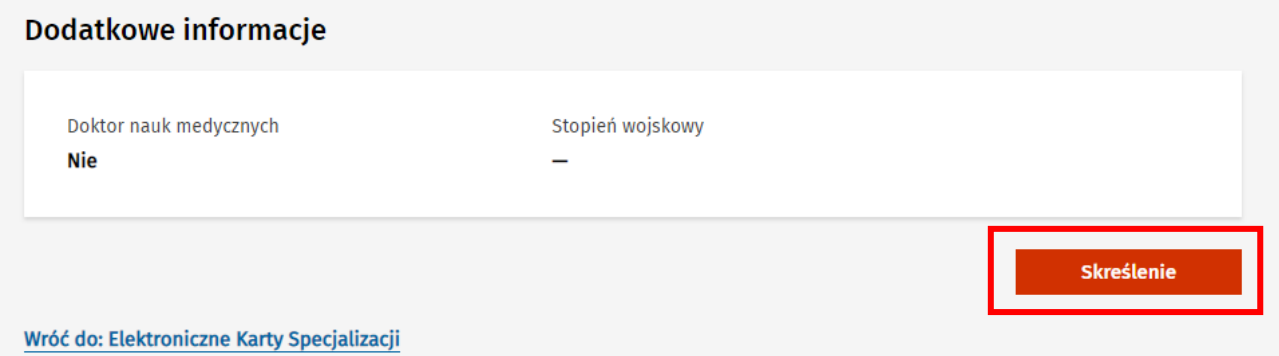

Rysunek 51 Przejście do skreślenia z rejestru osób odbywających szkolenie

Następnie, w ramach formularza skreślenia osoby z rejestru osób odbywających szkolenie, należy wprowadzić wymagane dane dotyczące decyzji oraz załączyć wymagany załącznik. Wprowadzone dane należy potwierdzić wybierając opcję **Zatwierdź**.

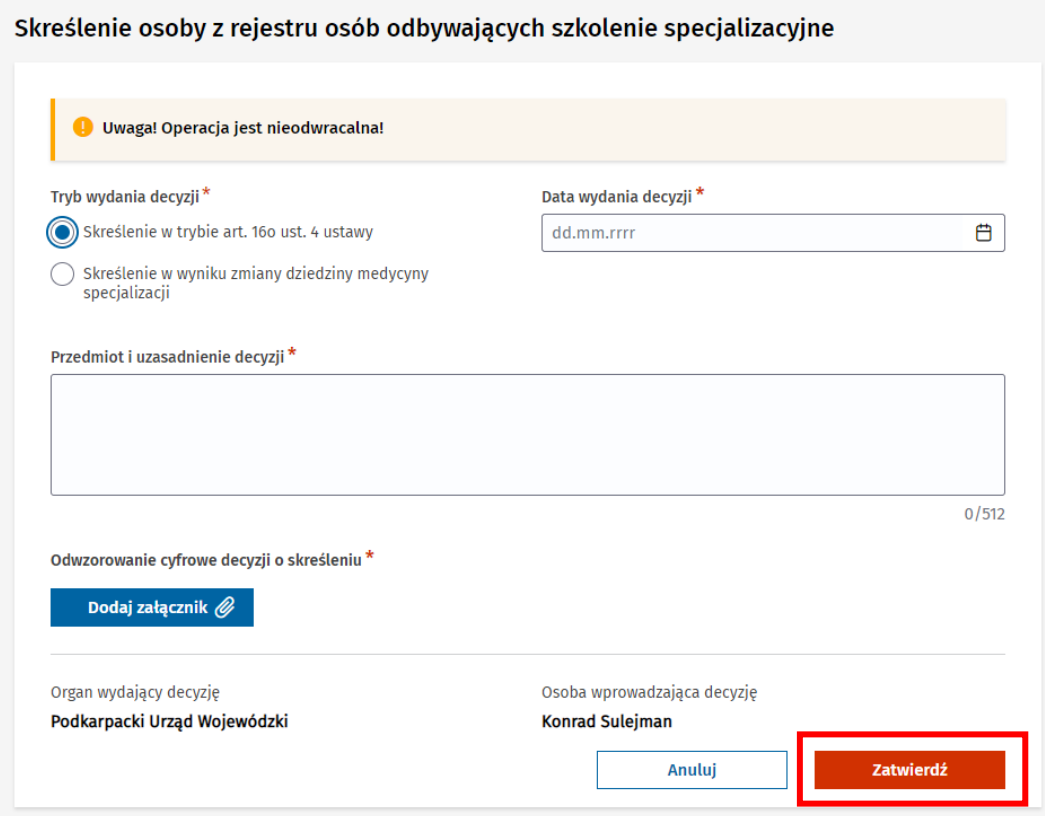

Rysunek 52 Zatwierdzenie skreślenia z rejestru osób odbywających szkolenie

Po potwierdzeniu chęci skreślenia osoby, za pomocą wybrania opcji **Tak, skreśl osobę**, wprowadzone dane zostają zapisane.

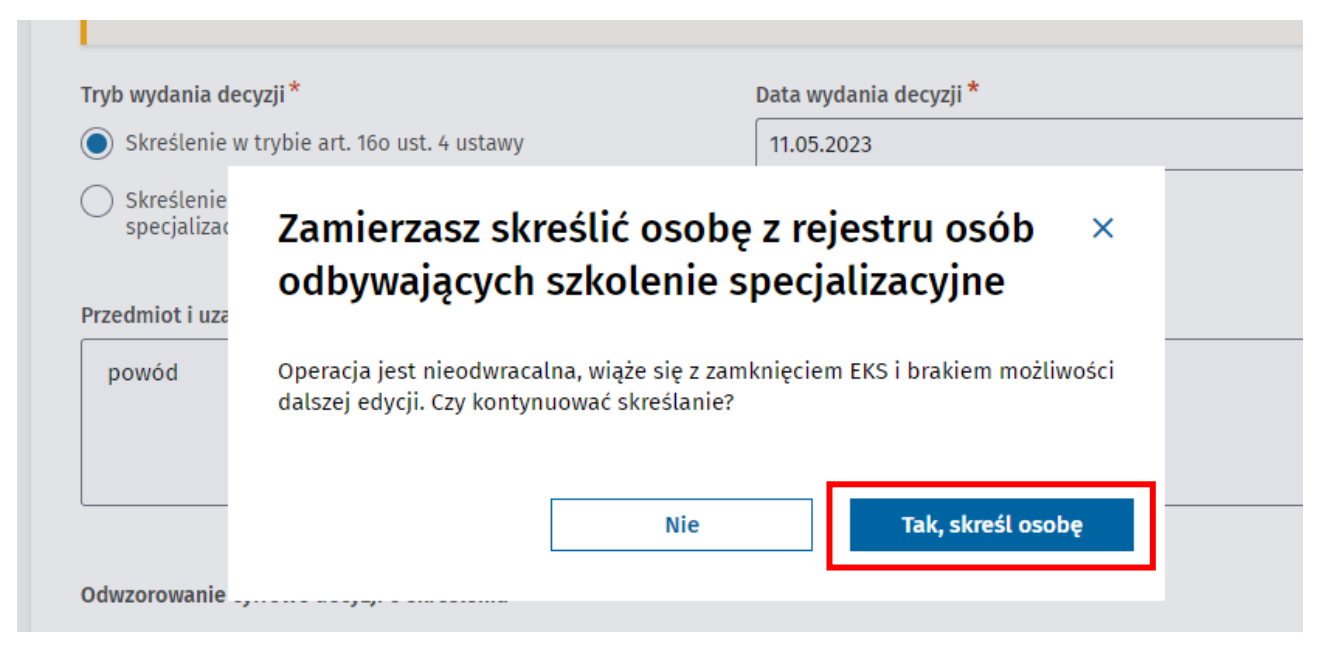

Rysunek 53 Potwierdzenie skreślenia z rejestru osób odbywających szkolenie

Na skutek wykonania operacji status EKS zostaje zmieniony i nie są odtąd możliwe do wykonania żadne operacje na EKS.

Informacje dot. skreślenia są dostępne do podglądu w ramach szczegółów EKS w sekcji **Skreślenie osoby z rejestru osób odbywających szkolenie specjalizacyjne** w zakładce **Dane podstawowe**.

### Skreślenie osoby z rejestru osób odbywających szkolenie specjalizacyjne

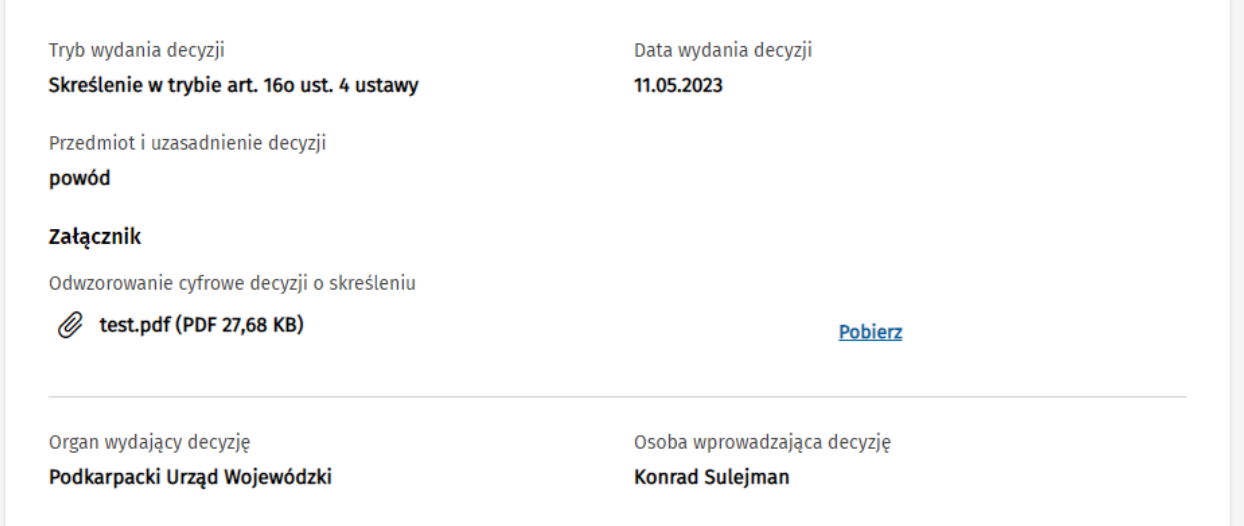

**34** Z 58

Rysunek 54 Wyświetlenie szczegółów skreślenia z rejestru osób odbywających szkolenie

Error! Use the Home tab to apply Nagłówek 1 to the text that you want to appear here.

# <span id="page-34-0"></span>**9. Przeglądanie listy realizacji**

W ramach podglądu EKS, dostępna jest możliwość przeglądania danych dot. realizacji programu specjalizacji, wprowadzonych przez Lekarza. W tym celu należy wybrać zakładkę **Realizacja programu**.

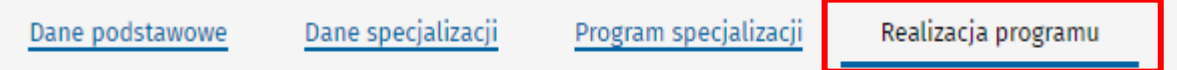

Rysunek 54 Zakładka Realizacja programu

 $\sim$ 

W ramach zakładki prezentowany jest program szkolenia w formie drzewa umożliwiającego rozwijanie kolejnych elementów.

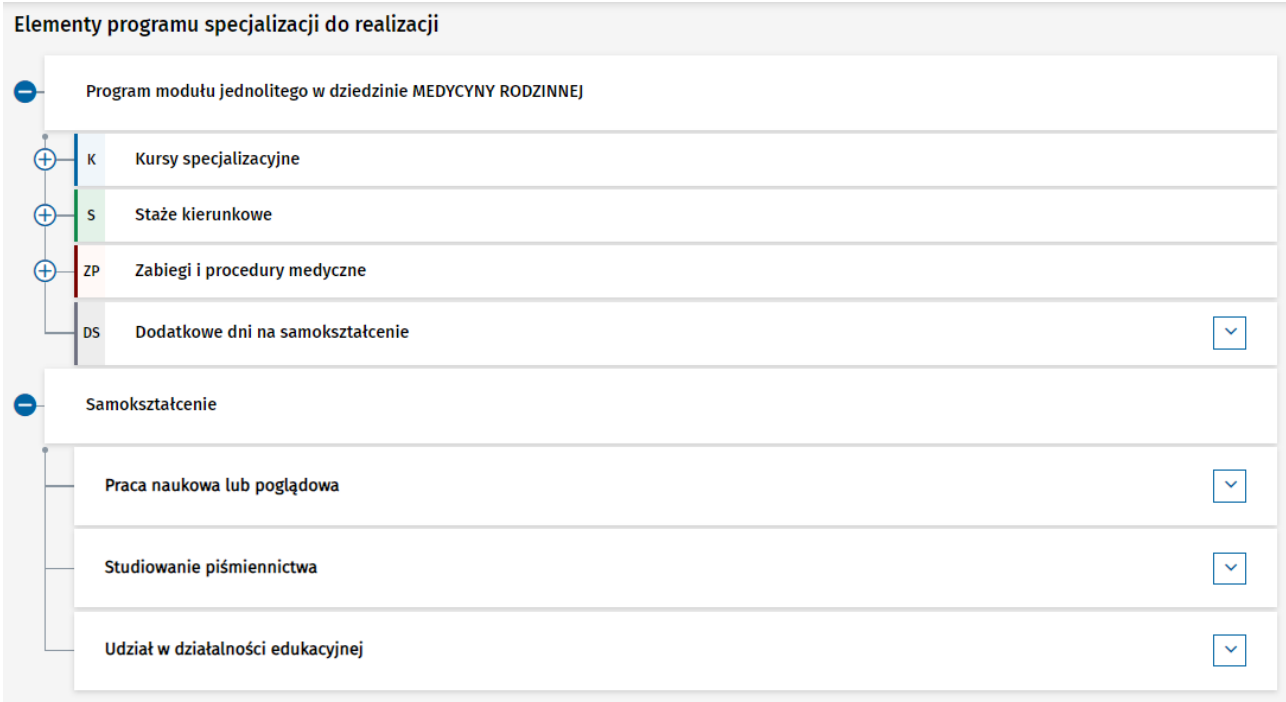

Rysunek 55 Elementu programu specjalizacji do realizacji

Po rozwinięciu wybranego elementu szkolenia prezentowana jest lista jego realizacji dodanych przez lekarza.

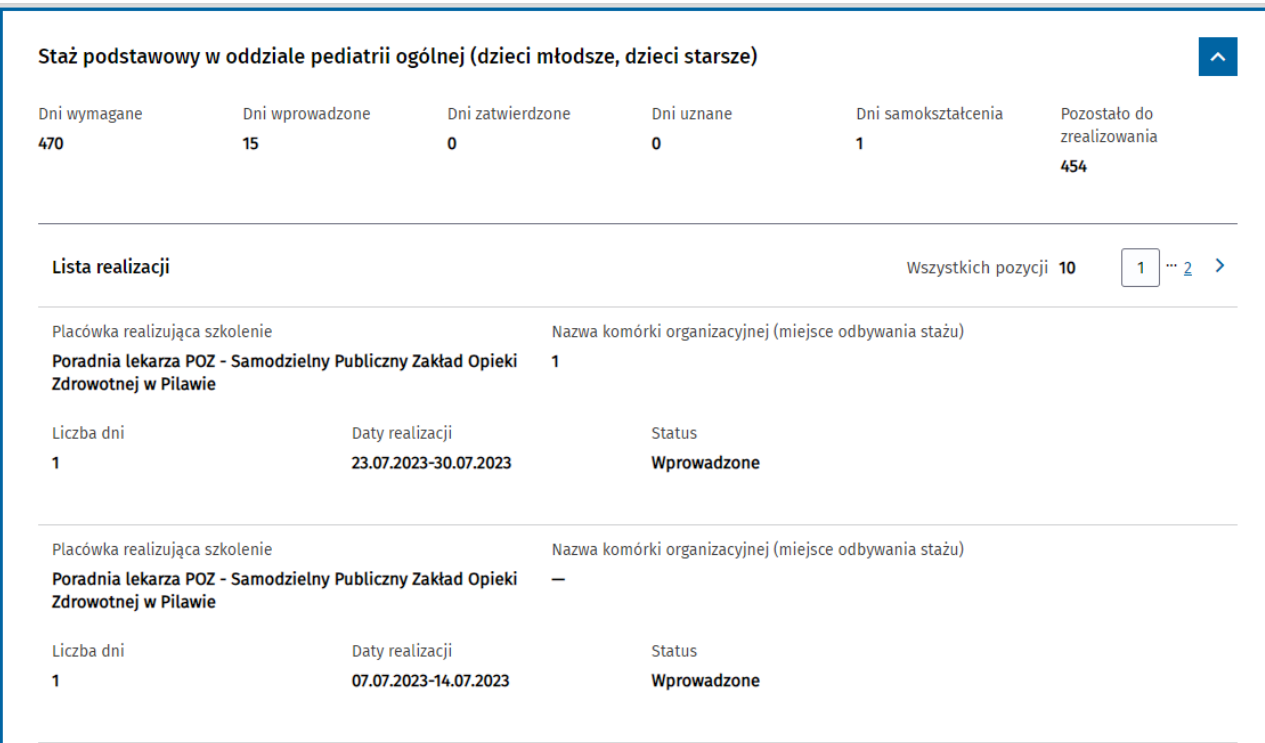

Rysunek 56 Lista realizacji w ramach elementu szkolenia

Error! Use the Home tab to apply Nagłówek 1 to the text that you want to appear here.

# <span id="page-36-0"></span>**10. Weryfikacja formalna**

Użytkownik w roli **Urząd Wojewódzki/Wojewoda**, **MON** lub **MSWiA** ma możliwość rozpoczęcia weryfikacji formalnej po zaliczeniu przez Kierownika specjalizacji realizacji szkolenia. W celu przeprowadzenia weryfikacji formalnej konieczne jest wyszukanie na liście EKS karty **Zaakceptowanej przez kierownika specjalizacji** oraz przejście do **Szczegółów** karty szkolenia.

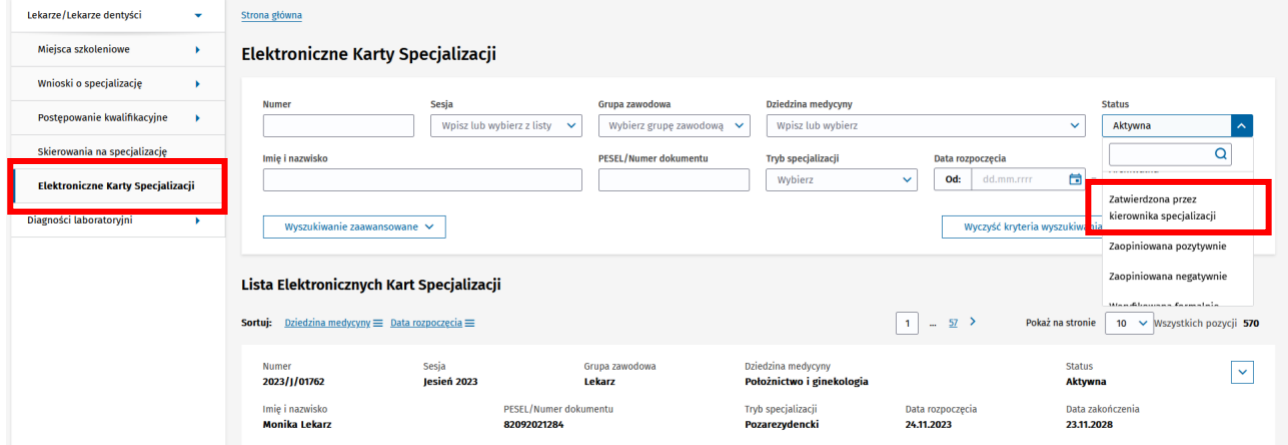

Rysunek 55 Wyszukanie EKS, zatwierdzonej przez kierownika specjalizacji

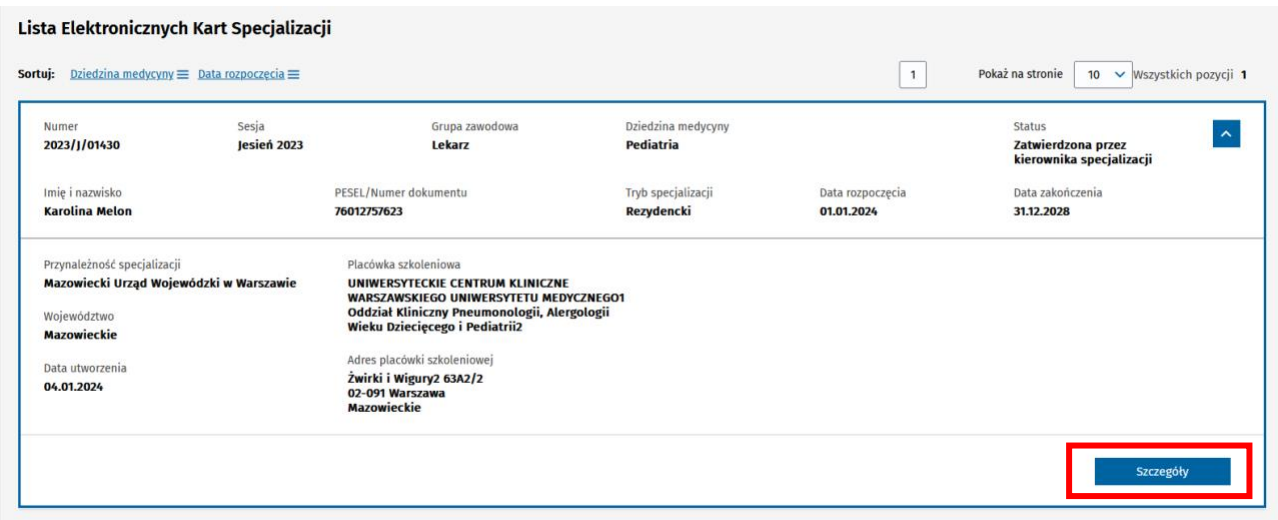

Rysunek 56 Wyświetlenie szczegółów EKS

W nagłówku EKS, widoczny jest przycisk **Rozpocznij weryfikację formalną**. Wybranie przycisku i **Potwierdzenie**, spowoduje zmianę statusu EKS na **Weryfikowana formalnie**.

>> Error! Use the Home tab to apply Nagłówek 1 to the text that you want to appear here.

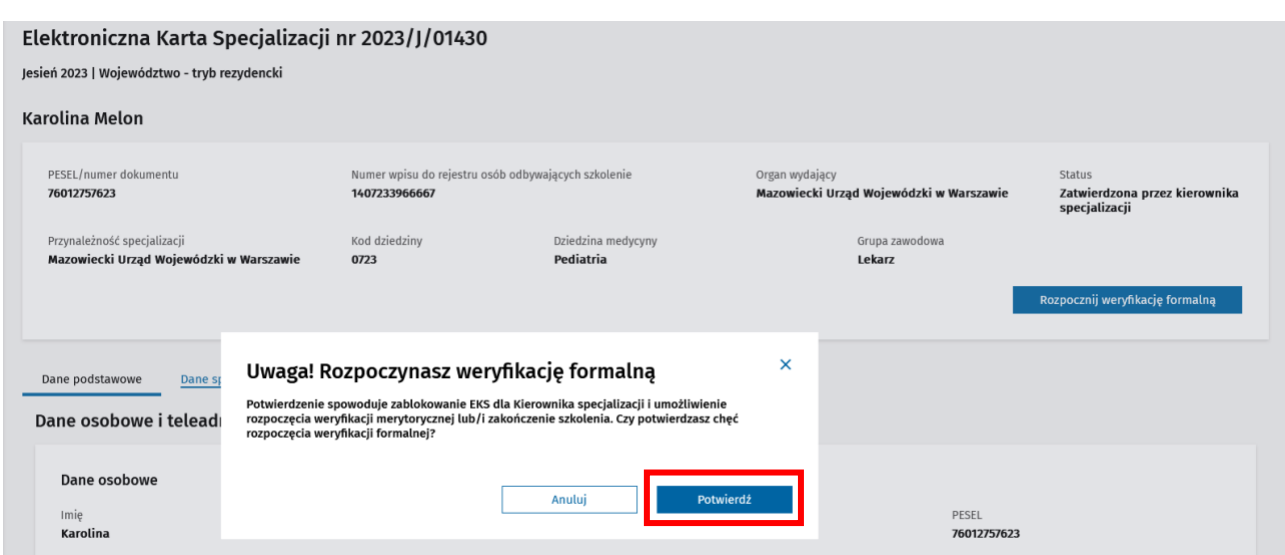

Rysunek 57 Rozpoczęcie weryfikacji formalnej

# <span id="page-37-0"></span>**10.1. Zwrot do kierownika specjalizacji**

Jeżeli zauważysz braki lub błędy w EKS możesz wybrać przycisk **Zwrócić do kierownika specjalizacji**.

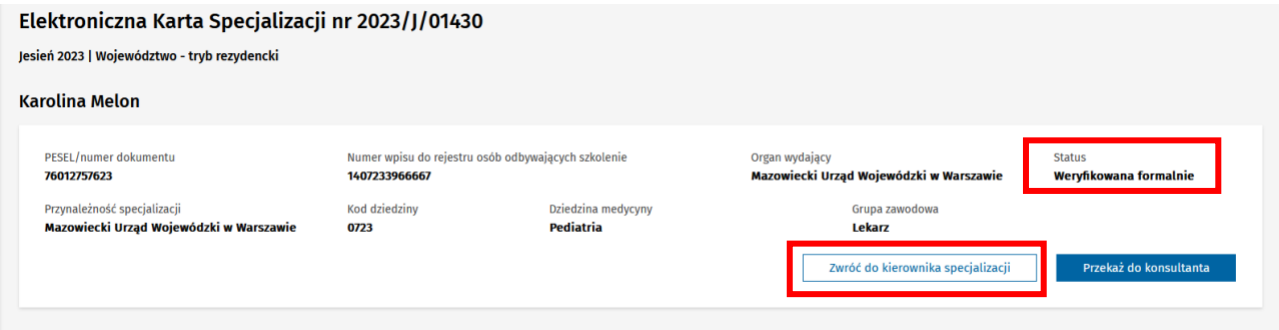

Rysunek 58 Zwrot do kierownika specjalizacji w celu uzupełnienia braków

Przy zwrocie do Kierownika specjalizacji konieczne jest abyś podał **Treść uwag** i wybrał przycisk **Zwrócić do kierownika specjalizacji** oraz **Potwierdził**.

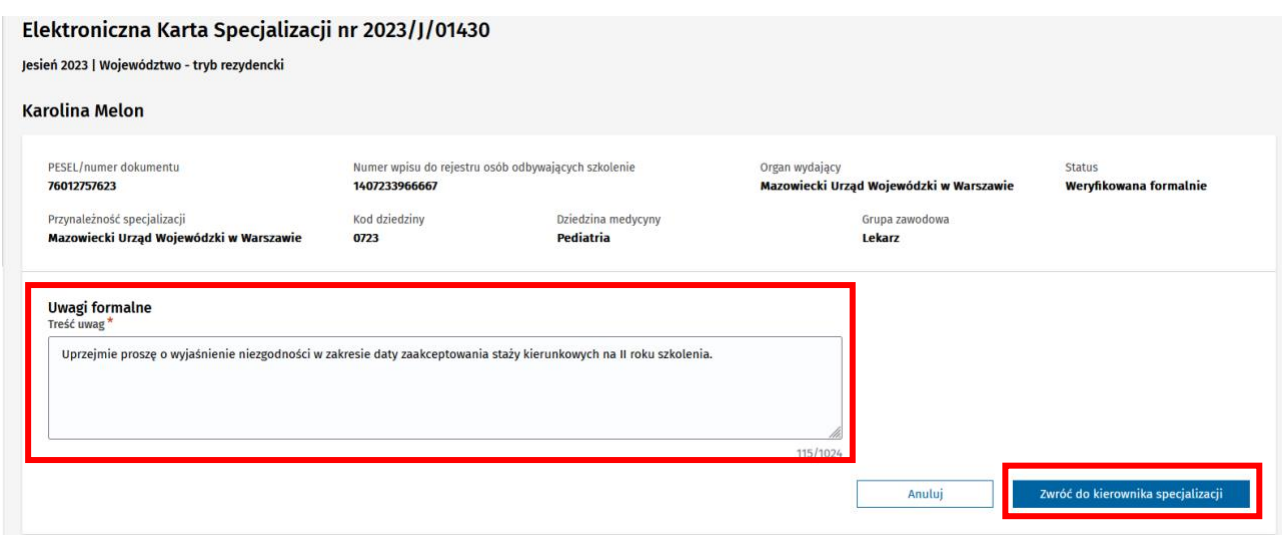

#### Rysunek 59 Treść uwag formalnych

r.

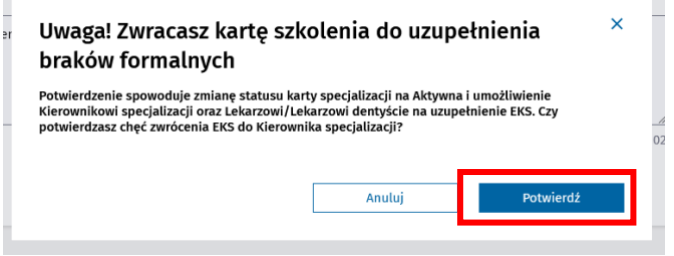

Rysunek 60 Potwierdzenie zwrotu do kierownika specjalizacji

Po wykonaniu tej operacji status EKS zostanie zmieniony na **Aktywna** i Kierownik specjalizacji będzie mógł wycofać zatwierdzenie realizacji i poprawić błędy. Dodatkowo kierownik specjalizacji otrzyma mail z informacją o zwrocie z uwagami formalnymi. W nagłówku EKS będzie widoczna sekcja **Weryfikacja formalna** z Twoimi uwagami. Sekcja ta będzie widoczna dla wszystkich osób mających dostęp do podglądu szczegółów karty.

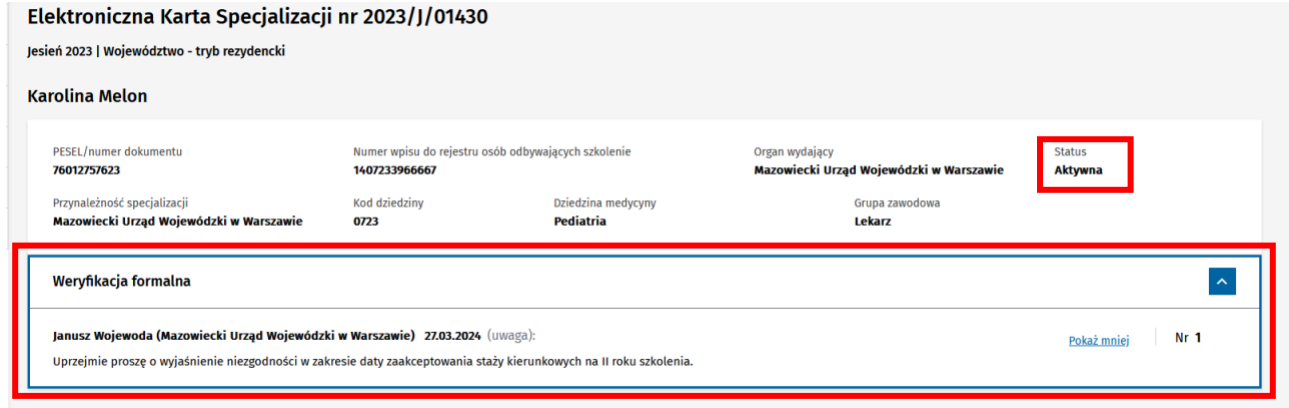

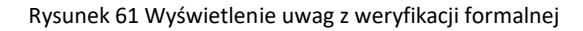

## <span id="page-39-0"></span>**10.2. Wyświetlenie odpowiedzi od kierownika specjalizacji**

O odpowiedzi Kierownika specjalizacji na Twoje uwagi formalne zostaniesz poinformowany mailem. EKS z odpowiedzią od Kierownika ma status **Weryfikowana formalnie**. Po wyszukaniu i wejściu w szczegóły takiej karty szkolenia możesz odczytać odpowiedź. Nowa odpowiedź będzie oznaczona tabletką **Nowa**. Jej treść będzie widoczna po rozwinięciu szczegółów sekcji **Weryfikacja formalna**.

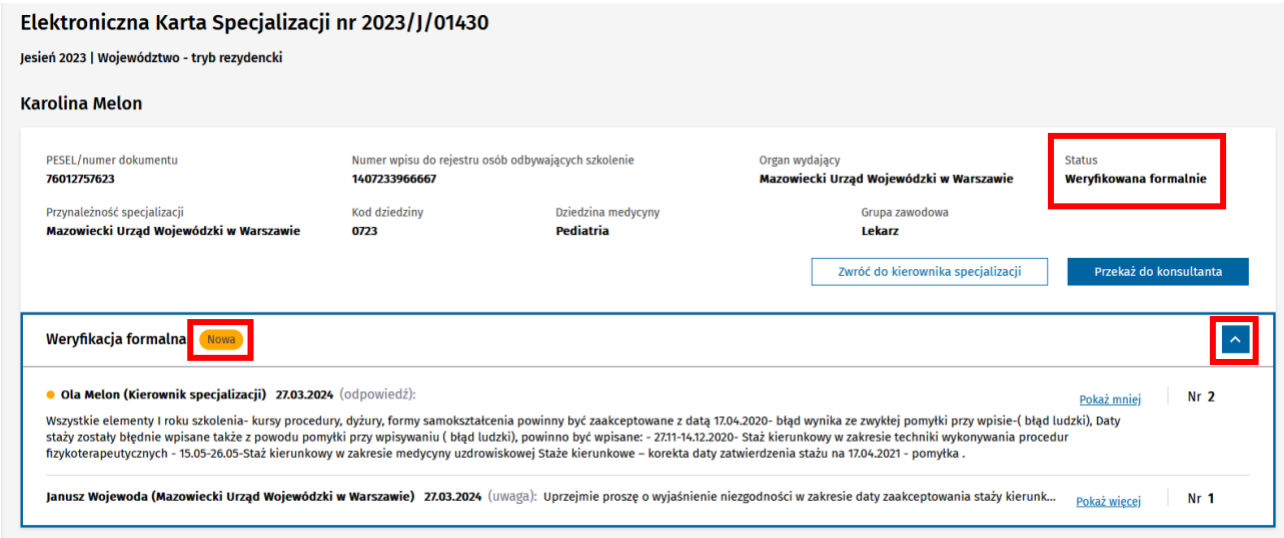

Rysunek 62 Weryfikacja formalna z nową odpowiedzią

Po ukryciu szczegółów weryfikacji formalnej oznaczenie nowej wiadomości znika. Uwagi i odpowiedzi pokazywane są wtedy w wersji skróconej. Kliknij na **Pokaż więcej**, aby wyświetlić całą odpowiedź.

Jeżeli uważasz, że nie wszystkie błędy na EKS zostały poprawione możesz ją zwrócić ponownie po wybraniu **Zwróć do kierownika specjalizacji**.

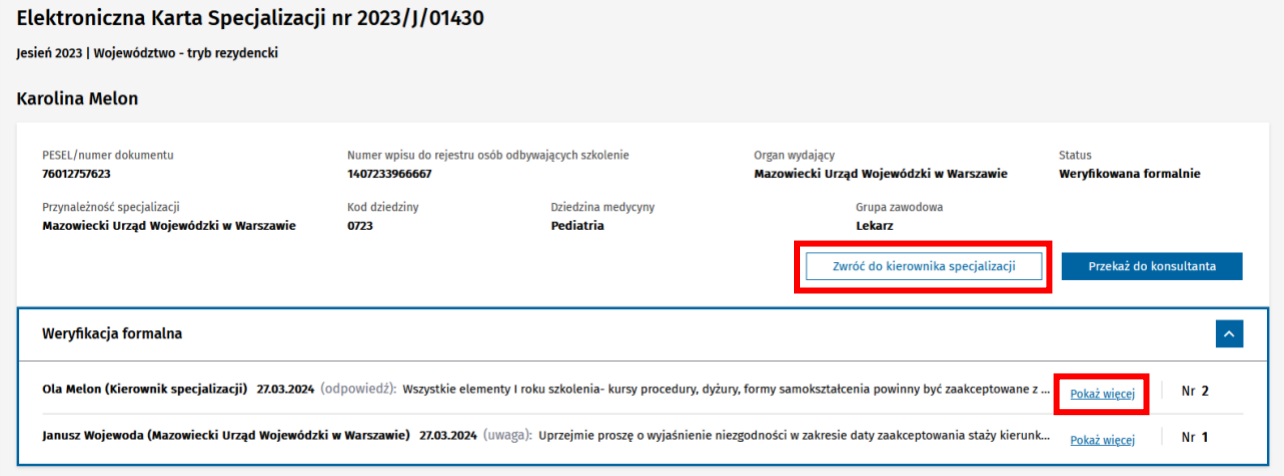

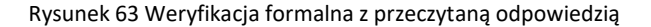

# <span id="page-40-0"></span>**11. Weryfikacja merytoryczna**

# <span id="page-40-1"></span>**11.1. Rozpoczęcie weryfikacji merytorycznej**

Użytkownik w roli **Urząd Wojewódzki/Wojewoda**, **MON** lub **MSWiA** ma możliwość rozpoczęcia weryfikacji merytorycznej. W celu przeprowadzenia weryfikacji merytorycznej konieczne jest wyszukanie na liście EKS karty **Weryfikowanej formalnie** oraz przejście do **Szczegółów** karty szkolenia.

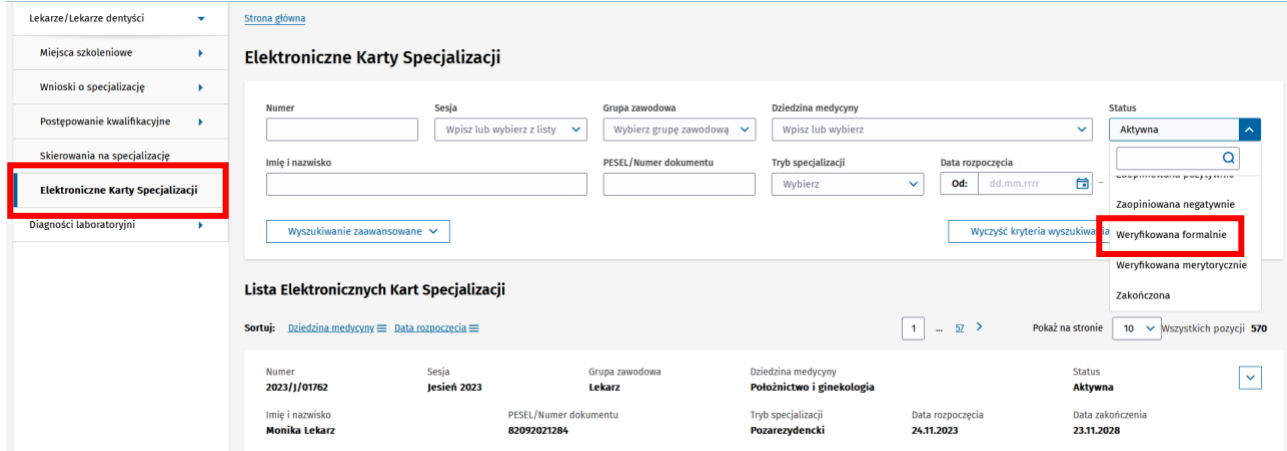

Rysunek 64 Wyszukanie EKS, weryfikowanej formalnie

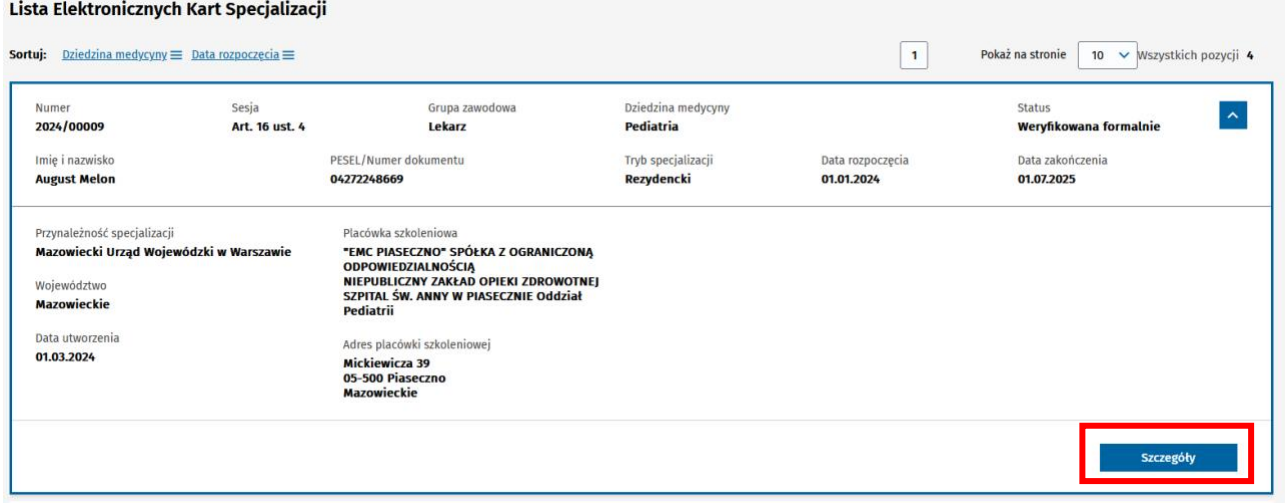

Rysunek 65 Wyświetlenie szczegółów EKS

W nagłówku EKS, widoczny jest przycisk **Przekaż do konsultanta**. Wybranie przycisku spowoduje wyświetlenie listy konsultantów.

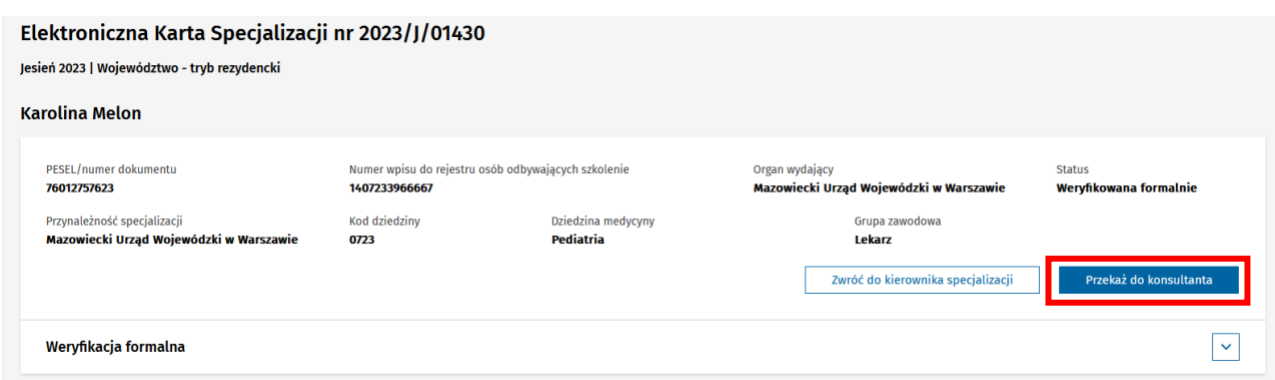

Rysunek 66 Przekazanie EKS do konsultanta

**Wyszukanie**, **Wybranie** z listy Konsultanta i **Potwierdzenie** wyboru spowoduje zmianę statusu EKS na **Weryfikowana merytorycznie** oraz wyświetlenie sekcji **Aktualna weryfikacja merytoryczna konsultanta wojewódzkiego/krajowego** w statusie **Przekazana do konsultanta**.

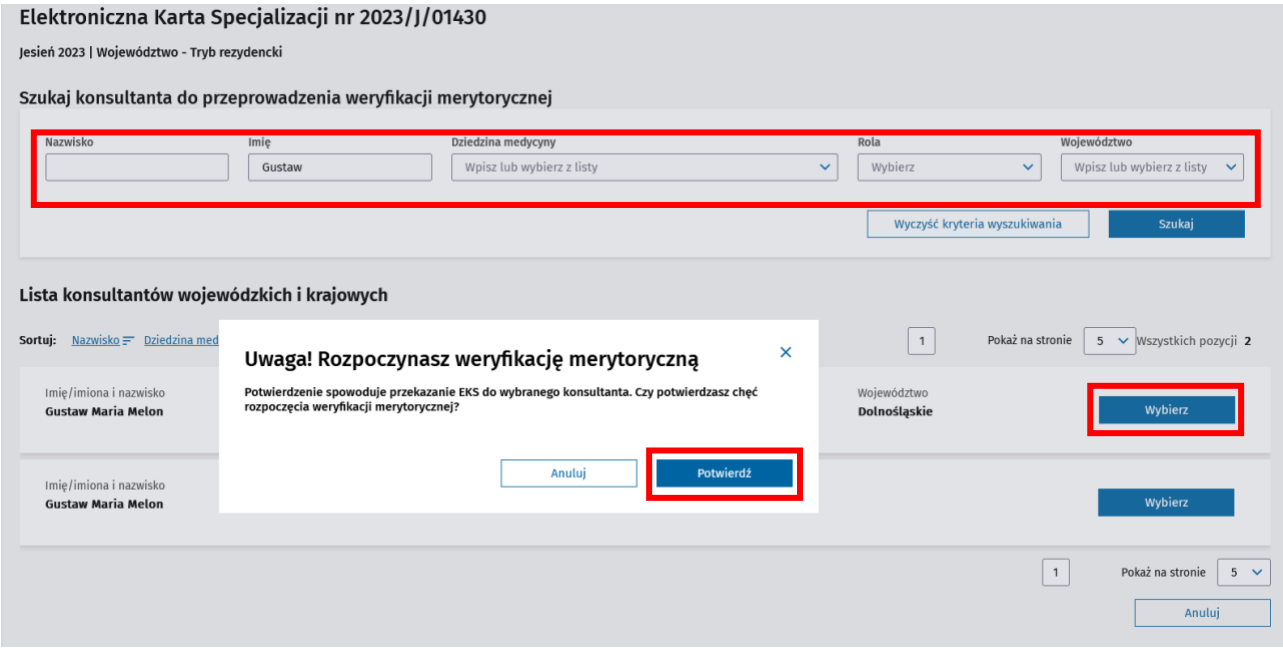

Rysunek 67 Lista konsultantów z konsultantem wybranym do opiniowania

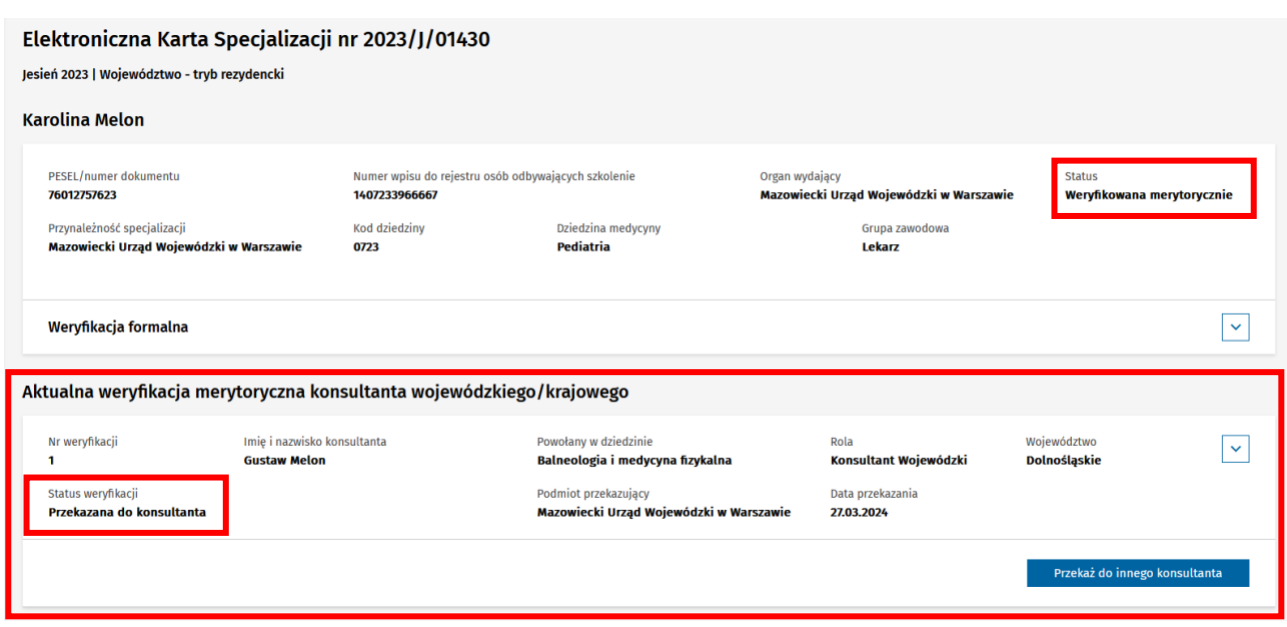

Rysunek 68 EKS, przekazana do opiniowania

### <span id="page-42-0"></span>**11.2. Wskazanie innego konsultanta**

W przypadku gdy zaistnieje konieczność zmiany Konsultanta np. wskazany wcześniej Konsultant **Odmówi opiniowania**, możesz przekazać EKS do opiniowania do innego Konsultanta. Aby to wykonać, musisz na liście odszukać EKS w statusie **Weryfikowana merytorycznie** i po wejściu w szczegóły wybrać przycisk **Przekaż do innego konsultanta**.

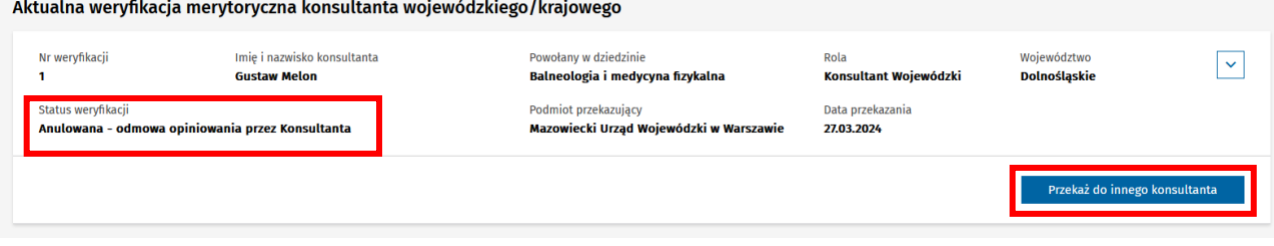

Rysunek 69 Aktualna weryfikacja merytoryczna z odmową opiniowania

Wyszukaj i **Wybierz** z listy kolejnego Konsultanta.

**Uwaga!** Na liście nie można wybrać Konsultanta aktualnie przypisanego do EKS.

>> Error! Use the Home tab to apply Nagłówek 1 to the text that you want to appear here.

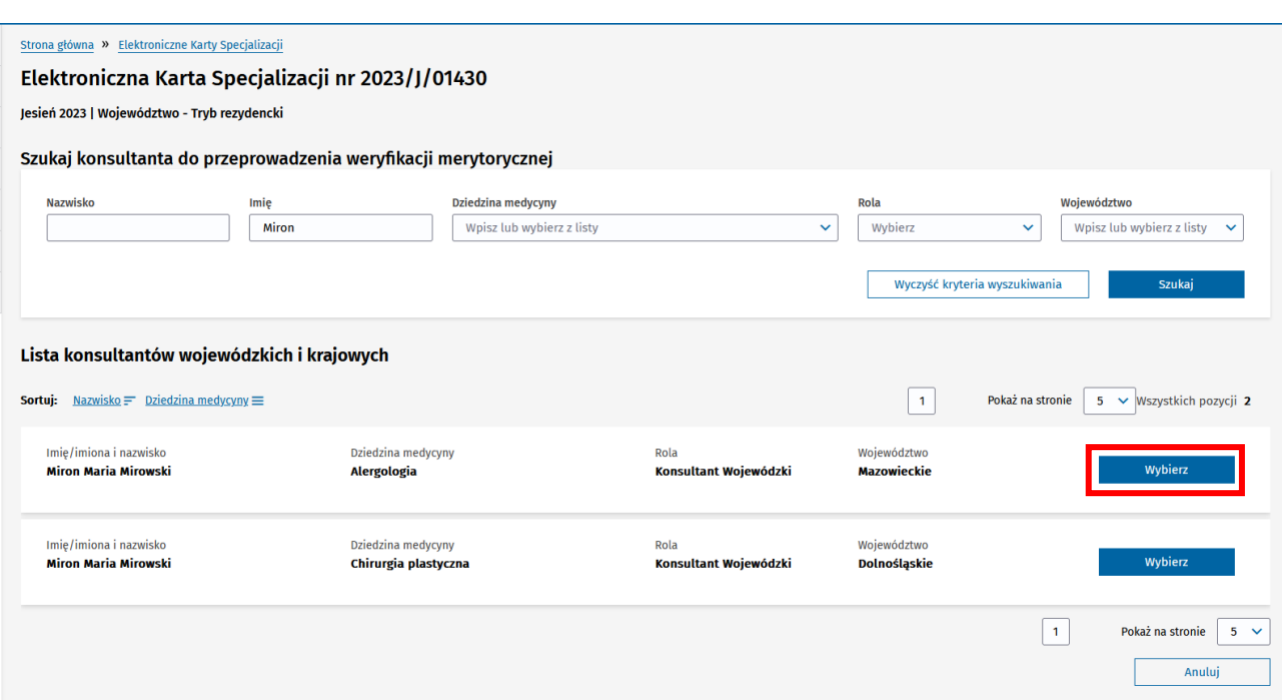

Rysunek 70 Lista konsultantów

Po wybraniu konsultanta możesz podać **Uzasadnienie** zmiany i **Potwierdzić** operację.

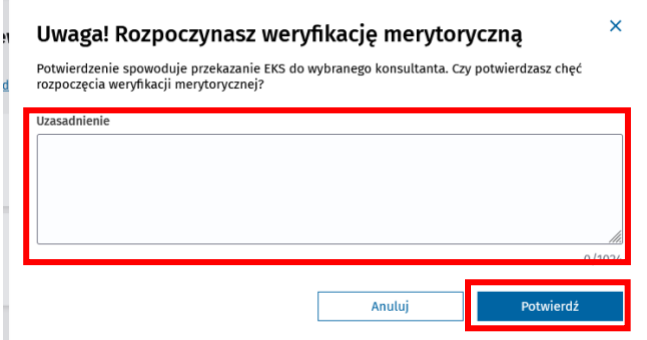

Rysunek 71 Potwierdzenie zmiany konsultanta

Po wykonaniu operacji zmiany Konsultanta tworzona jest kolejna **Aktualna weryfikacja merytoryczna** z kolejnym **Numerem weryfikacji**. Pokazana zostaje zakładka **Archiwum weryfikacji**, w której widoczna jest poprzednia weryfikacja merytoryczna z poprzednim **Numerem weryfikacji**. Dodatkowo nowo wybrany Konsultant zostanie poinformowany drogą mailową o przypisaniu do EKS.

>> Error! Use the Home tab to apply Nagłówek 1 to the text that you want to appear here.

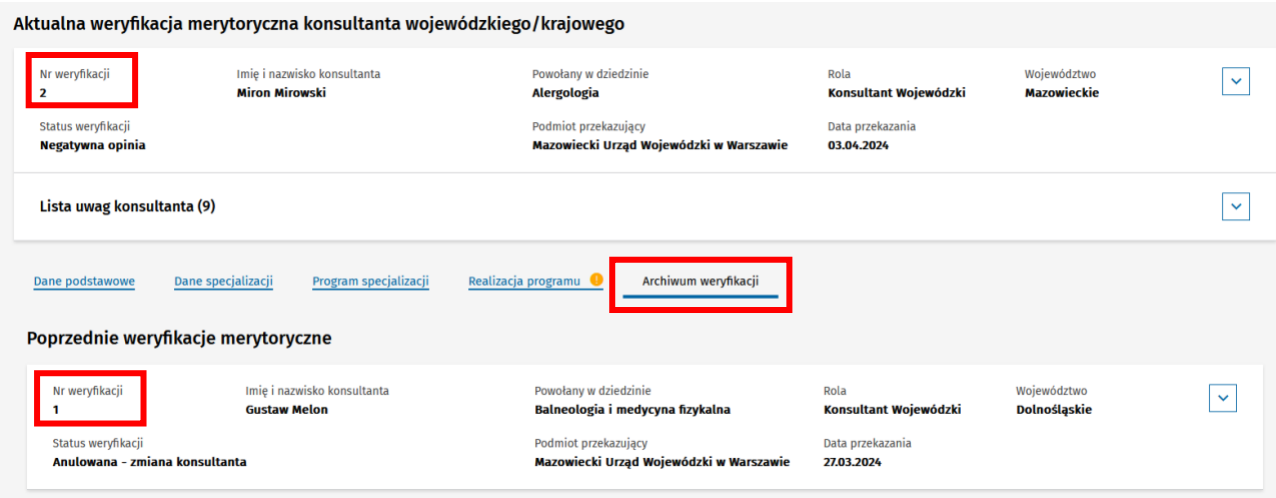

Rysunek 72 Archiwum weryfikacji

# <span id="page-44-0"></span>**11.3. Historia statusów weryfikacji**

Dla każdej weryfikacji merytorycznej zapisywana jest jej historia. Aby wyświetlić **Historię statusów Aktualnej weryfikacji merytorycznej konsultanta wojewódzkiego/krajowego** rozwiń jej szczegóły.

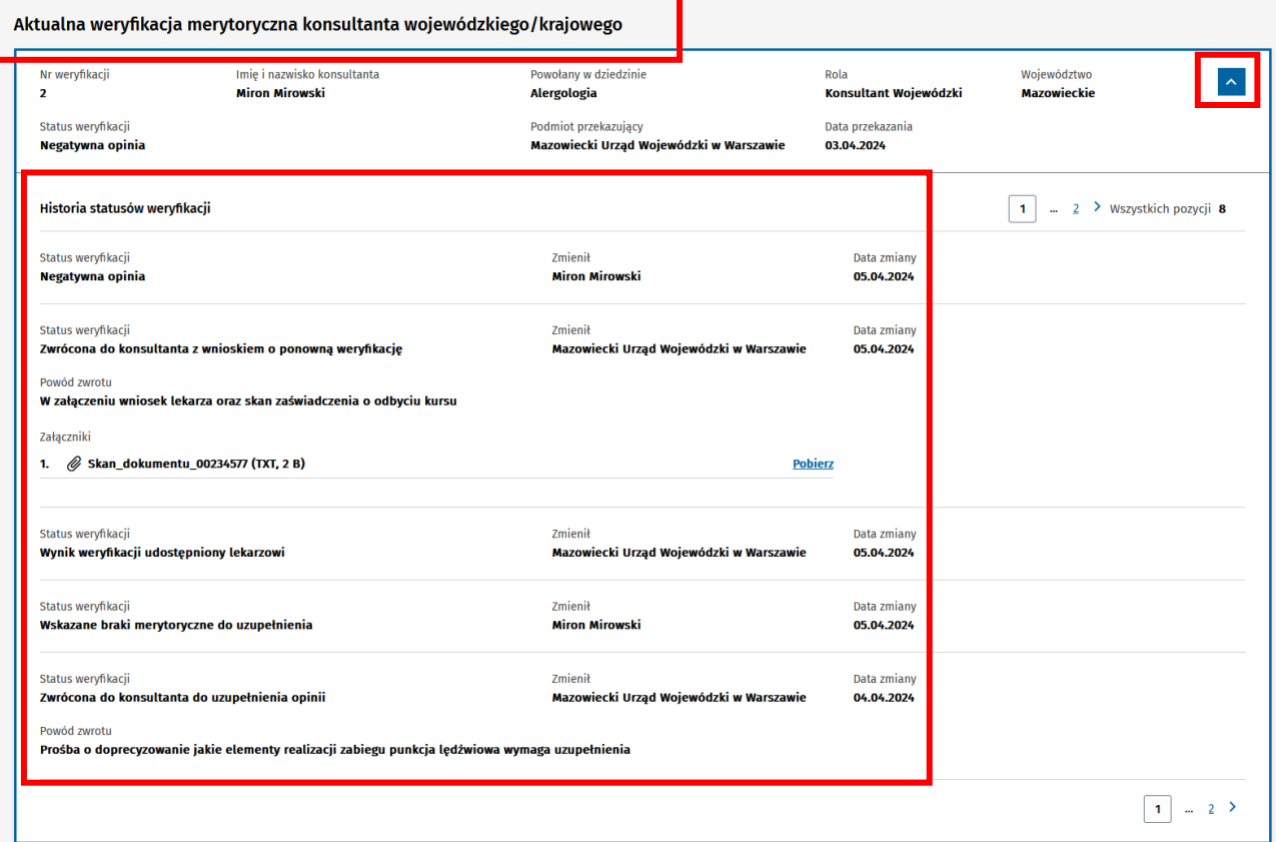

Rysunek 73 Historia aktualnej weryfikacji merytorycznej

Aby wyświetlić **Historię statusów Poprzednich weryfikacji merytorycznych** wybierz zakładkę **Archiwum weryfikacji** i rozwiń ich szczegóły.

Error! Use the Home tab to apply Nagłówek 1 to the text that you want to appear here.

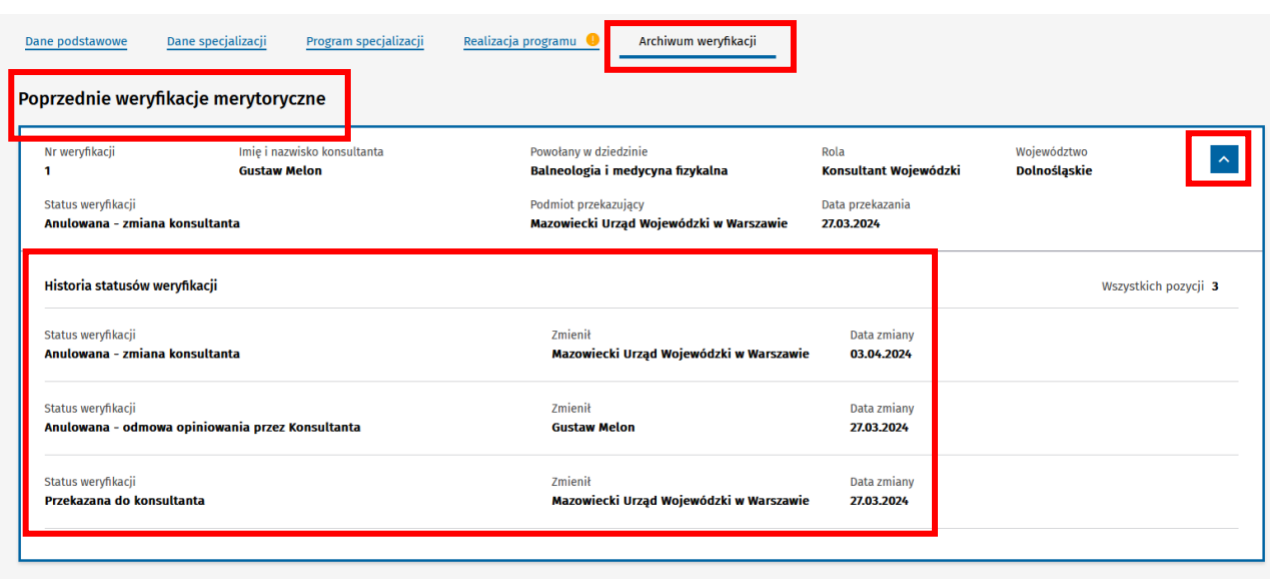

Rysunek 74 Historia poprzedniej weryfikacji merytorycznej

### <span id="page-45-0"></span>**11.4. Wstępna negatywna opinia merytoryczna**

Po zakończeniu weryfikacji merytorycznej przez Konsultanta dostaniesz mail z informacją o wyniku weryfikacji. Jeżeli Konsultant wydał wstępna negatywną opinię powinieneś się z nią zapoznać. Aby to wykonać, należy na liście EKS odszukać kartę szkolenia i wejść w jej szczegóły. System wyświetli EKS z uwagami Konsultanta, pokazanymi w formie listy oraz na dodatkowej zakładce **Weryfikacja realizacji programu** przy elementach zgłoszonych do uzupełnienia. Aktualna weryfikacja merytoryczna ma status **Wskazane braki merytoryczne do uzupełnienia**. Przy takim statusie aktualnej weryfikacji wskazane braki są widoczne wyłącznie dla Konsultanta, który je wydał oraz dla użytkowników z rolą **Urząd Wojewódzki/Wojewoda**, **MON** lub **MSWiA**, zgodnie z przynależnością karty. Podczas pierwszego wyświetlenia nowe uwagi są dodatkowo oznaczone. Oznaczenie to znika po rozwinięciu i zwinięciu listy uwag.

>> Error! Use the Home tab to apply Nagłówek 1 to the text that you want to appear here.

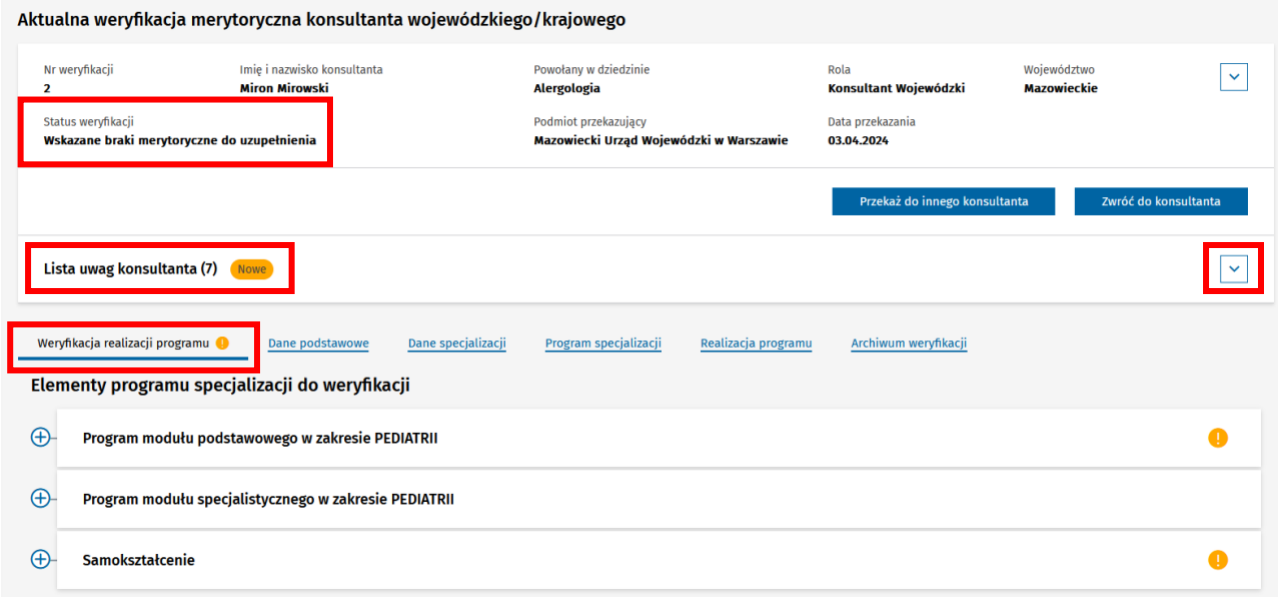

Rysunek 75 EKS ze wskazanymi brakami merytorycznymi do uzupełnienia

Uwagi na liście mogą być wyświetlane w pełnej treści lub wersji skróconej. Możesz tym sterować wybierając **Pokaż więcej** lub **Pokaż mniej**

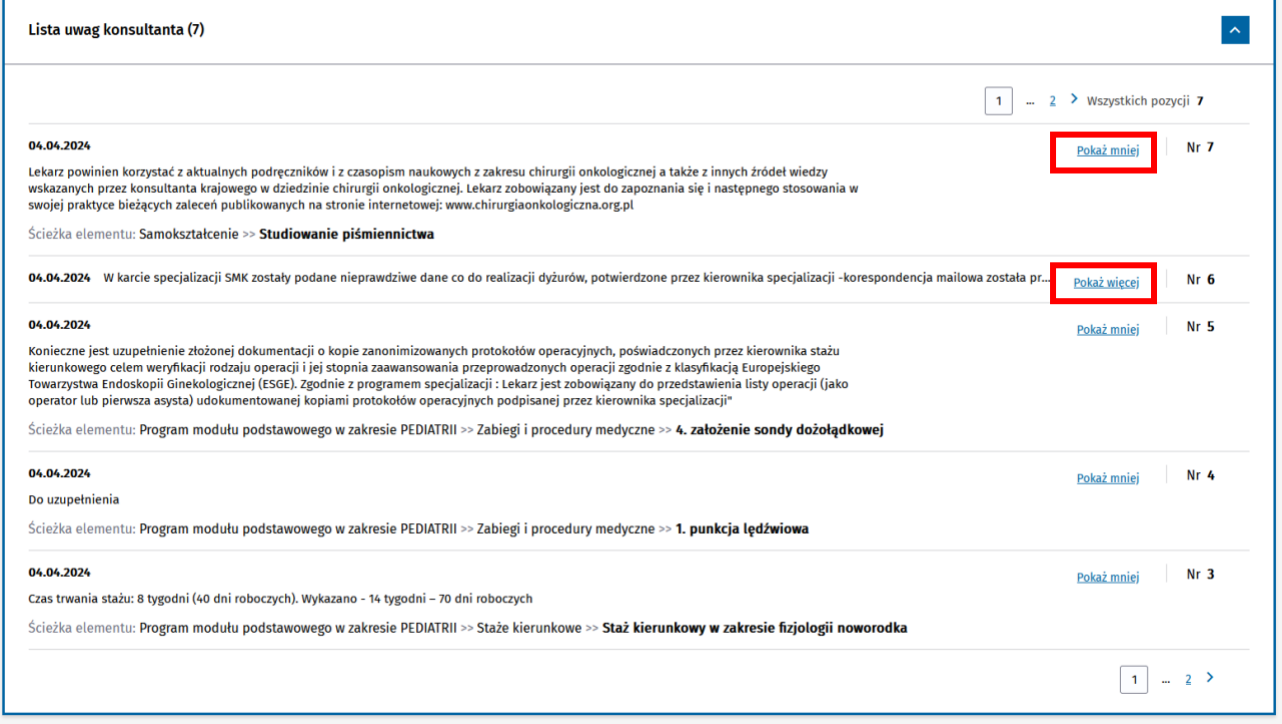

Rysunek 76 Lista uwag z zaznaczonymi opcjami pokaż więcej/mniej

Po rozwinięciu szczegółów realizacji, na drzewie programu specjalizacji z zakładki **Weryfikacja realizacji programu** zobaczysz uwagi przypisane bezpośrednio do elementów szkolenia.

>> Error! Use the Home tab to apply Nagłówek 1 to the text that you want to appear here.

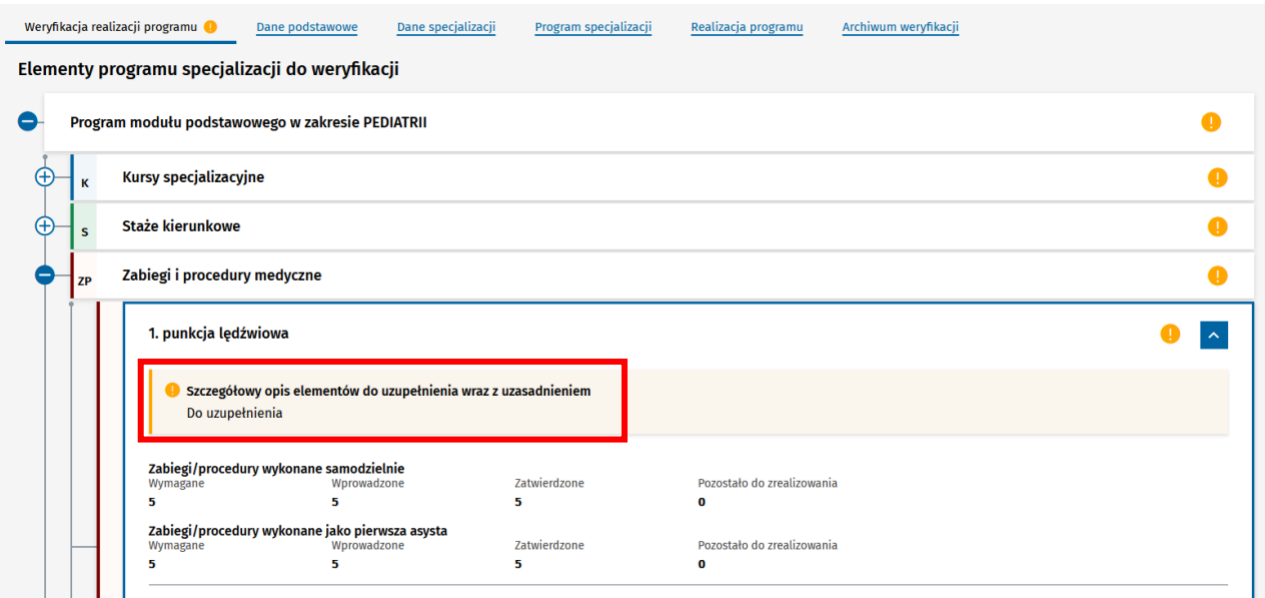

Rysunek 77 Weryfikacja realizacji programu ze zgłoszoną uwagą do elementu szkolenia

Jeżeli uznasz, że jakieś uwagi Konsultanta powinny być doprecyzowane, wybierz opcję **Zwróć do konsultanta**

```
Aktualna weryfikacja merytoryczna konsultanta wojewódzkiego/krajowego
```
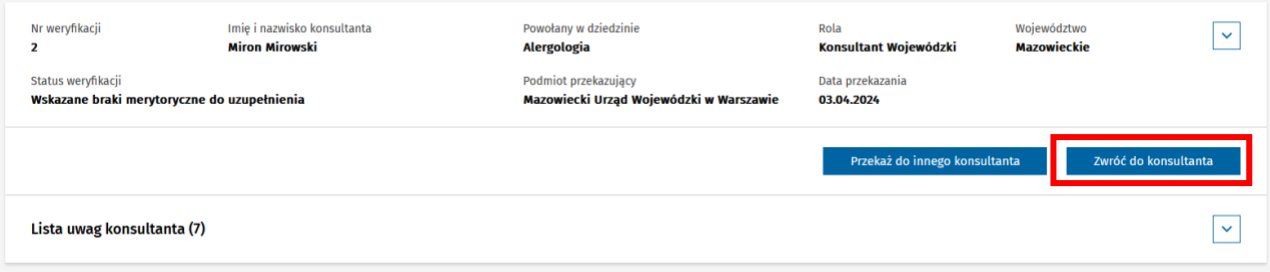

Rysunek 78 Aktualna weryfikacja merytoryczna z przyciskiem zwróć do konsultanta

Musisz opisać **Powód zwrotu** oraz możesz załączyć dodatkowe **Załączniki** i przesłać uwagę do Konsultanta, wybierając **Zwróć do konsultanta**.

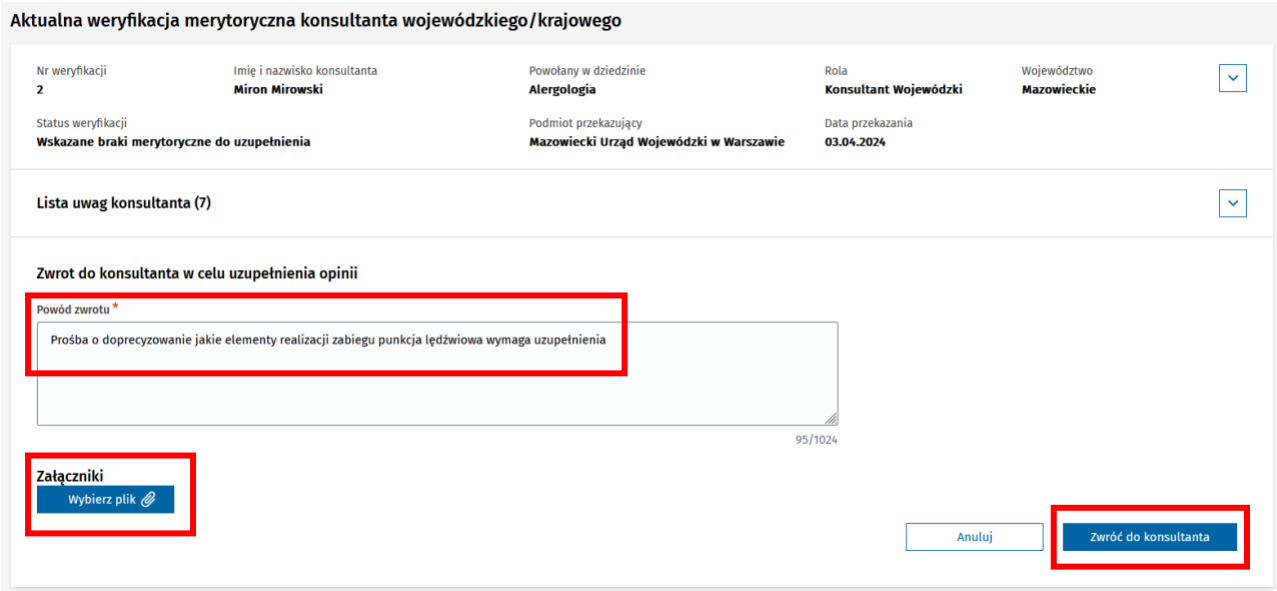

Rysunek 79 Zwrot do konsultanta w celu uzupełnienia opinii

Po potwierdzeniu, **Aktualna weryfikacja merytoryczna** zmieni status na **Zwrócona do konsultanta do uzupełnienia opinii** i zostanie wyświetlony **Powód zwrotu.** Do Konsultanta zostanie również wysłany mail z informacją o zwrocie weryfikacji do uzupełnienia.

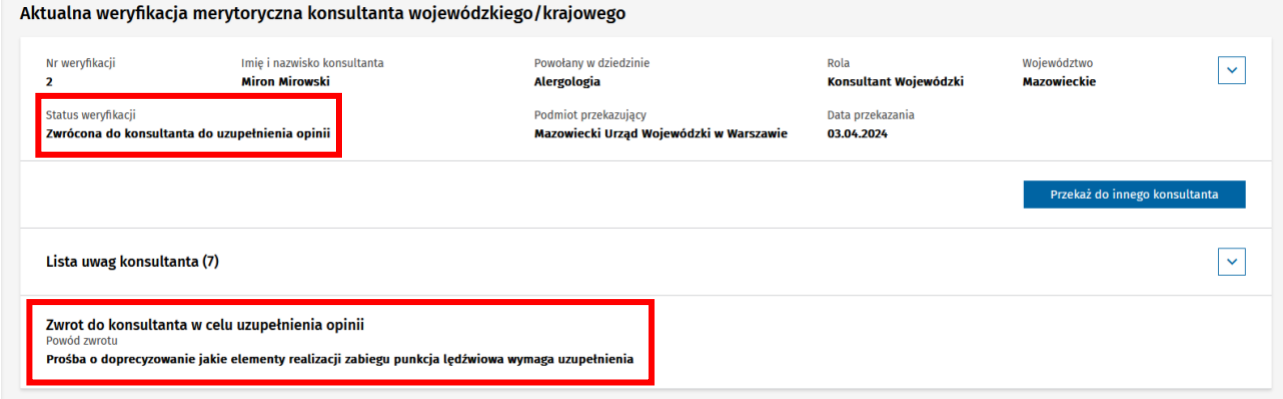

Rysunek 80 Wyświetlenie powodu zwrotu

Po uzupełnieniu opinii przez Konsultanta, zostaniesz o tym poinformowany mailem. Aby zobaczyć treść doprecyzowanej opinii, musisz odszukać EKS na liście i przejść do szczegółów karty szkolenia.

System wyświetli EKS z **Listą uwag konsultanta** z zaznaczonymi doprecyzowanymi uwagami Konsultanta, pokazanymi w formie listy oraz na dodatkowej zakładce **Weryfikacja realizacji programu**. Dodatkowo na liście pokazana jest poprzednia treść uwagi oznaczona jako **Zmieniona**.

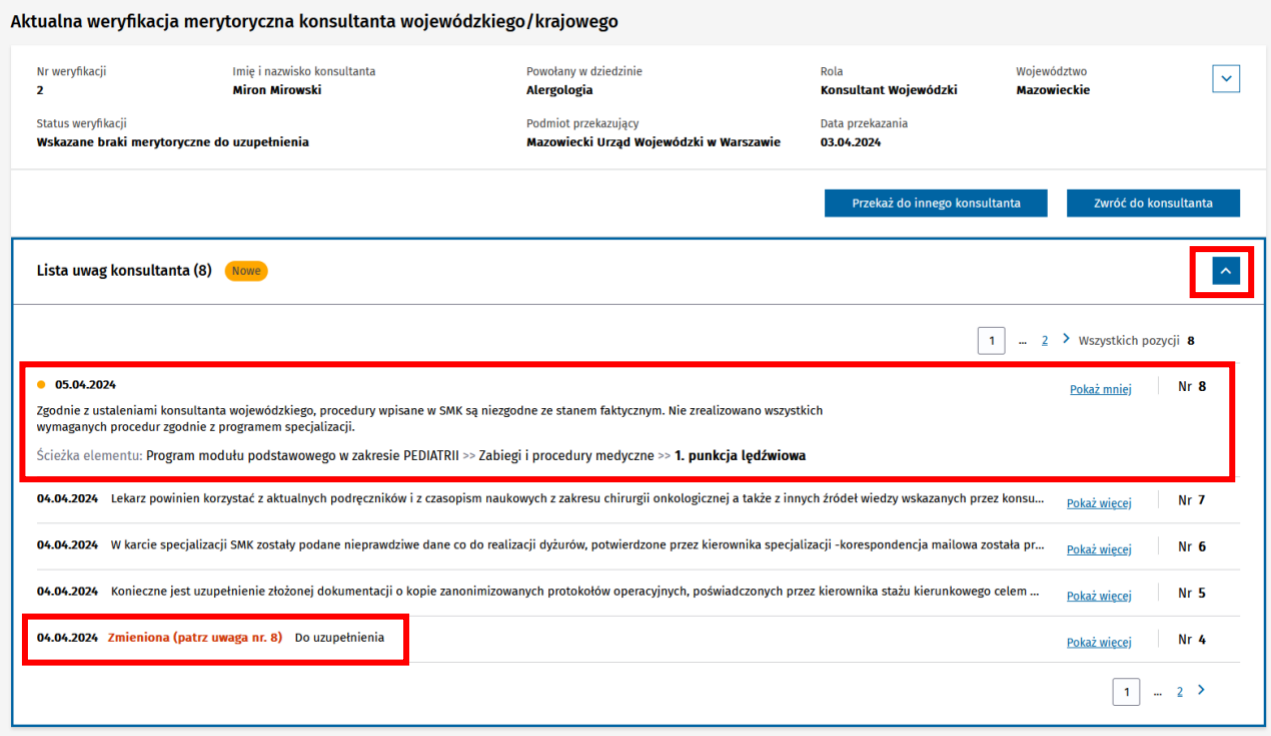

Rysunek 81 Lista uwag konsultanta z zaznaczoną doprecyzowaną opinią

Jeżeli uważasz, że opinia Konsultanta nadal jest niewystarczająca, możesz zwrócić EKS do ponownego doprecyzowania, wybierając ponownie przycisk **Zwróć do konsultanta**.

#### Aktualna weryfikacja merytoryczna konsultanta wojewódzkiego/krajowego

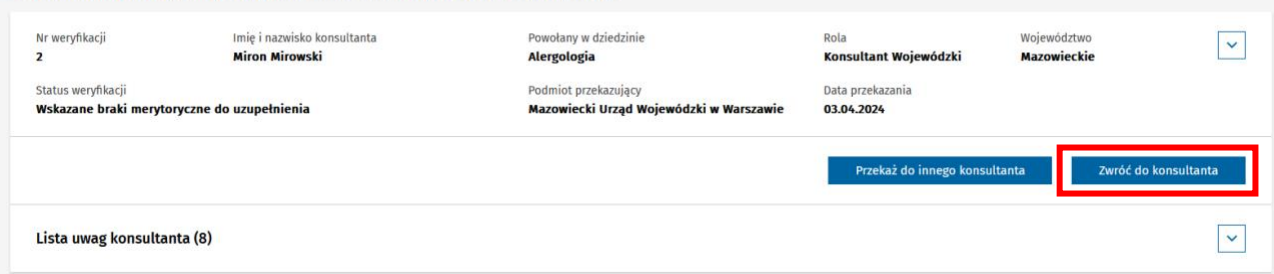

Rysunek 82 Ponowny zwrot do konsultanta w celu uzupełnienia opinii

### <span id="page-49-0"></span>**11.5. Udostępnienie opinii merytorycznej lekarzowi**

Użytkownik w roli **Urząd Wojewódzki/Wojewoda**, **MON** lub **MSWiA** ma możliwość udostępnienia negatywnej opinii merytorycznego lekarzowi. Aby ją udostępnić, musisz odszukać EKS na liście i przejść do szczegółów karty szkolenia oraz wybrać przycisk **Udostępnij lekarzowi wynik weryfikacji**.

>> Error! Use the Home tab to apply Nagłówek 1 to the text that you want to appear here.

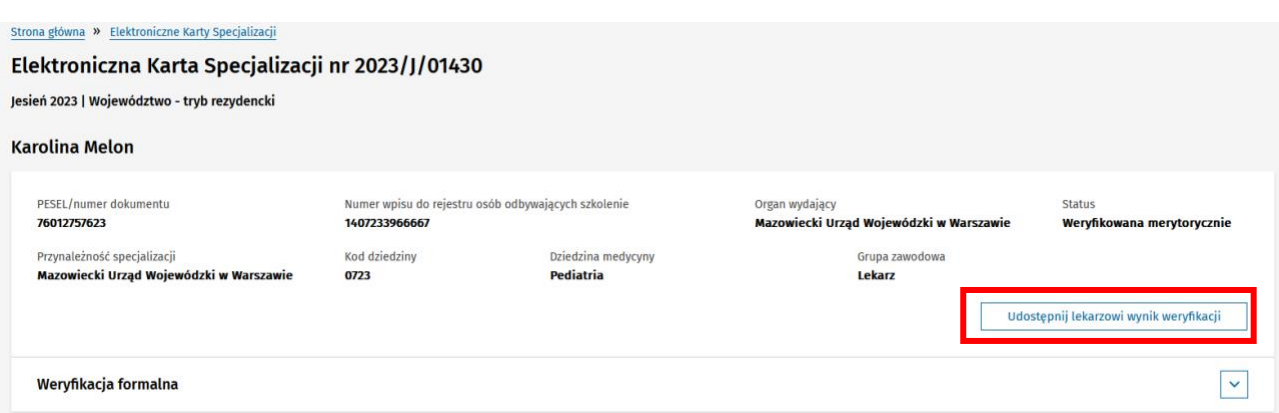

Rysunek 83 EKS z możliwością udostępnienia lekarzowi wyniku weryfikacji

Udostępnienie wyniku weryfikacji wymaga **Potwierdzenia**. Po potwierdzeniu **Aktualna weryfikacja merytoryczna** zmieni status na **Wynik weryfikacji udostępniony lekarzowi**.

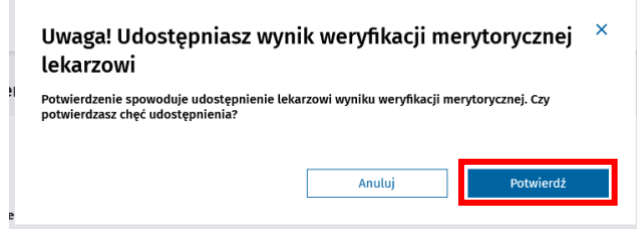

**COL** 

Rysunek 84 Potwierdzenie udostepnienia wyniku weryfikacji lekarzowi

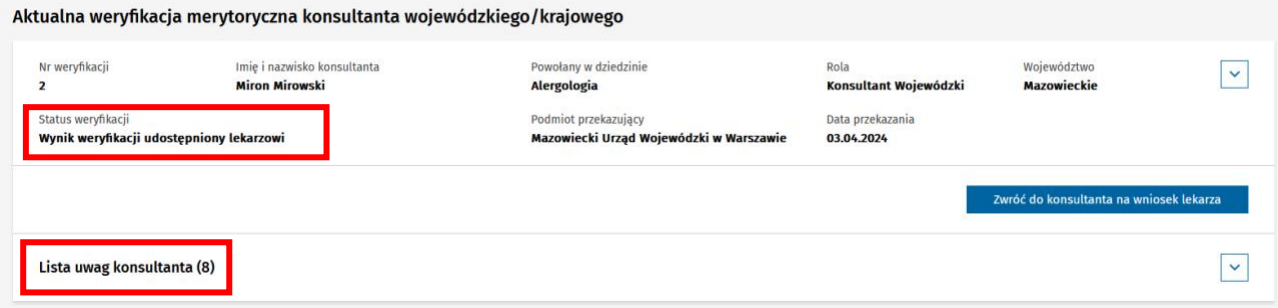

Rysunek 85 Aktualna weryfikacja merytoryczna z wynikiem udostępnionym lekarzowi

W tym statusie wszystkie osoby mające możliwość podglądu szczegółów EKS mogą przejrzeć **Listę uwag konsultanta** i obejrzeć je na zakładce **Realizacja programu**.

Error! Use the Home tab to apply Nagłówek 1 to the text that you want to appear here.

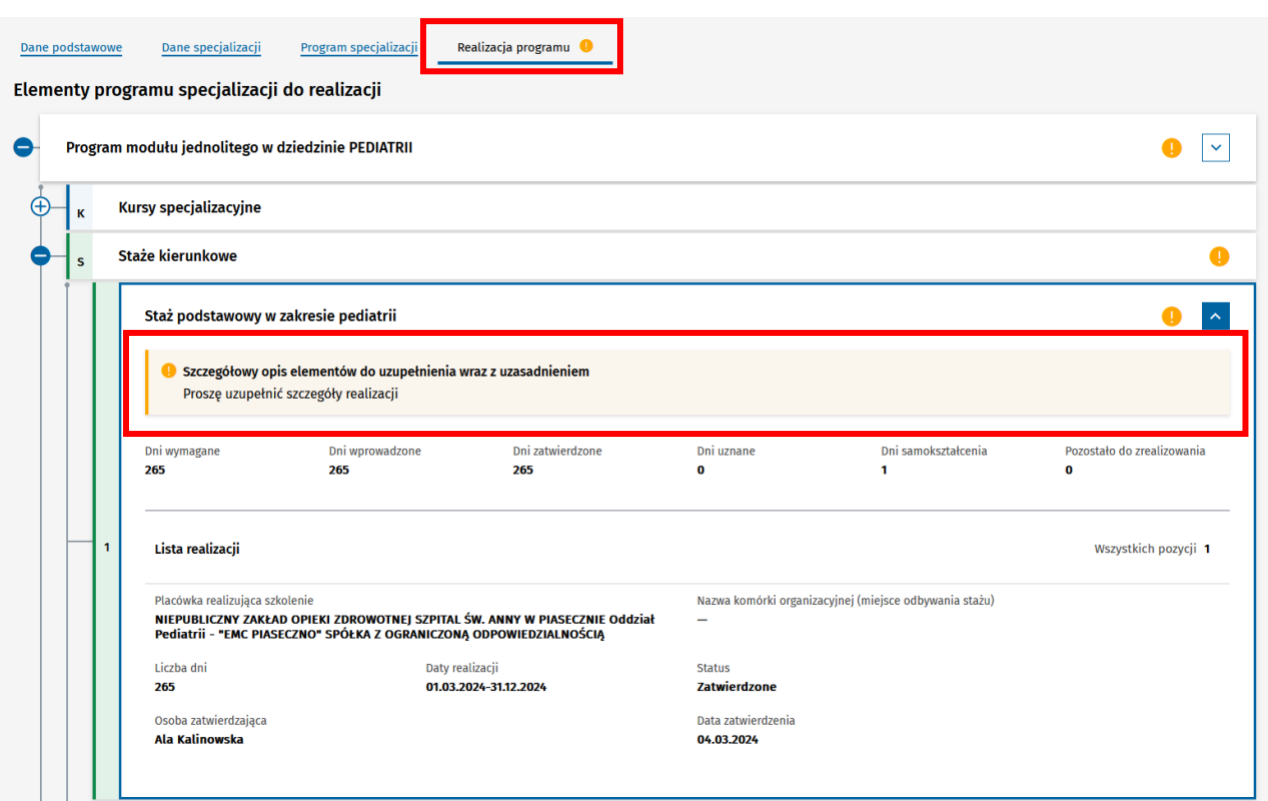

Rysunek 86 Realizacja programu z uwagą konsultanta

### <span id="page-51-0"></span>**11.6. Zwrot opinii merytorycznej na wniosek lekarza**

Użytkownik w roli **Urząd Wojewódzki/Wojewoda**, **MON** lub **MSWiA** ma możliwość zwrotu EKS do Konsultanta na wniosek lekarza. Po udostępnieniu negatywnej opinii merytorycznej lekarzowi, ma on prawo złożyć odwołanie do opinii. Aby przekazać odwołanie lekarza Konsultantowi, należy na liście EKS odszukać kartę szkolenia i wejść w jej szczegóły i wybrać przycisk **Zwróć do konsultanta na wniosek lekarza**.

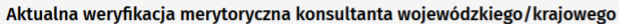

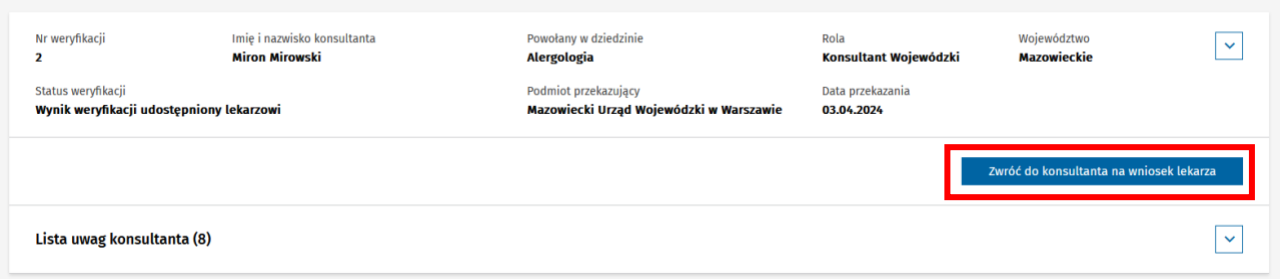

Rysunek 87 Aktualna weryfikacja merytoryczna z przyciskiem zwróć do konsultanta na wniosek lekarza

Musisz opisać **Powód zwrotu** oraz możesz załączyć dodatkowe **Załączniki** i przesłać odwołanie do Konsultanta wybierając **Zwróć do konsultanta na wniosek lekarza**.

Error! Use the Home tab to apply Nagłówek 1 to the text that you want to appear here.

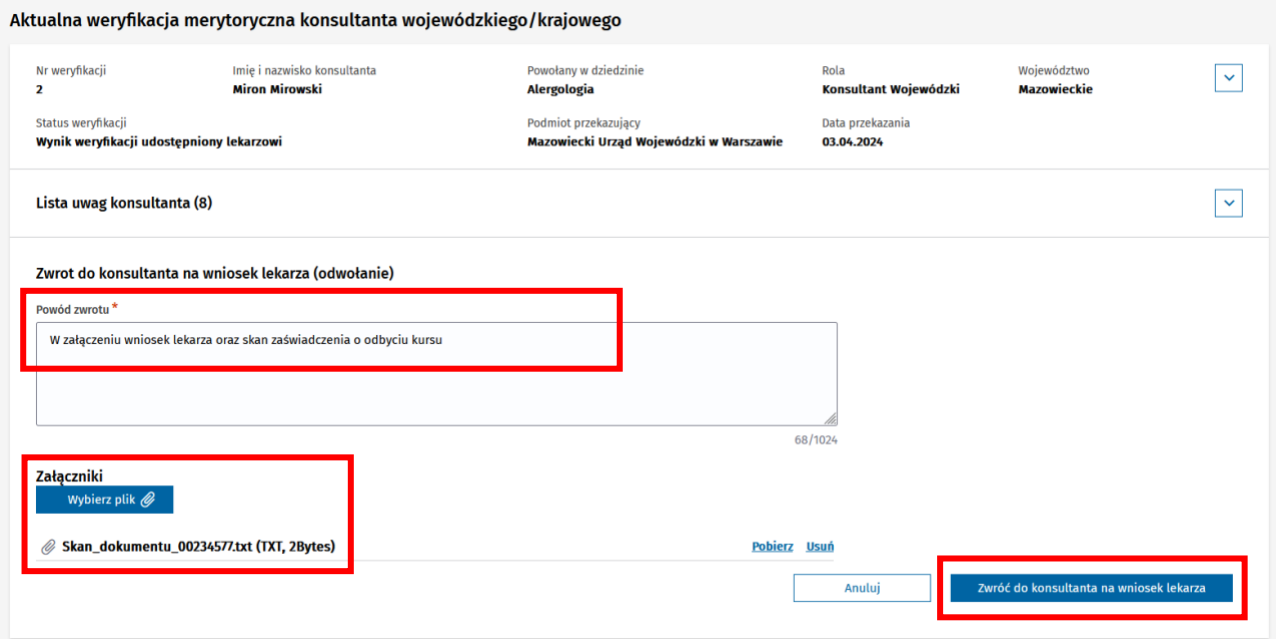

Rysunek 88 Zwrot EKS do konsultanta na wniosek lekarza

Po potwierdzeniu, **Aktualna weryfikacja merytoryczna** zmieni status na **Zwrócona do konsultanta z wnioskiem o ponowną weryfikację** i zostanie wyświetlony **Powód zwrotu.** Do Konsultanta zostanie również wysłany mail z informacją o zwrocie opinii z wnioskiem o ponowna weryfikację.

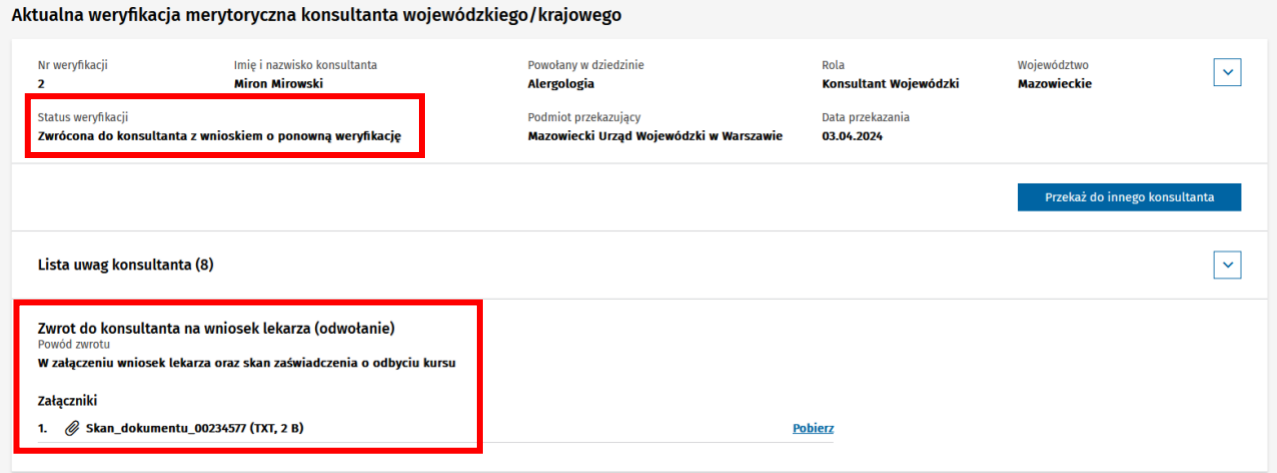

Rysunek 89 Podgląd zwrotu do konsultanta na wniosek lekarza

Po wykonaniu przez Konsultanta ponownej weryfikacji, zostaniesz o tym poinformowany mailem. Aby zobaczyć treść doprecyzowania opinii, musisz odszukać EKS na liście i przejść do szczegółów karty szkolenia. System wyświetli EKS z **Listą uwag konsultanta** z zaznaczonymi doprecyzowaniami uwag Konsultanta pokazanymi w formie listy oraz na zakładce **Weryfikacja realizacji programu**. Dodatkowo na liście pokazana jest poprzednia treść uwagi oznaczona jako **Zmieniona**.

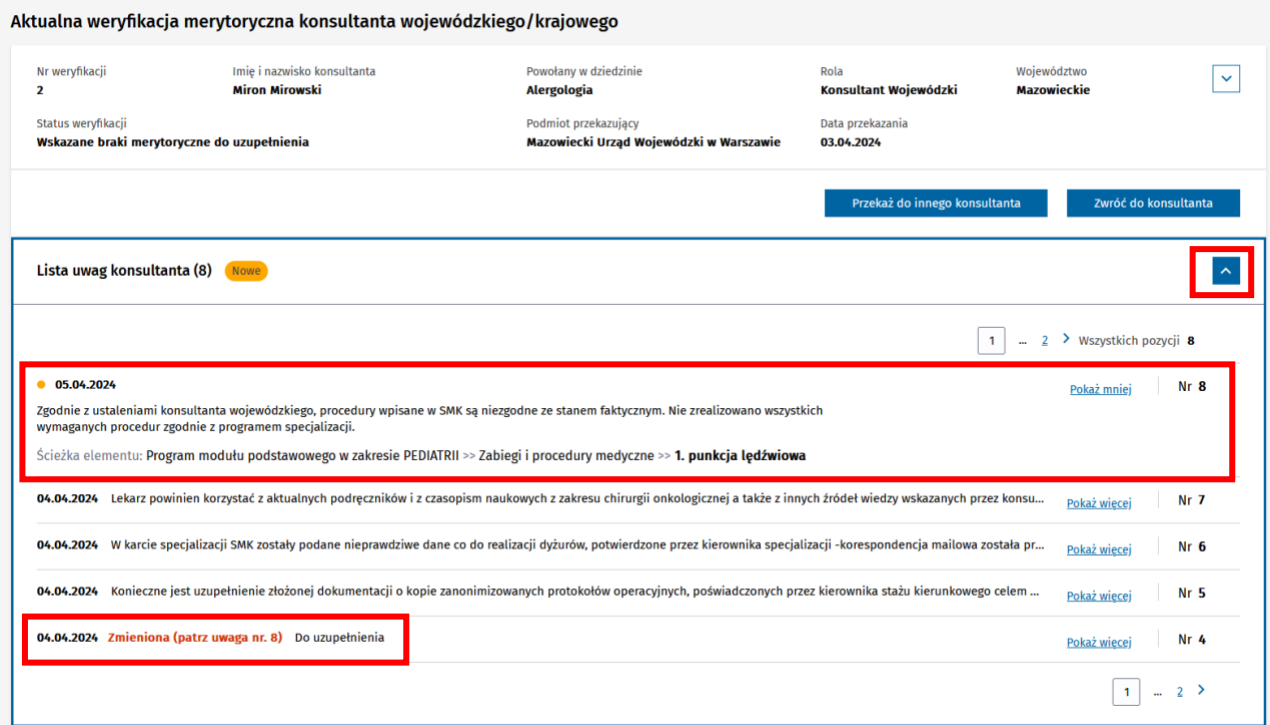

Rysunek 90 Lista doprecyzowanych uwag konsultanta

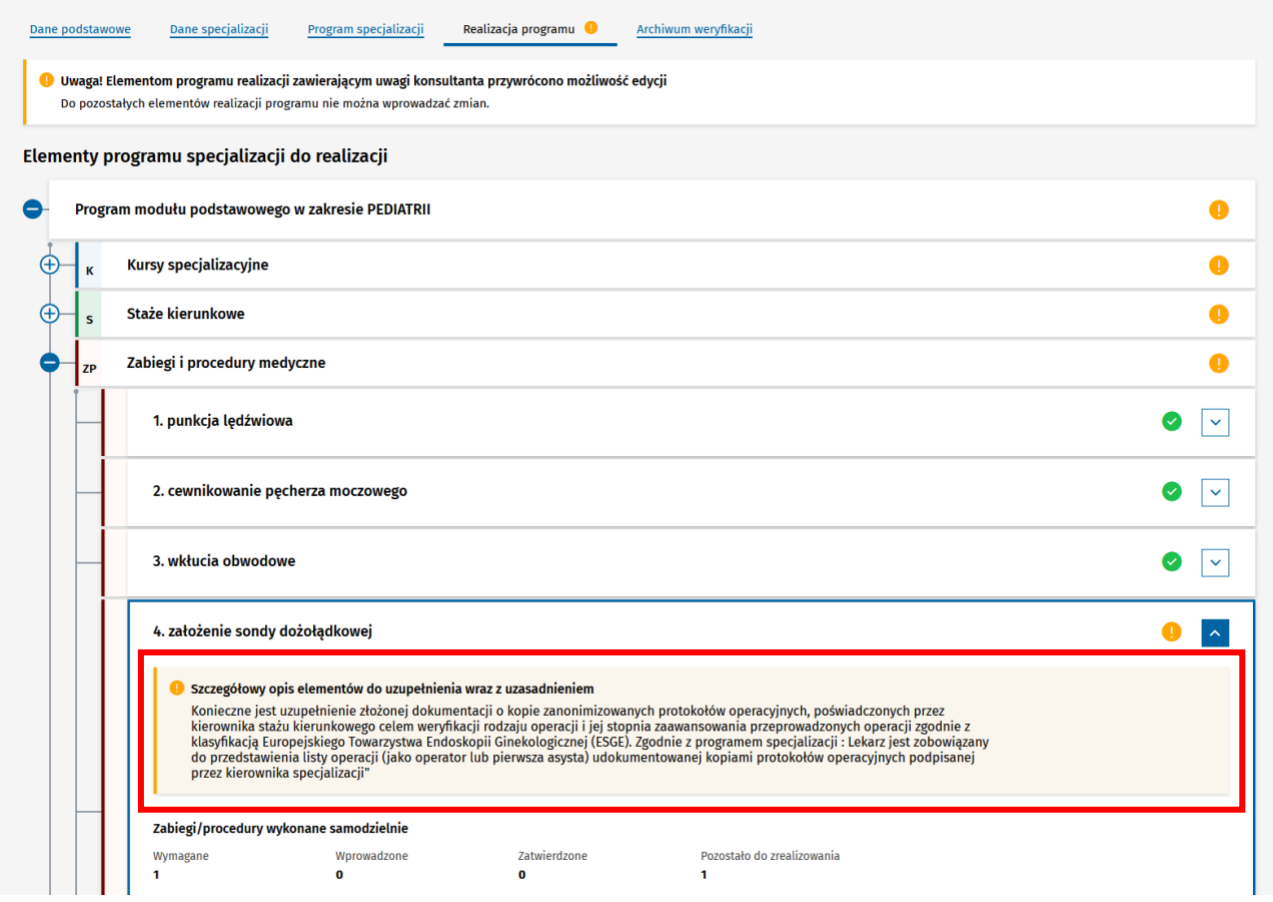

Rysunek 91 Doprecyzowana uwaga w elemencie realizacji

Error! Use the Home tab to apply Nagłówek 1 to the text that you want to appear here.

# <span id="page-54-0"></span>**12. Zwrot do placówki szkoleniowej w celu uzupełnienia szkolenia**

Użytkownik w roli **Urząd Wojewódzki/Wojewoda**, **MON** lub **MSWiA** ma możliwość zwrotu EKS do placówki szkoleniowej w celu uzupełnienia szkolenia.

- Jeżeli lekarz nie złożył wniosku o weryfikacje opinii, po 14 dniach od udostepnienia opinii dostaniesz mail z informacją o możliwości zwrotu do placówki szkoleniowej.
- Jeżeli lekarz złożył wniosek, a konsultant podtrzymał negatywną opinię otrzymasz mail z tą informacia.

Aby przekazać kartę szkolenia do placówki szkoleniowej do uzupełnienia realizacji szkolenia, należy wybrać przycisk **Zwróć do placówki szkoleniowej**.

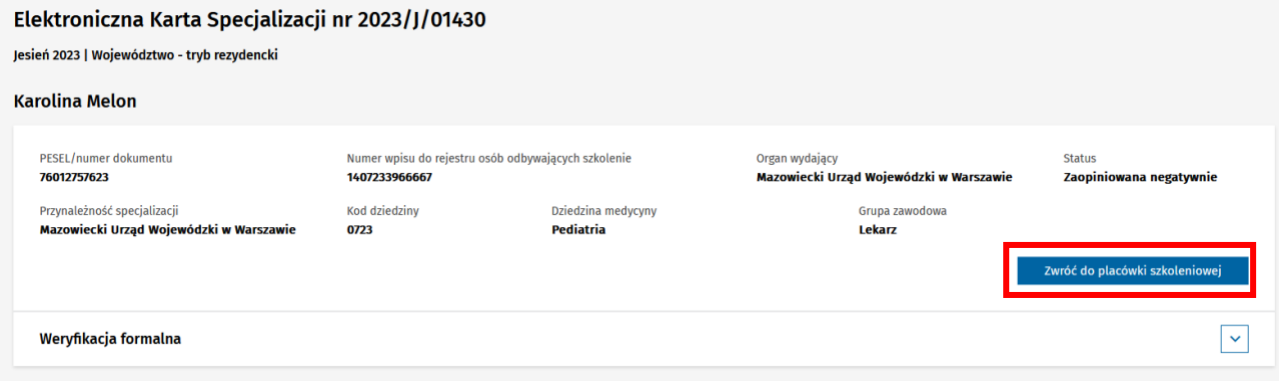

Rysunek 92 EKS z przyciskiem zwróć do placówki szkoleniowej

Przy zwrocie do placówki szkoleniowej powinieneś:

• Wprowadzić adnotację o **Przedłużeniu czasu trwania szkolenia specjalizacyjnego**

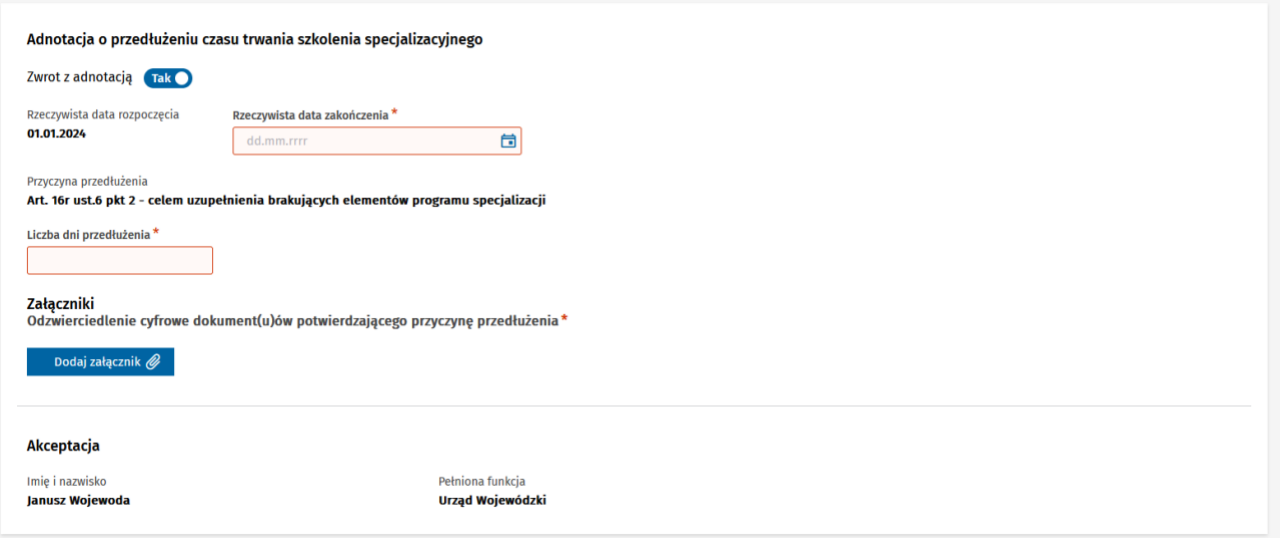

Rysunek 93 Adnotacja o przedłużeniu czasu trwania szkolenia specjalizacyjnego

• Jeżeli lekarz odbywał specjalizację w **Trybie rezydenckim**, powinieneś zmienić na **Tryb pozarezydencki**

>> Error! Use the Home tab to apply Nagłówek 1 to the text that you want to appear here.

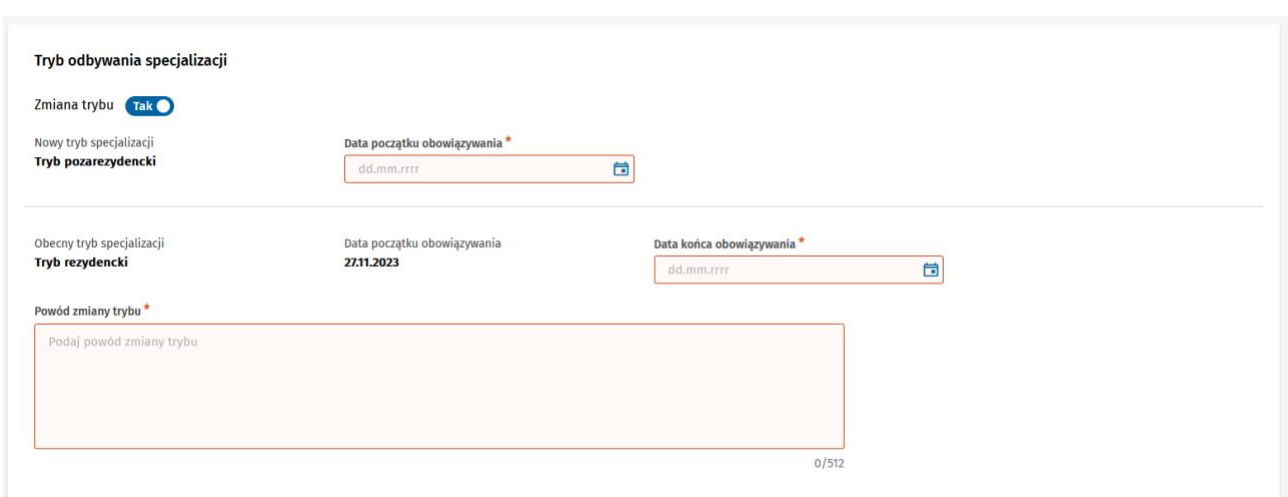

Rysunek 94 Tryb odbywania szkolenia

• Jeżeli szkolenie ma być uzupełnione w innej niż **Obecna placówka szkoleniowa**, musisz ją wskazać po wyborze opcji **Zmień**.

Wybierając przycisk **Zwróć do placówki szkoleniowej** potwierdzasz przekazanie EKS do uzupełnienia w wybranej placówce szkoleniowej.

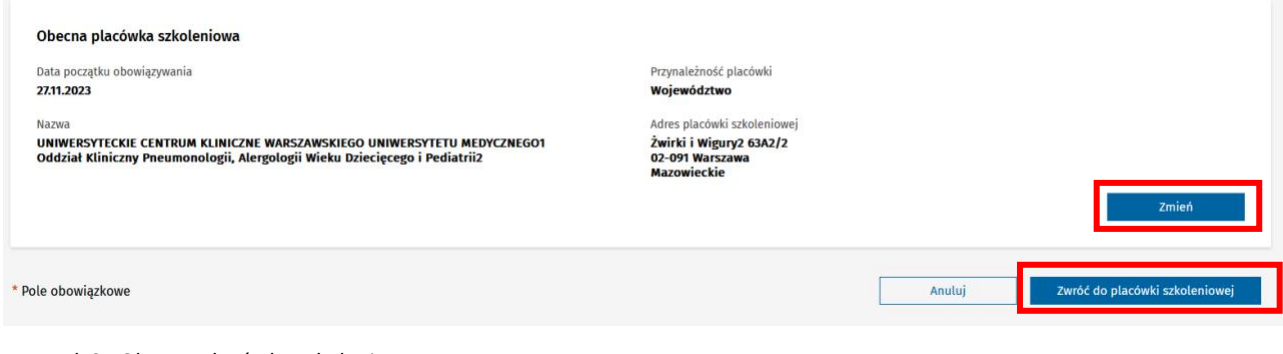

Rysunek 95 Obecna placówka szkoleniowa

Error! Use the Home tab to apply Nagłówek 1 to the text that you want to appear here.

# <span id="page-56-0"></span>**13. Zakończenie szkolenia**

Użytkownik w roli **Urząd Wojewódzki/Wojewoda**, **MON** lub **MSWiA** ma możliwość zakończenia szkolenia specjalizacyjnego. Szkolenie specjalizacyjne może zostać zakończone w wyniku:

- Pozytywnej oceny realizacji szkolenia, dokonanej przez Konsultanta w ramach weryfikacji merytorycznej
- Uznania dorobku naukowego w całości przez CMKP

### <span id="page-56-1"></span>**13.1. Zakończenie szkolenia w wyniku pozytywnej oceny realizacji szkolenia**

Aby zakończyć zrealizowane szkolenie, należy na liście EKS odszukać kartę szkolenia w statusie **Zaopiniowana pozytywnie**, wejść w jej szczegóły i wybrać przycisk **Zakończ szkolenie**. Operacja wymaga potwierdzenia.

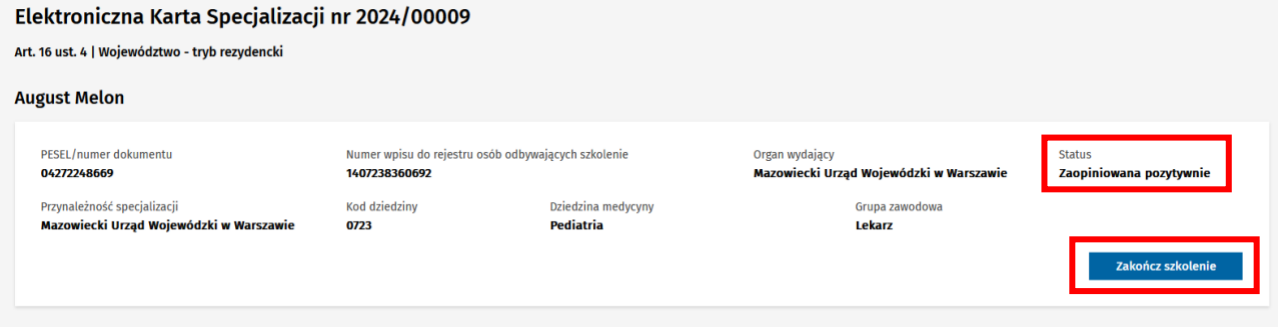

Rysunek 96 EKS, zaopiniowana pozytywnie

Potwierdzenie spowoduje zakończenie szkolenia i odnotowanie zakończenia w EKS oraz na powiązanym wpisie do rejestru osób odbywających szkolenie.

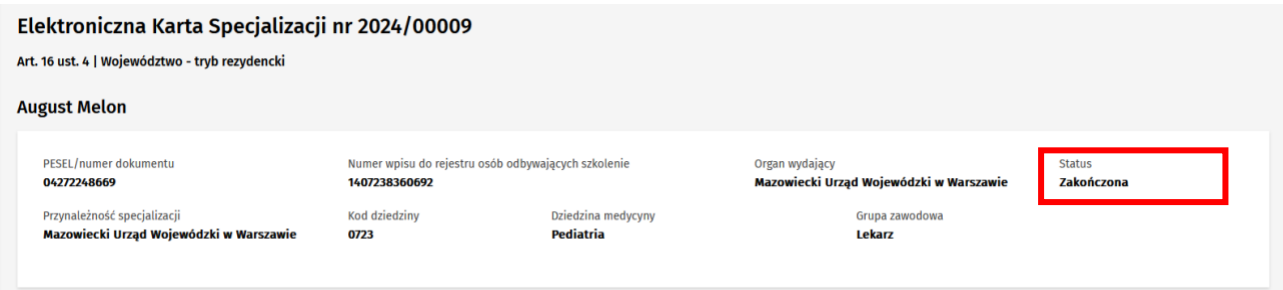

Rysunek 97 EKS, zakończona

# <span id="page-56-2"></span>**13.2. Zakończenie szkolenia w wyniku uznania dorobku naukowego w całości**

Aby zakończyć szkolenie w wyniku uznania dorobku w całości, należy na liście EKS odszukać kartę szkolenia w statusie **Weryfikowana formalnie** i wejść w jej szczegóły. Karta specjalizacji, w której dodana została przez CMKP adnotacja o uznaniu dorobku naukowego w całości, nie podlega weryfikacji merytorycznej i jest oznaczona tabletką **Uznanie dorobku naukowego w całości**. Po wejściu w szczegóły takiej karty, należy wybrać przycisk **Zakończ szkolenie**. Operacja wymaga potwierdzenia.

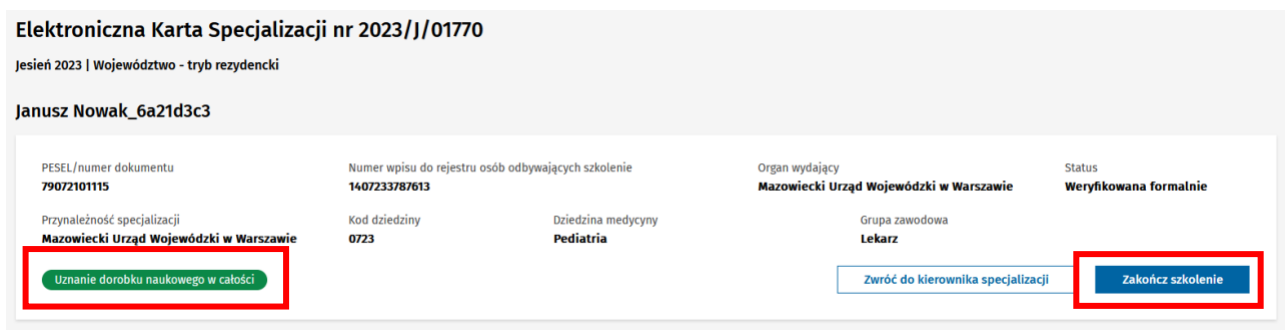

Rysunek 98 EKS z uznaniem dorobku naukowego

Potwierdzenie spowoduje zakończenie szkolenia i odnotowanie zakończenia w EKS oraz na powiązanym wpisie do rejestru osób odbywających szkolenie.

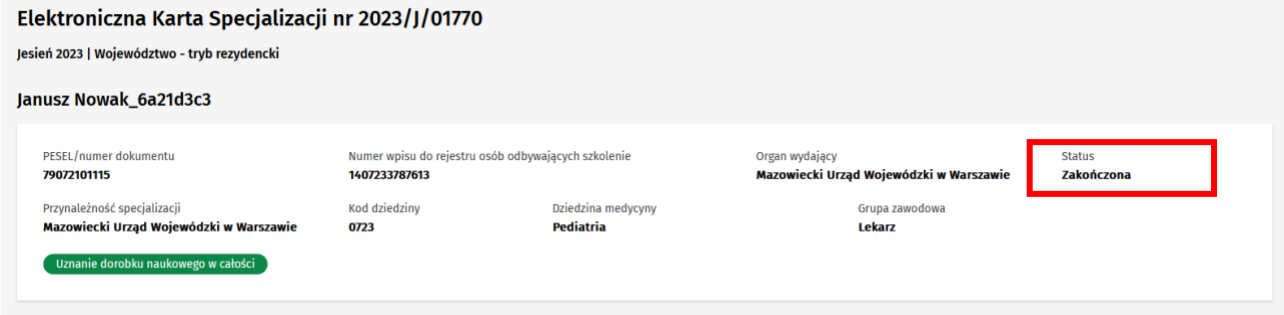

Rysunek 99 EKS, zakończona